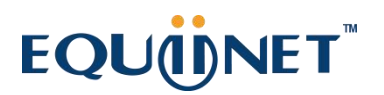

# <span id="page-0-0"></span>**SINA 软交换界面配置说明书**

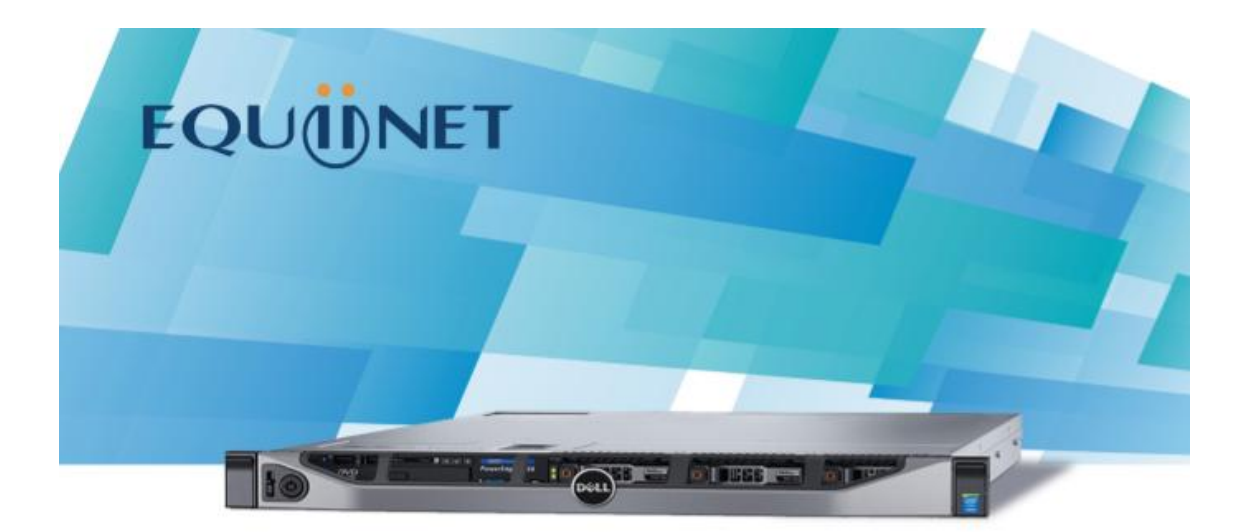

## INA PLUS系列 S

为不断成长的企业提供一站式融合通信解决方案 更便捷、更智能、更安全、更可靠

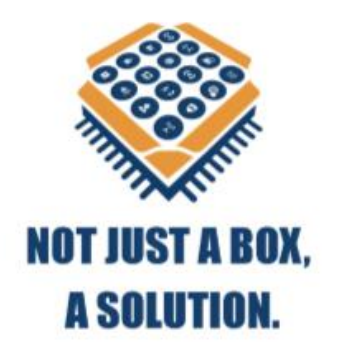

**撰写人:**Jiagui Huang **审稿人:** Amy.duo/Tingting Xu

**更新时间:**2023.06.09

**COMMERCIAL IN CONFIDENCE** 

1

 $\ddot{\phantom{a}}$ 

## 目录

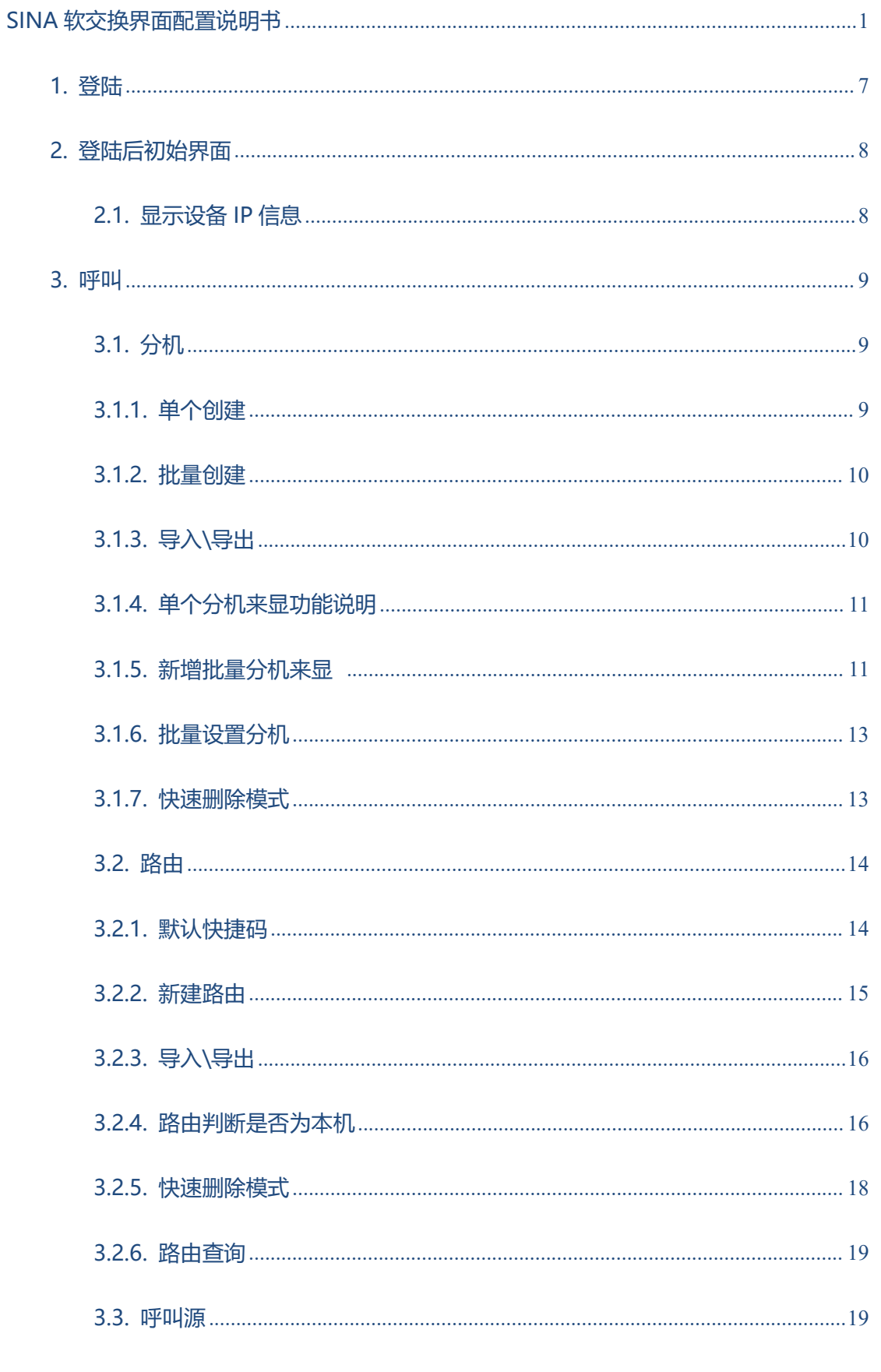

 $\overline{2}$ 

 $\ddot{\bullet}$   $\ddot{\bullet}$   $\ddot{\bullet}$ 

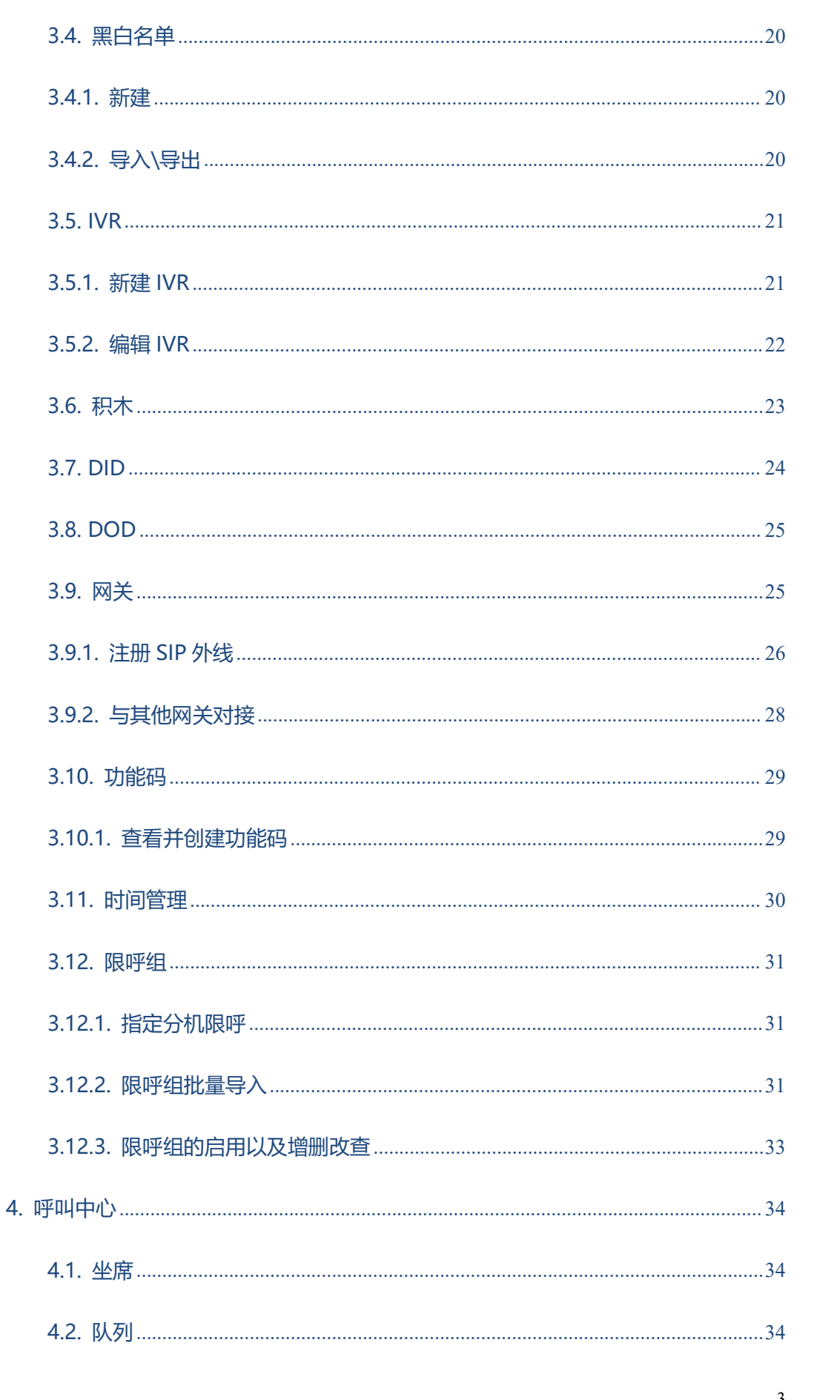

. . . . . . . . . .

 $\ddot{\bullet}$   $\ddot{\bullet}$   $\ddot{\bullet}$ 

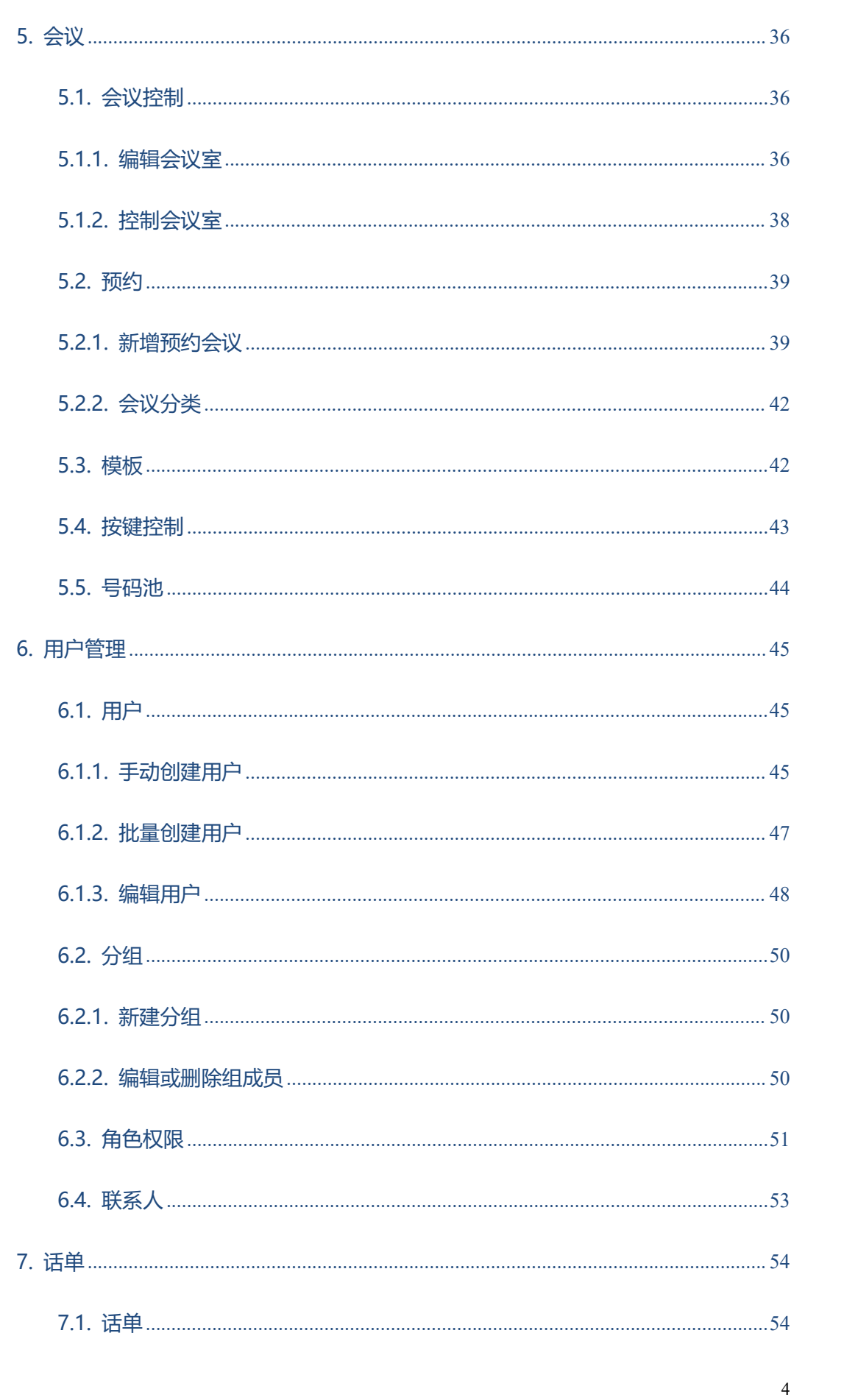

. . . . . . . . . . .

 $\ddot{\bullet}$   $\ddot{\bullet}$   $\ddot{\bullet}$ 

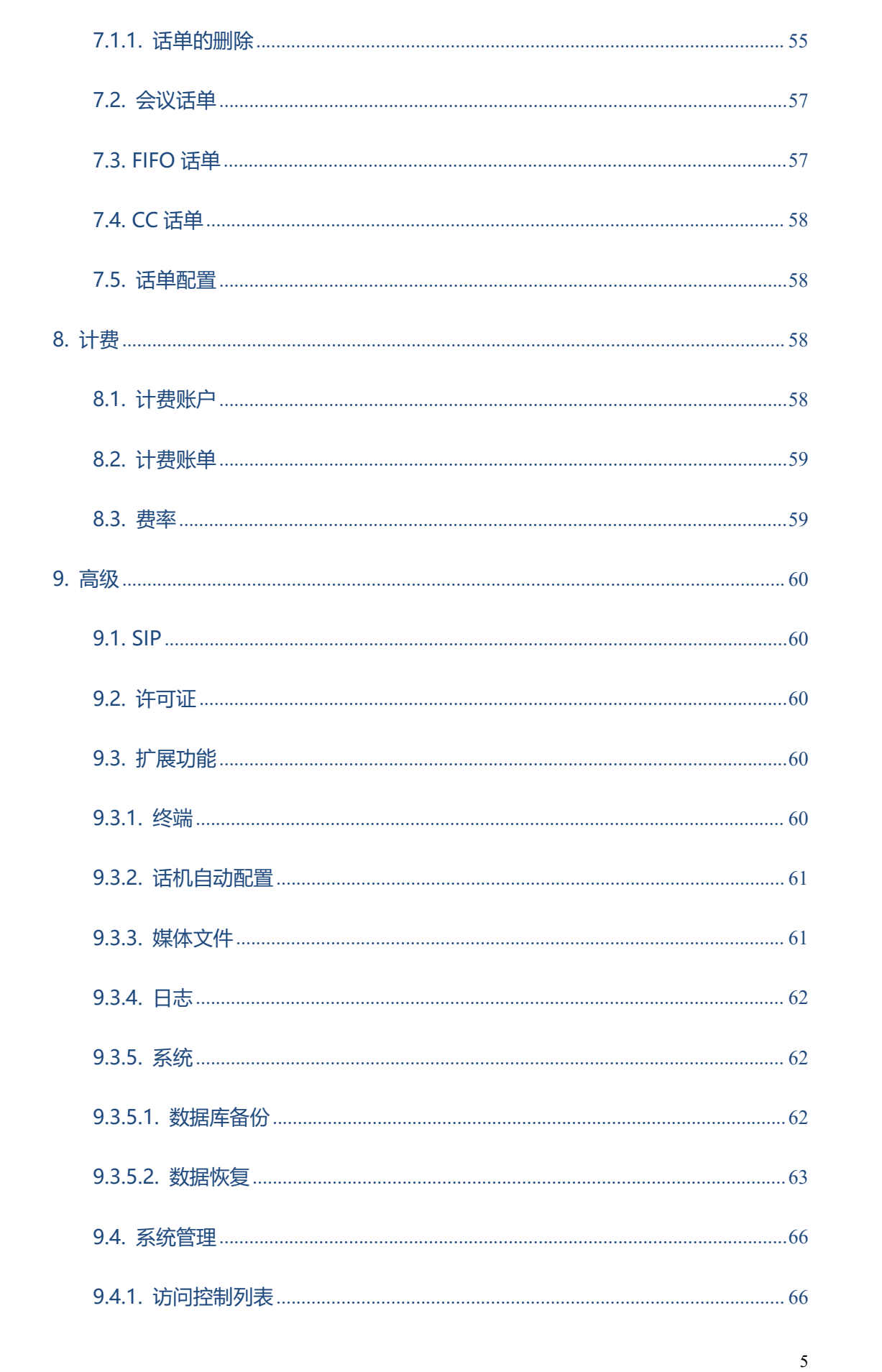

. . . . . . . . . . . .

 $\ddot{\bullet}$   $\ddot{\bullet}$   $\ddot{\bullet}$ 

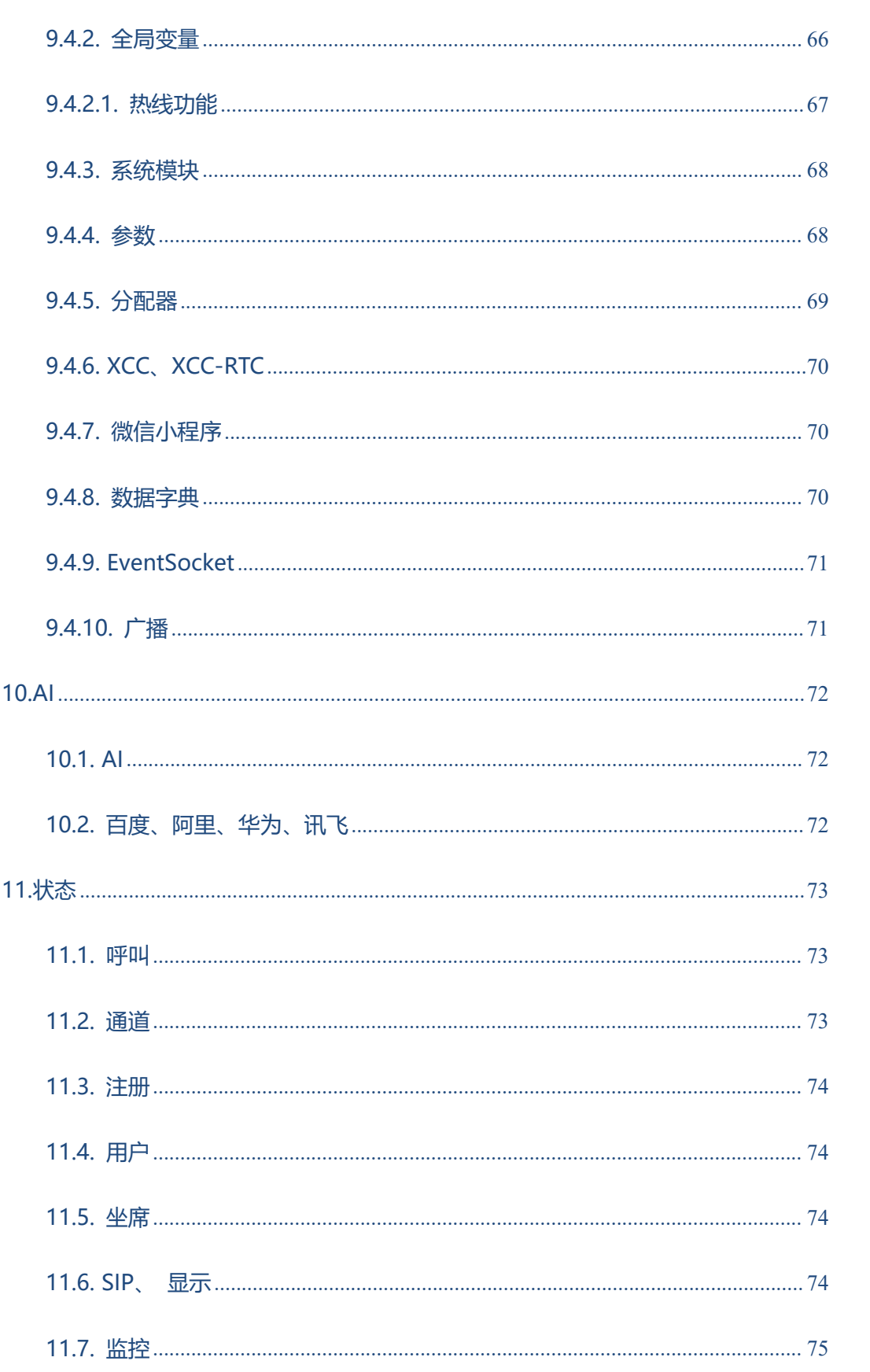

### COMMERCIAL IN CONFIDENCE

. . . . . . . . . . .

## <span id="page-6-0"></span>**1.登陆**

输入网址 http://ip(IP 根据安装情况而定)

用户名: admin

密码: Eq@82449224 (默认密码为 Equiinet.cn/1234, 请根据实际情况进行修改)

 $\bullet$ 

. . . . . . .

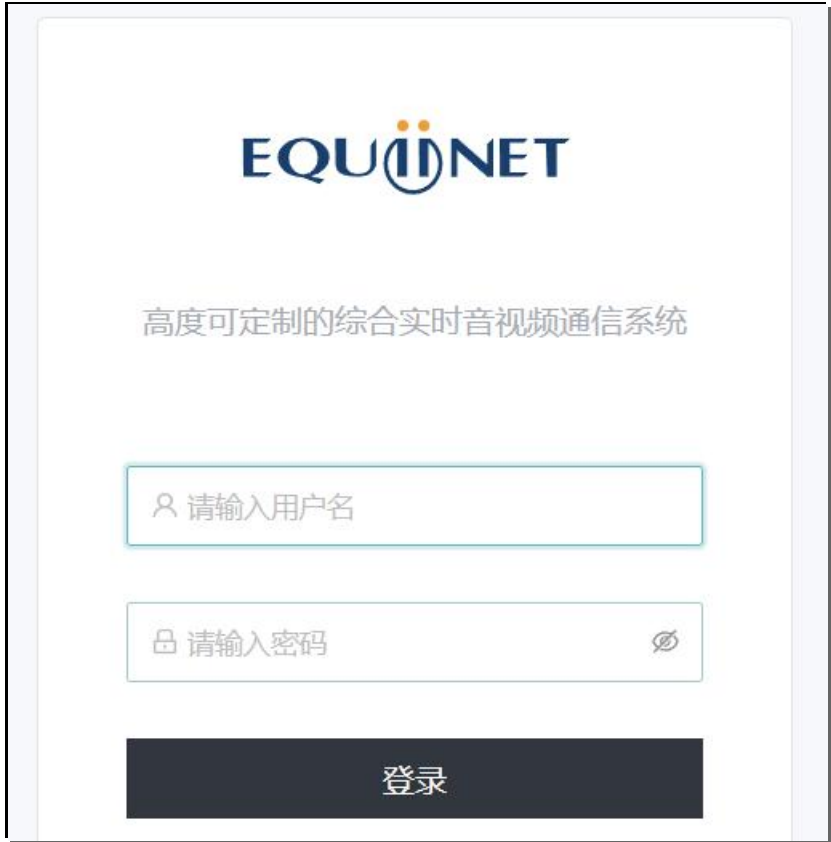

### **COMMERCIAL IN CONFIDENCE**

 $\begin{array}{cccccccccccccc} 0 & 0 & 0 & 0 & 0 & 0 & 0 & 0 & 0 \end{array}$ 

<span id="page-7-0"></span>**2.登陆后初始界面**

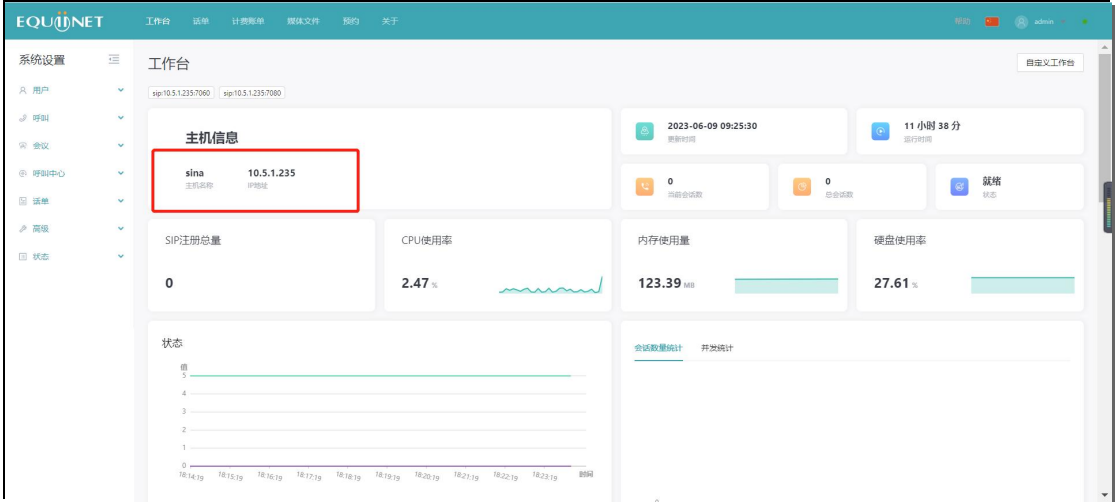

### <span id="page-7-1"></span>**2.1. 显示设备 IP 信息**

主机信息: 在系统上显示主机名称 +IP 地址

. . . . . . . . . . *.* 

配置界面:工作台

运行不同机器显示的主机名是不一样的,当前运行的那台机器,那么主机名就是那台机

器。

备注:若做了双机热备,登录 A 机或 B 机,显示的是其自身的主机名称与 IP 地址信息。

. . . . . . .

8

## <span id="page-8-0"></span>**3.呼叫**

## <span id="page-8-1"></span>**3.1. 分机**

**1001-1029 分机为普通分机,因为默认分机注册密码简单,建议全部删除,重新批量**

. . . . . . . .

#### **建立,并设置复杂的注册密码。**

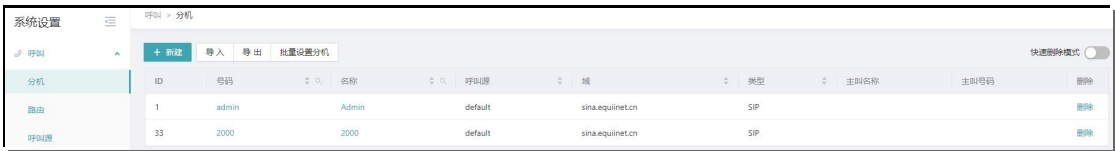

#### <span id="page-8-2"></span>**3.1.1. 单个创建**

分机-新建-单个创建

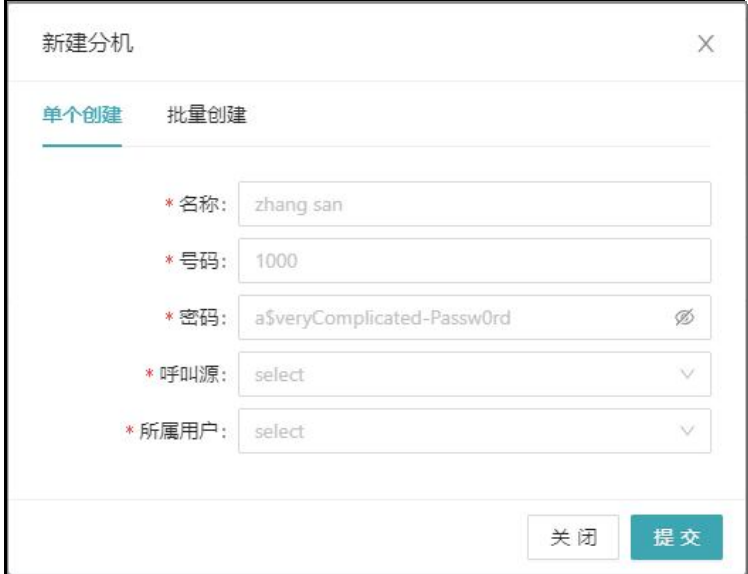

名称:分机名称

号码: 分机号码

密码:分机注册密码

呼叫源:默认选择 default。一共有 default 和 public 两个选项。

所属用户:为分机选择所属的用户。

### **COMMERCIAL IN CONFIDENCE**

9

备注:默认创建一个用户就会自动创建一个分机,分机和用户配对存在。一般是先创建 用户,分机会自动生成。关于用户创建,请看用户篇。

#### <span id="page-9-0"></span>**3.1.2. 批量创建**

分机-新建-批量创建

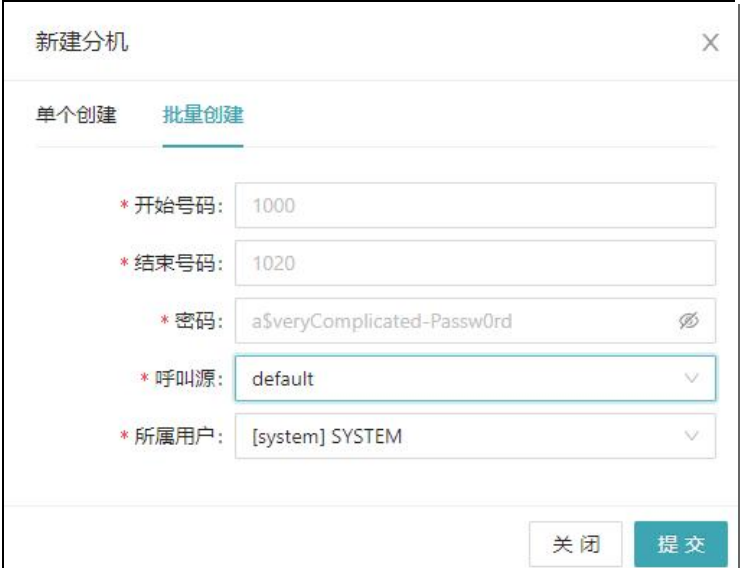

开始号码: 分机开始号码

结束号码:分机结束号码

密码: 分机注册密码

呼叫源:默认选择 default。一共有 default 和 public 两个选项。

所属用户:为分机选择所属的用户,保持默认即可。

. . . . . . . . .

#### <span id="page-9-1"></span>**3.1.3. 导入\导出**

分机-导入\导出

分机创建还可以导入文件,进行批量创建。文件格式仅支持.xls 和.xlsx。

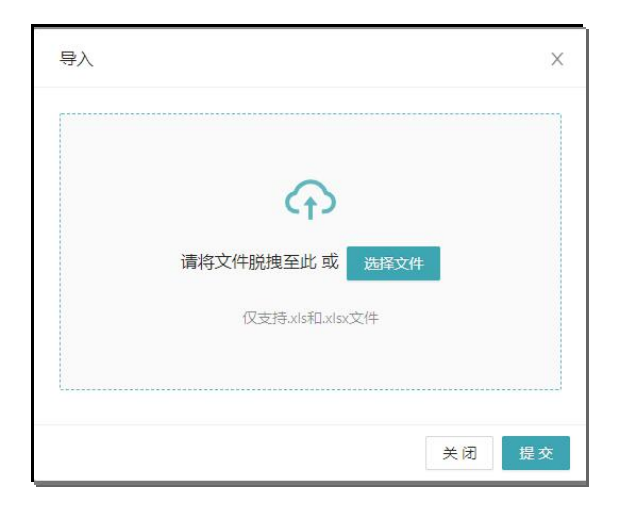

如果初次导入没有模板,可以点击导出,下载模板即可。模板格式如下,可以在此处批

量编辑信息针对首次导入的数据有效

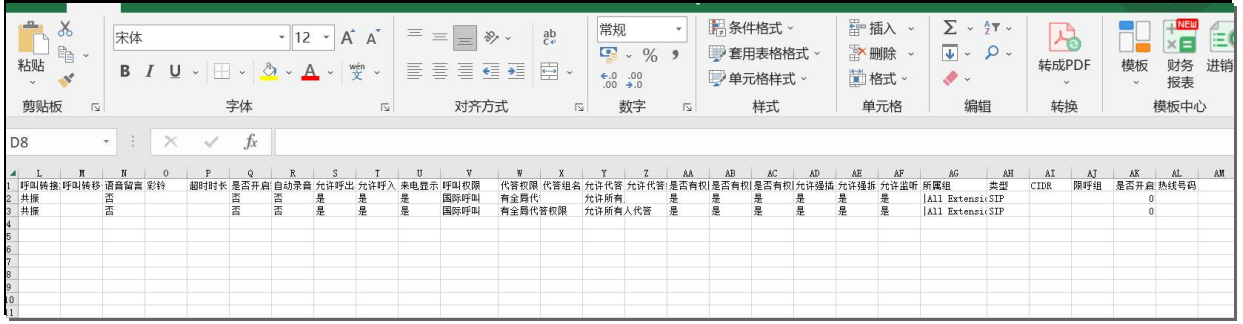

注意:号码即分机号码,用户为用户号码,需要先批量用户,然后在批量分机,用户和

分机是一一对应的关系。

#### <span id="page-10-0"></span>**3.1.4. 单个分机来显功能说明**

来显: 分机页面如果设置了开启 "来显" 则分机接听时可以看到主叫号码, 如果关闭 "来

显"则分机接听时隐藏来电号码。

#### <span id="page-10-1"></span>**3.1.5. 新增批量分机来显**

11

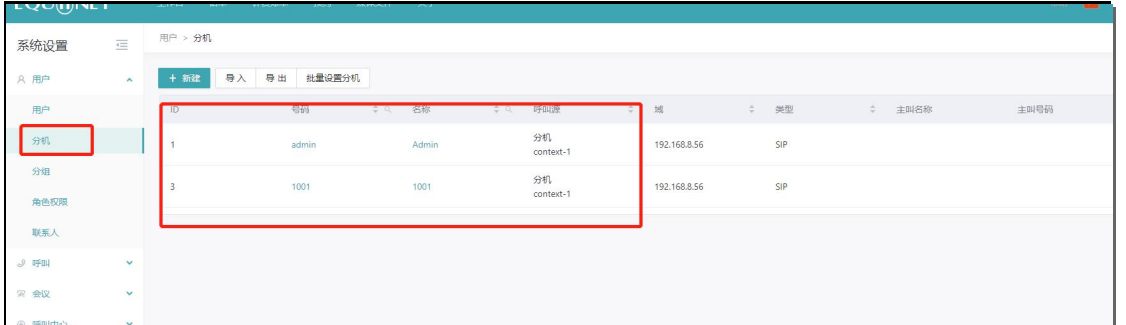

**注意,若系统没有的分机号,可以进行上传,如下显示,系统分机没有 1002,可以点 击下边的导出按钮,然后参考数据模板进行数据填写导入**

### 用户>分机>导出---通过导出的模板,去填写 1002 数据

. . . . . . .

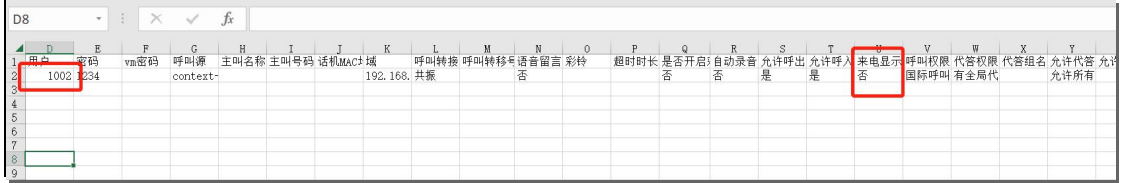

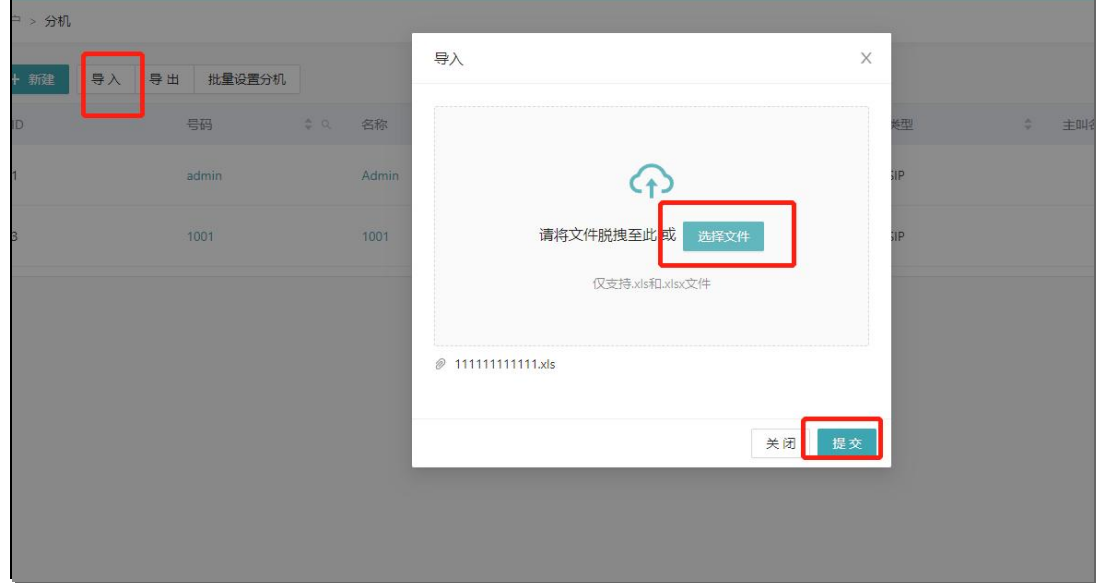

1002 数据被填入

**COMMERCIAL IN CONFIDENCE** 

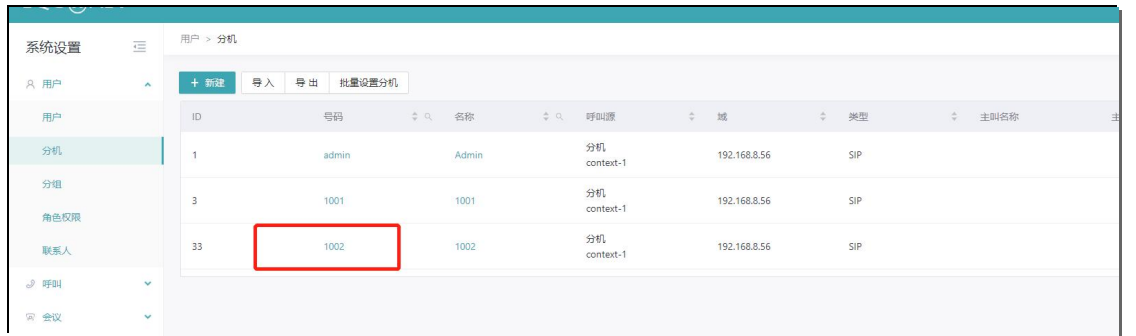

. . . . . . . . . .

#### <span id="page-12-0"></span>**3.1.6. 批量设置分机**

分机-批量设置分机

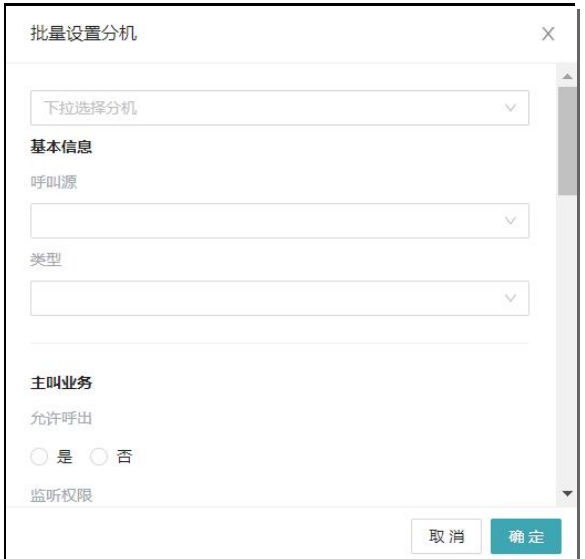

下拉选择多个分机后,对各个选项进行设置即可,看不到的选项(比如来显)下拉即可 找到。

#### <span id="page-12-1"></span>**3.1.7. 快速删除模式**

. . . . . . . . . . . . .

分机-快速删除

进入快速删除模式后,删除变为红色。在快速删除模式下,依次点击删除就可以了,系 统不会跳出提醒界面,进而节省了大量时间。

. . . . . . . . . . . . . . . . .

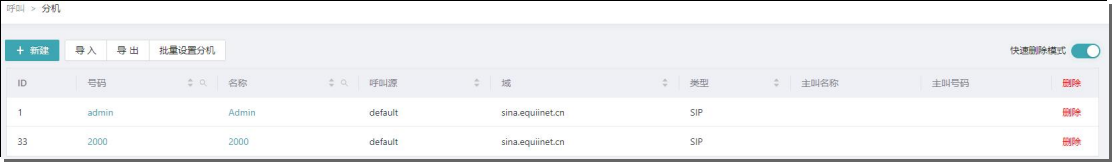

. . . . . . . . . . .

. . . . . . . . . . . .

### 默认情况下,删除分机时,系统会跳出提醒界面,点击确定删除后,才可以正常删除分

机。

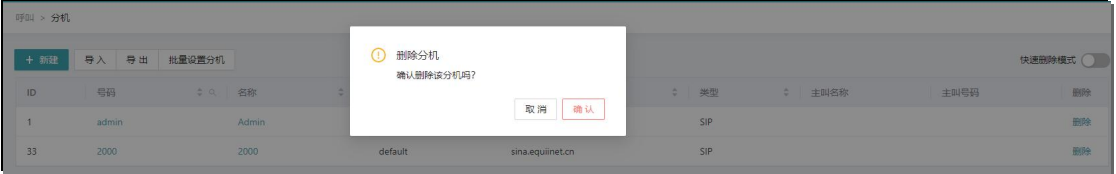

### <span id="page-13-0"></span>**3.2. 路由**

路由是 PBX 的核心部分,大部分功能都是路由的来完成的。

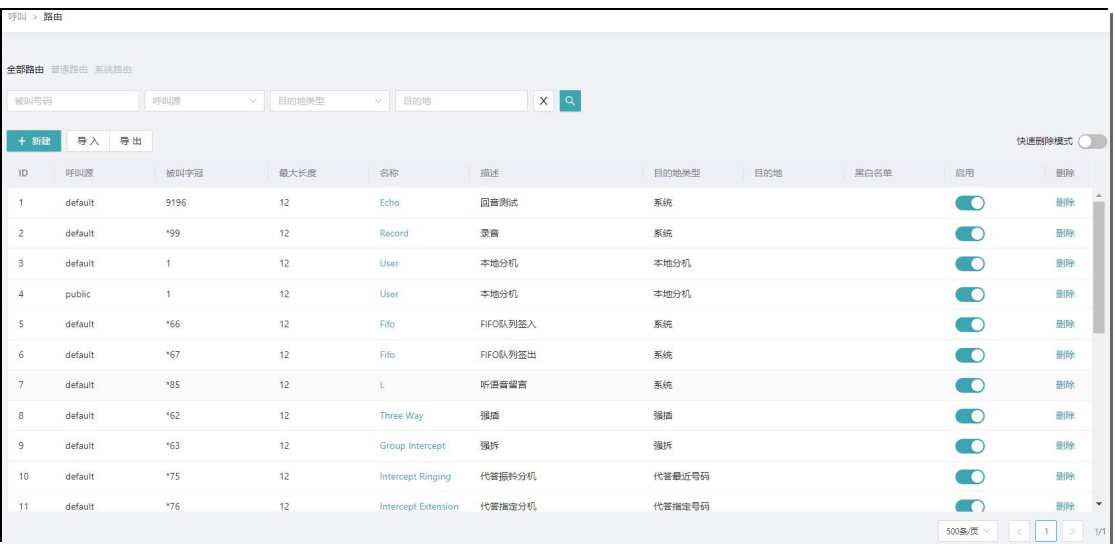

默认系统已经有多条默认路由即默认快捷码。

#### <span id="page-13-1"></span>**3.2.1. 默认快捷码**

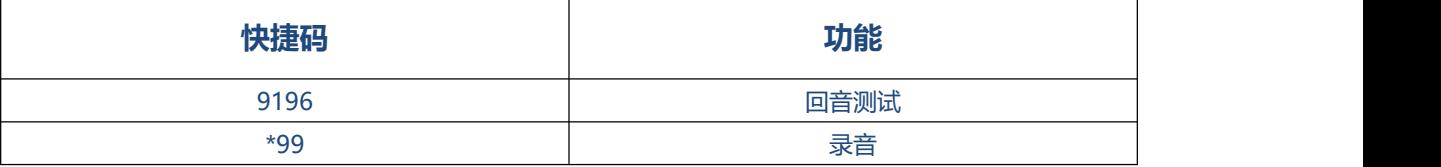

. . . . . . . . . . .

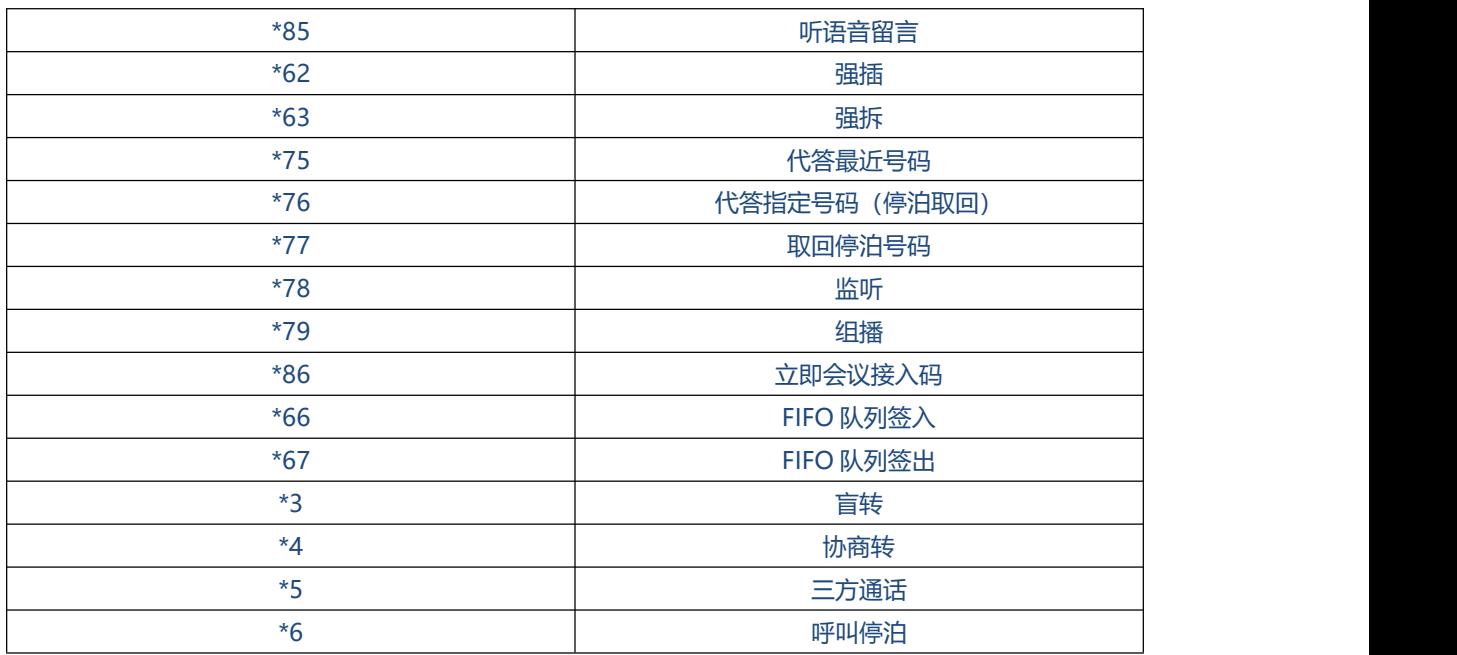

 $\begin{array}{ccc} \bullet & \bullet & \bullet \end{array}$ 

#### <span id="page-14-0"></span>**3.2.2. 新建路由**

#### 路由-新建

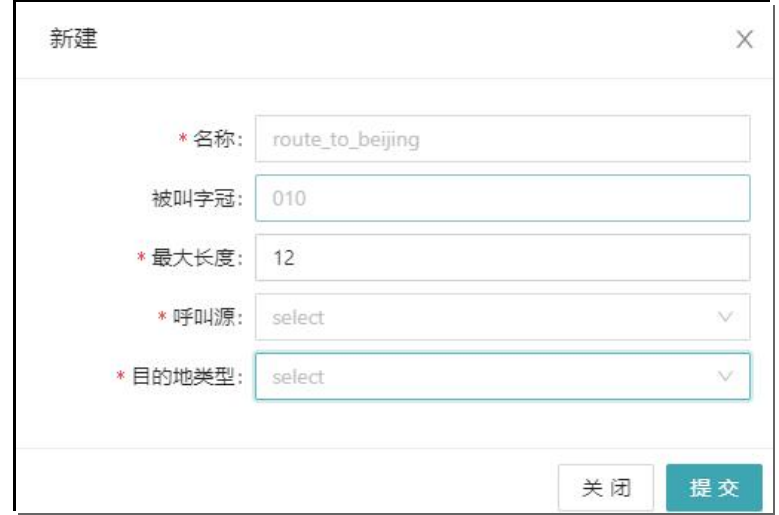

#### 名称: 路由名称

被叫字冠: 被叫号码的字冠如 1, 即以 1 开头的被叫号码

#### 最大长度:被叫号码的最大长度

呼叫源:默认有 default 和 public 有两种类型。default 代表本系统, public 代表外部。

### **COMMERCIAL IN CONFIDENCE**

目的地类型:默认有分机、会议、语音导航、呼叫中心、系统对接、语音调度等,客户 根据自己实际需求来选择。

### <span id="page-15-0"></span>**3.2.3. 导入\导出**

路由-导入\导出

路由创建还可以导入文件,进行批量创建。文件格式仅支持.xls 和.xlsx。

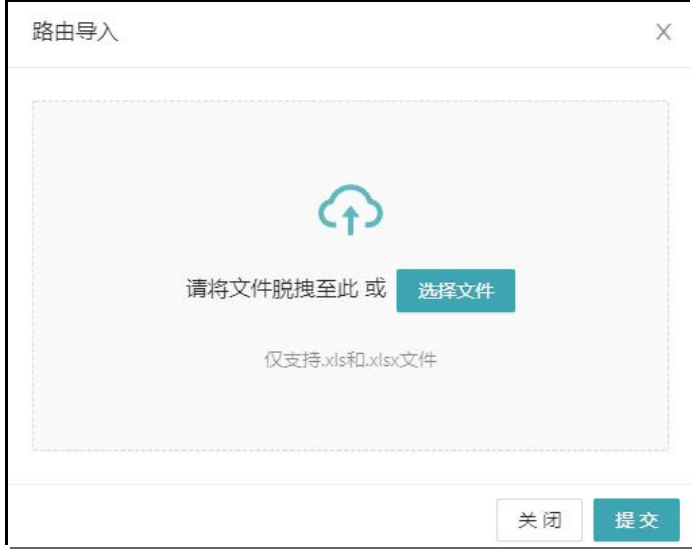

如果初次导入没有模板,可以点击导出,下载模板即可。模板格式如下:

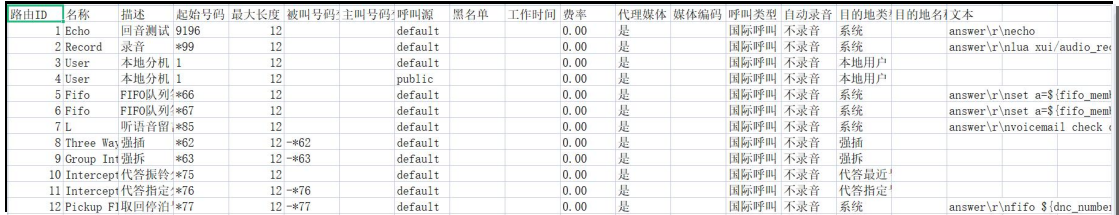

**备注:**默认路由系统中都具备,不建议客户自己去批量添加多条路由,防止路由冲突。

### <span id="page-15-1"></span>**3.2.4. 路由判断是否为本机**

. . . . . . . . . .

呼叫内部分机时,可以辨别出被叫分机是否属于 sina,若不属于,则通过指定网关进行 出局呼叫。

16

在本地分机互拨路由中的动作中加入脚本,如下显示:呼叫>路由>本地分机路由

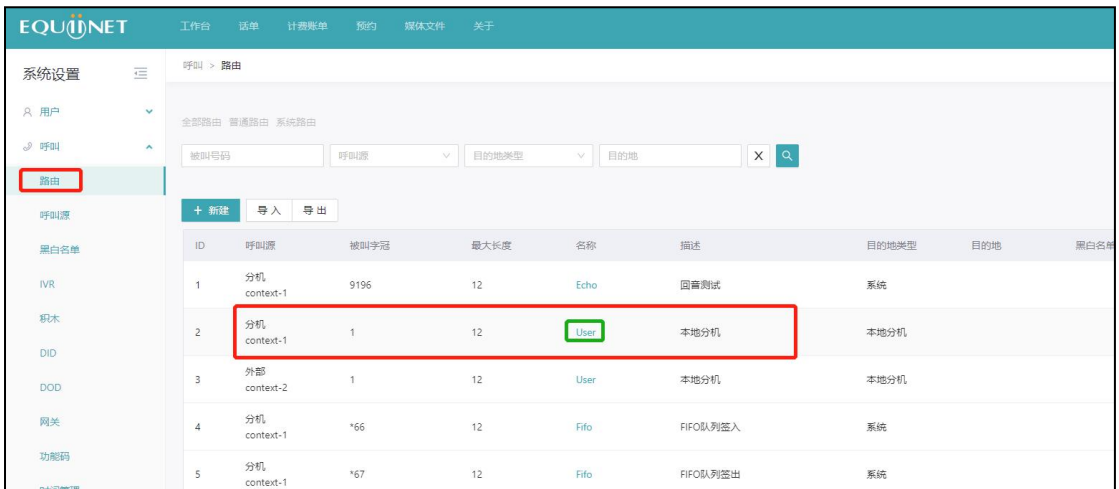

### 进入路由详情页

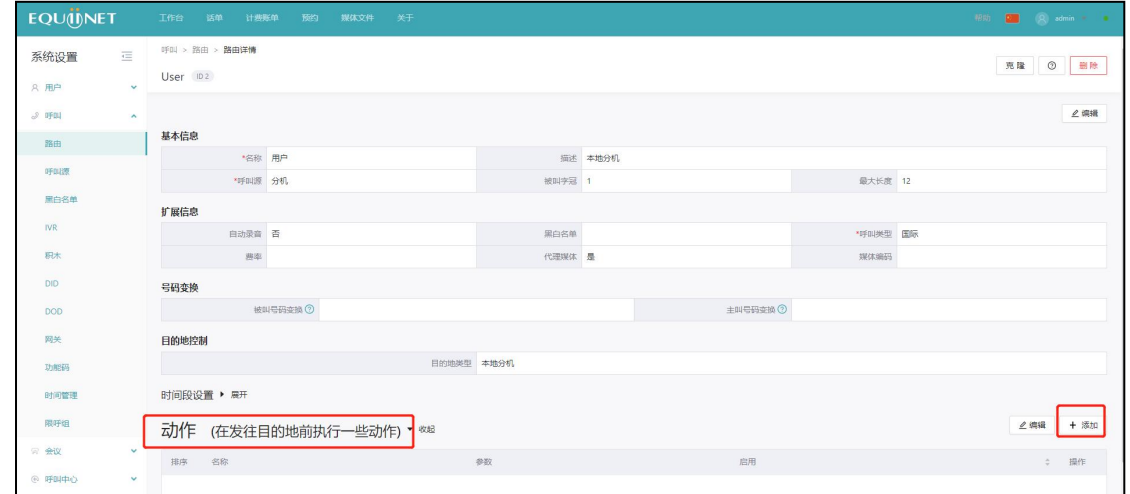

### 然后进行添加

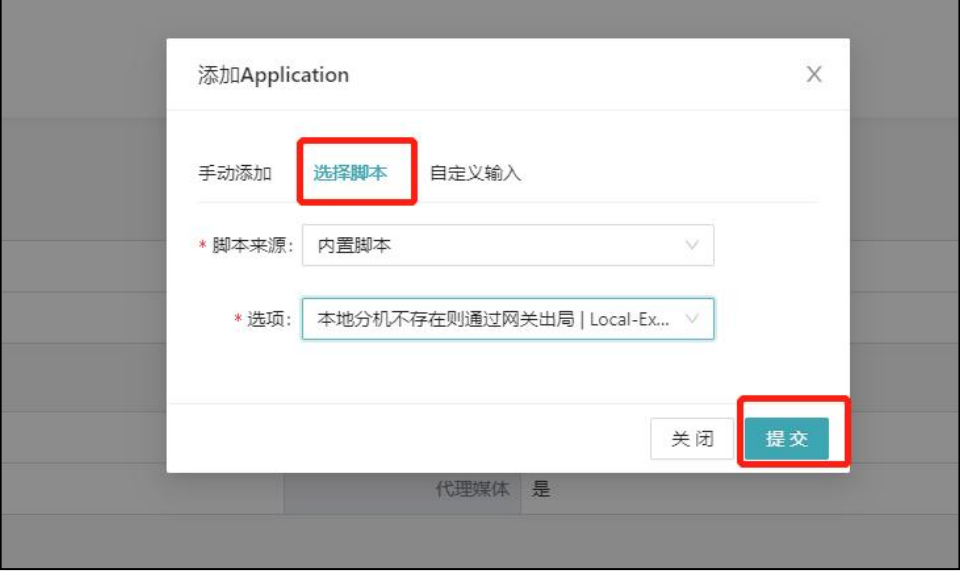

. . . . . .

添加完以后,在高级>系统管理>全局变量中,设置如下参数的值为呼叫>网关>对应出

局网关名称,并勾选启用,最后点击重载,设置完成。

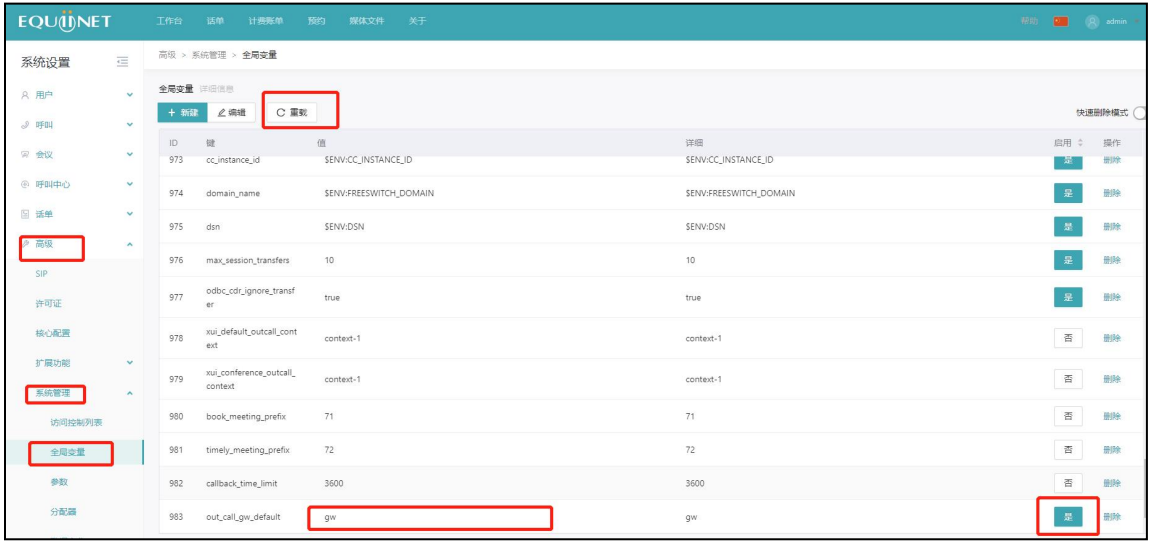

#### <span id="page-17-0"></span>**3.2.5. 快速删除模式**

路由-快速删除模式

进入快速删除模式后,删除变为红色。在快速删除模式下,依次点击删除就可以了,系

#### 统不会跳出提醒界面,进而节省了大量时间。

. . . . . . .

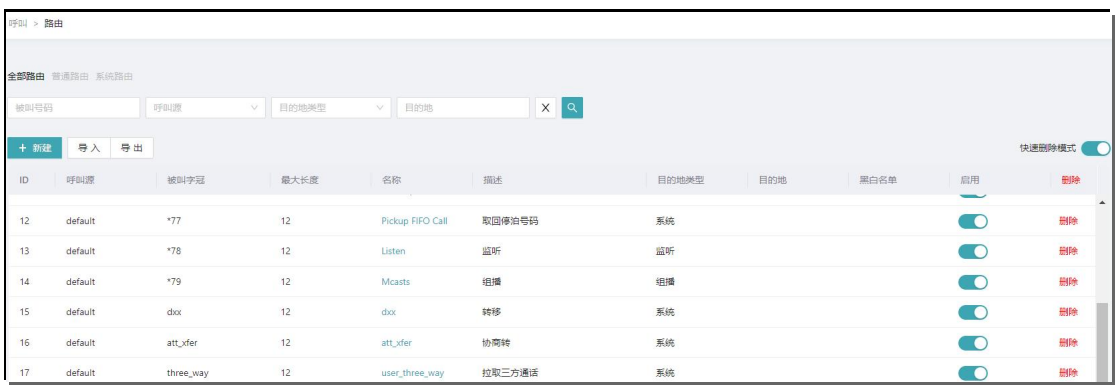

默认情况下,删除路由时,系统会跳出提醒界面,点击确定删除后,才可以正常删除路

由。

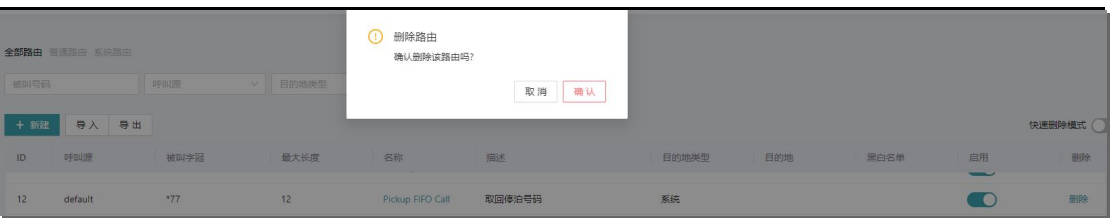

#### <span id="page-18-0"></span>**3.2.6. 路由查询**

在路由界面上面有路由查询工具栏,我们可以根据被叫号码、呼叫源、目的地类型、目 的地,来查询相关路由。

比如想拨打 156xxx 这个号码, 但是不知道是否已经建了路由或不知道拨打此号码会走 哪条路由。

查询出来后,如果列表为空,则说明未创建相对应的路由,新建即可。如果查询后,不

满足需求,那么修改或重新创建路由。

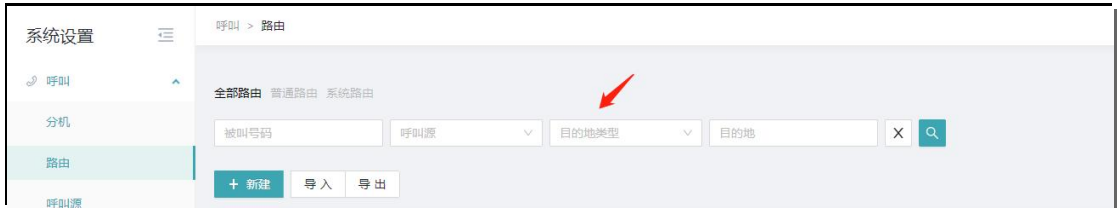

### <span id="page-18-1"></span>**3.3. 呼叫源**

**系统默认配置,不建议改动。**

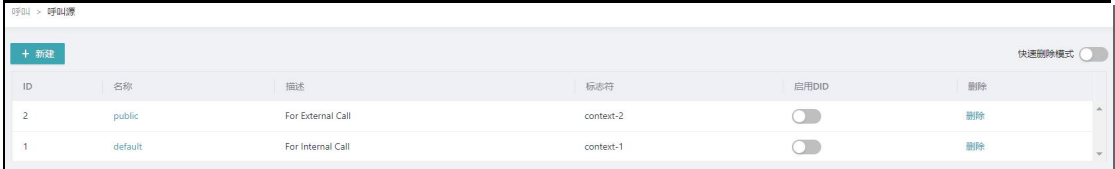

## <span id="page-19-0"></span>**3.4. 黑白名单**

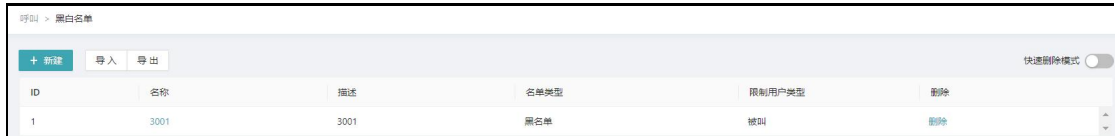

黑白名单可以根据主叫、被叫来配置,实现客户对号码的过滤。

#### <span id="page-19-1"></span>**3.4.1. 新建**

#### 黑名单-新建

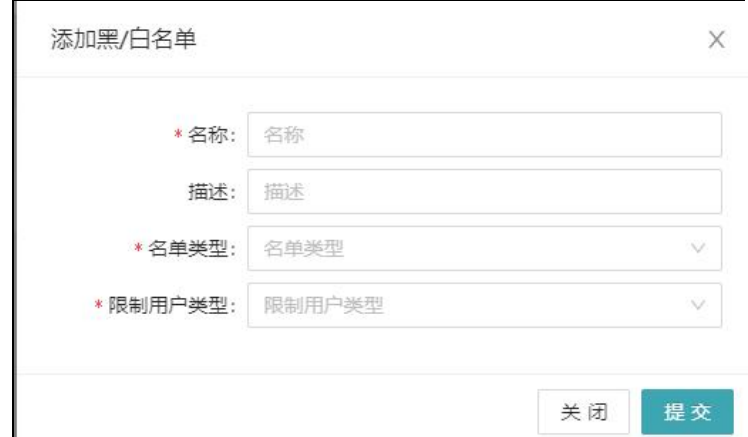

名称:自定义,必填选项。

描述:自定义。

名单类型:选择黑名单或者白名单。

. . . . . . . .

限制用户类型: 主叫、被叫、主叫和被叫三个选项,我们可以根据阻止目的来选择相应 选项。如根据呼叫者来阻止就选择主叫,根据被叫者来阻止就选择被叫,根据呼叫者和 被叫者来阻止就选择主叫和被叫。

#### <span id="page-19-2"></span>**3.4.2. 导入\导出**

黑白名单创建还可以导入文件,进行批量创建。文件格式仅支持.xls 和.xlsx。

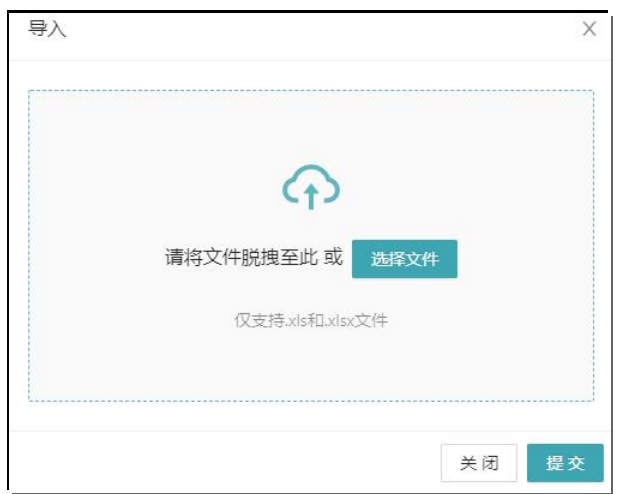

. . . . . . .

如果初次导入没有模板,可以点击导出,下载模板即可。模板格式如下:

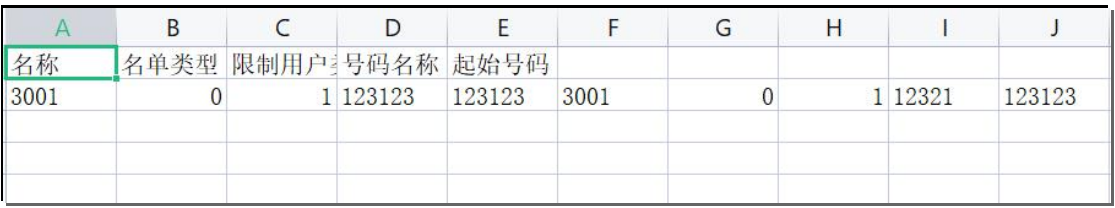

## <span id="page-20-0"></span>**3.5. IVR**

#### IVR 主要就是涉及 IVR、音乐以及路由。

. . . . . . . . .

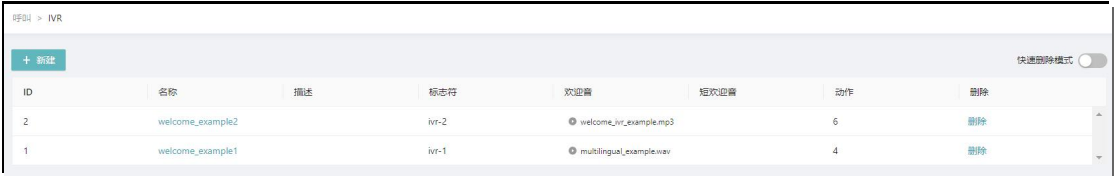

<span id="page-20-1"></span>**3.5.1. 新建 IVR**

IVR-新建

**COMMERCIAL IN CONFIDENCE** 

. . . . . . . . . . .

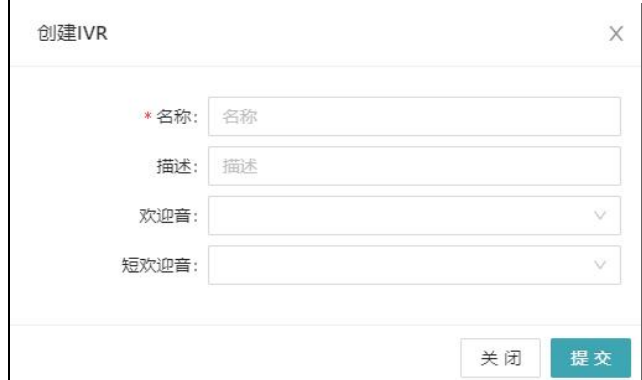

名称: 任意, 必填项

描述:任意

欢迎音: IVR 音乐, 可以自行上传

短欢迎音: IVR 音乐, 可以自行上传

#### <span id="page-21-0"></span>**3.5.2. 编辑 IVR**

点击 IVR 名称, 进入 IVR 的编辑界面。

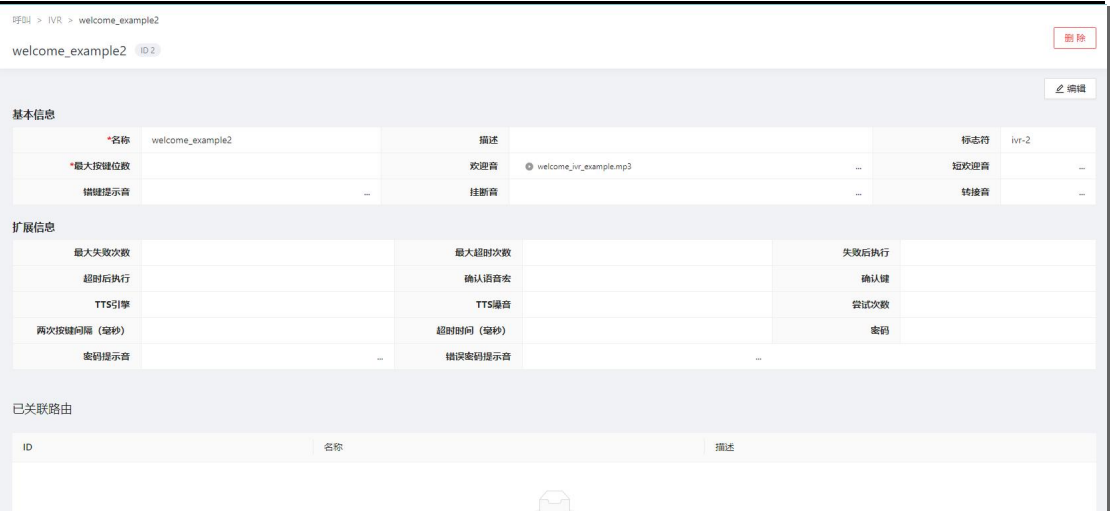

IVR 的编辑界面分为基本信息、扩展信息、已关联路由、IVR 按键动作四个模块。

点击右上角编辑,即可直接编辑基本信息,扩展信息中的选项。

基本信息: 主要是 IVR 的名称、描述、欢迎音等选项。

22

扩展信息:主要为最大失效次数,最大超时次数等选项。

已关联路由:如果 IVR 和路由相关联,在这里会提现出来。

#### IVR 按键动作: 即 IVR 按键后相关动作的配置。

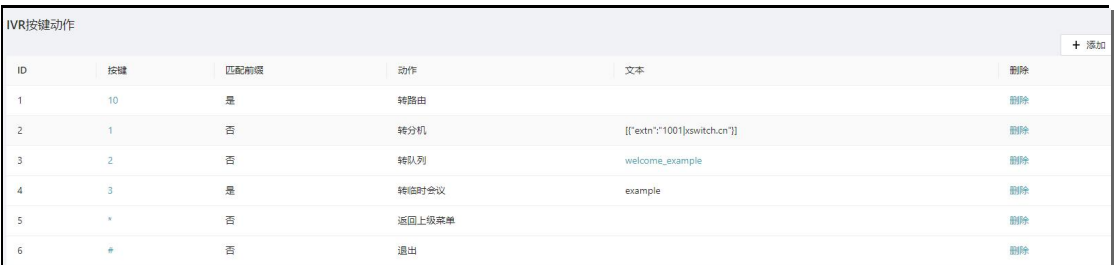

添加添加,进入 IVR 按键动作添加界面。

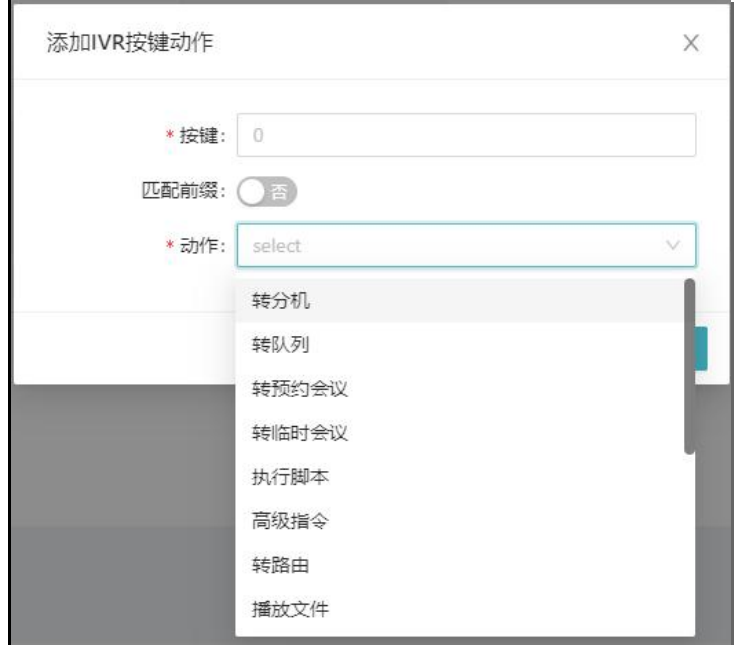

按键:数字 0-9,\* #中的任意一个。

匹配前缀:

动作:即按键后,动作转向何处。

. . . . . . .

### <span id="page-22-0"></span>**3.6. 积木**

积木主要为专业技术人员配置调试复杂功能时所用的工具,不建议客户自己配置。

通过积木组合实现大多数程序员想要的功能,并导出相对应的代码,代码形式共三种:

### **COMMERCIAL IN CONFIDENCE**

23

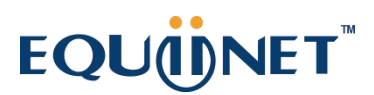

Lua、XML、SVG。同理,也可通过导入,将代码转变成积木模式。

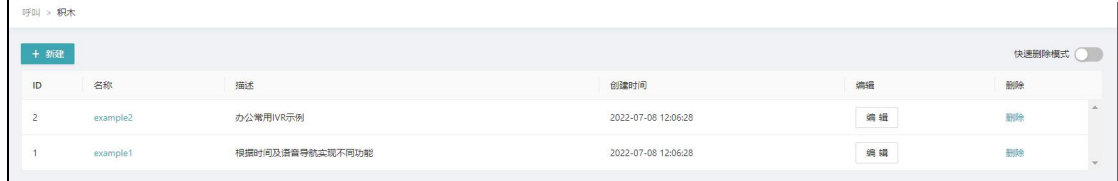

. . . . . . .

### <span id="page-23-0"></span>**3.7. DID**

DID 主要用户呼入, 用来为某分机配置直线。

默认情况下,DID 没有开启,如果需要开启 DID, 则需要去呼叫源中, 将对应的 DID 打开。

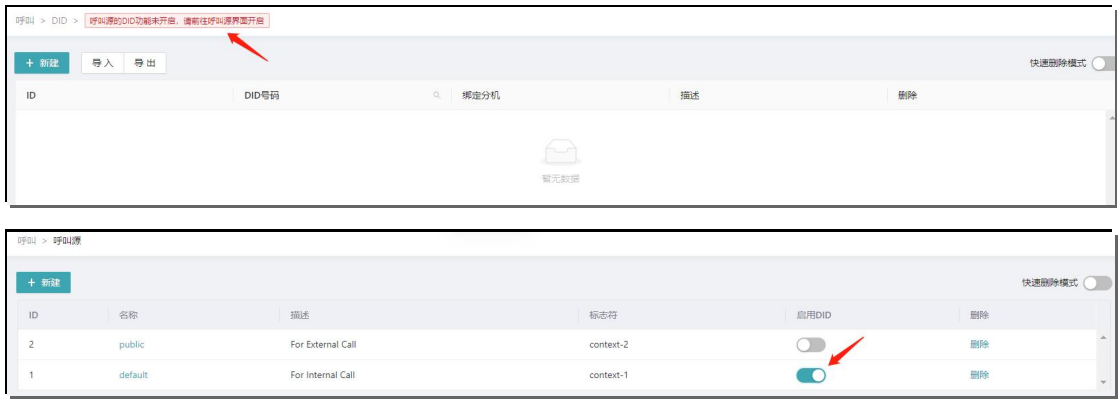

#### DID 开启后,点击新建,进入新建界面。

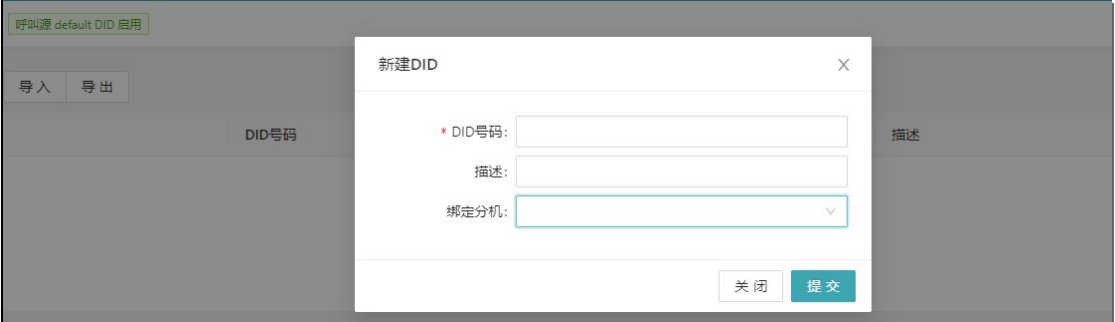

DID 号码: 即具体外线号码

描述:任意

绑定分机:可以随意选择分机

. . . . . . . . .

24

DID 的配置还可以通过导入来进行批量创建。文件格式仅支持.xls 和.xlsx, 具体不再详述。

### <span id="page-24-0"></span>**3.8. DOD**

DOD 主要用于外呼,用来为某分机配置专线如哪条线路或中继组。点击新建,进入 DOD

配置界面。

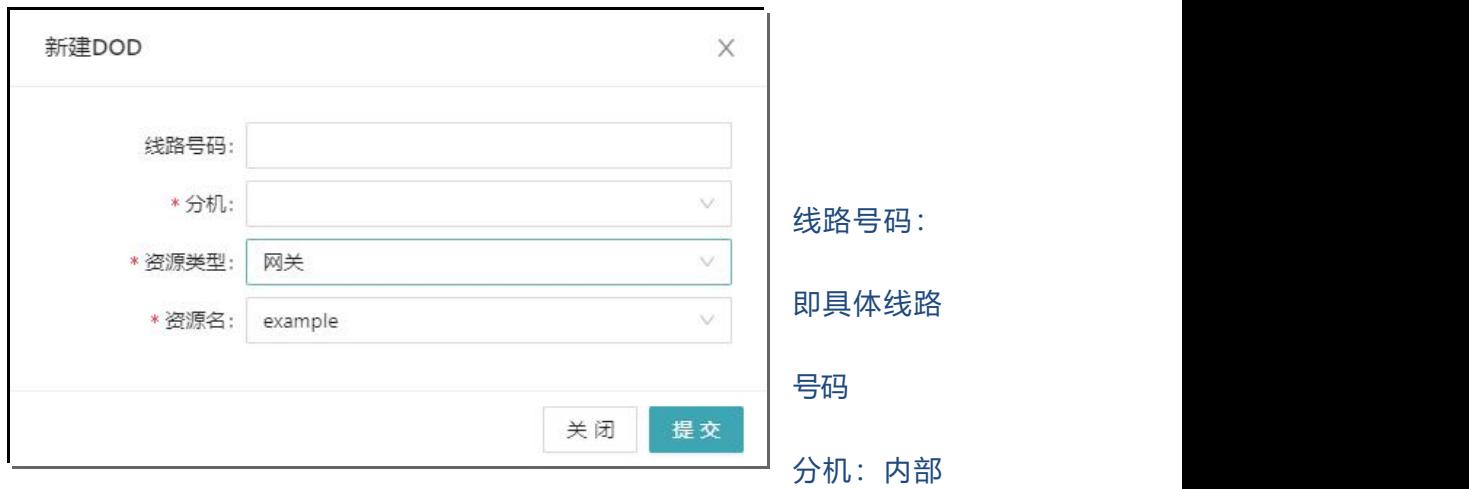

某分机

资源类型:网关

资源名:即具体外线网关

DOD 的配置还可以通过导入来进行批量创建。文件格式仅支持.xls 和.xlsx, 具体不再详 述。

### <span id="page-24-1"></span>**3.9. 网关**

即 SIP 外线或 SIP 对接相关配置

. . . . . . . . .

. . . . . . .

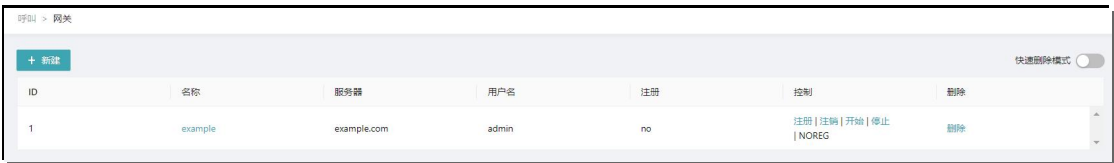

点击新建,进入新建界面

#### <span id="page-25-0"></span>**3.9.1. 注册 SIP 外线**

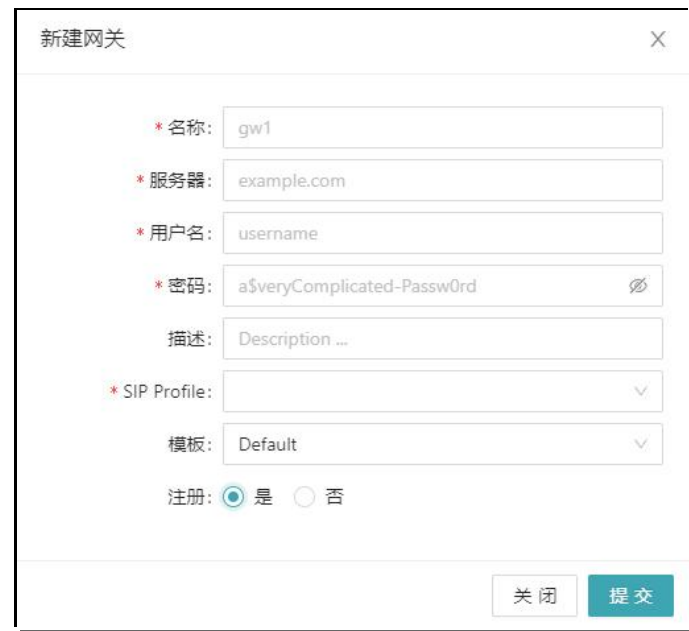

名称: SIP 线路名称, 可自定义

服务器:SIP 线路的服务器地址

用户名:SIP 线路的注册用户名

密码: SIP 线路的注册密码

描述:用户自定义

SIP Profile:选择 public

模板:默认选择 default

注册:默认为是,不用选择

配置完成后,点击提交即可。

我们可以看到自己配置的线路,点击开始,线路就开始进行注册,注册成功会显示 REGED。

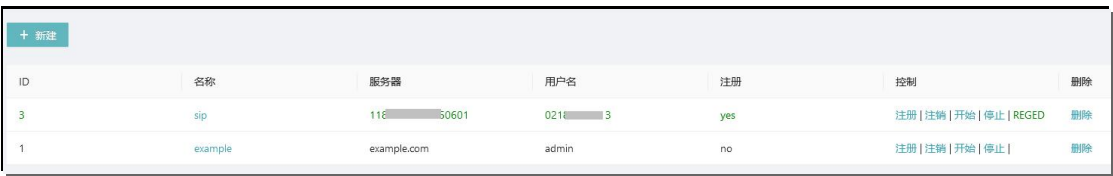

### 点击网关名称,进入网线详细界面,大致分为:基本信息、关联信息、网关参数、网关

### 变量四个模块。

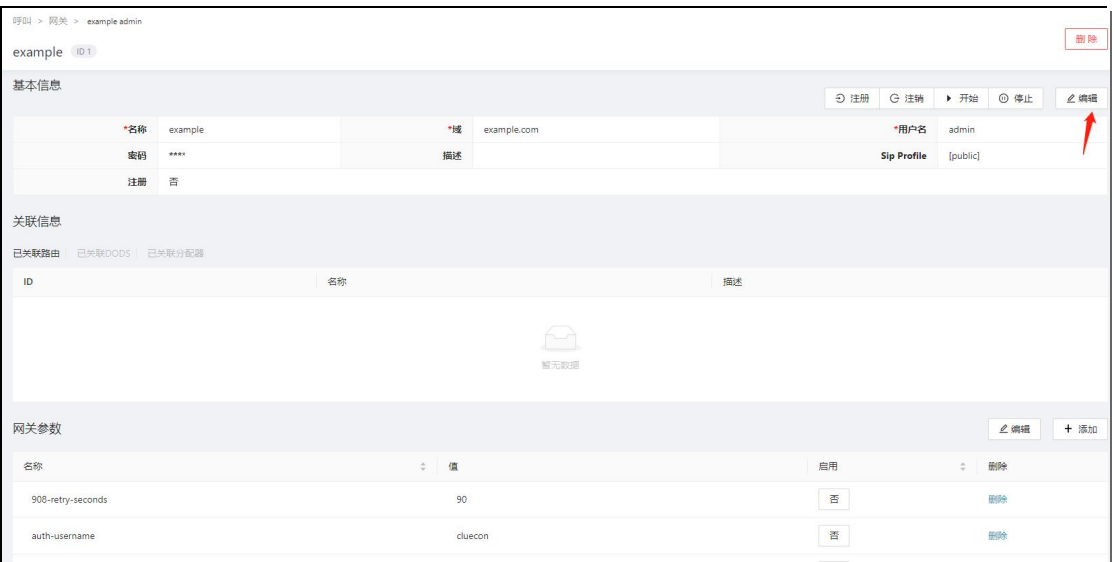

基本信息:点击编辑后,即可对基本信息里的内容进行编辑。

关联信息:已关联路由、已关联 DODS、已关联分配器等信息会在这里显示。

网关参数:网关参数列出了网关可能用到的参数,默认不需要开启,如果在和其他硬件 网关对接时遇到特殊情况,比如发送指定头,那么根据需求开启参数即可。

网关变量:网关变量是为了更好的针对某个网关进行设置通道变量。比如,SIP 中设置

了全局编码,但有时我们需要根据不同网关设置不同编码,此时,我们在网关变量中设 置添加即可。如下如下所示:

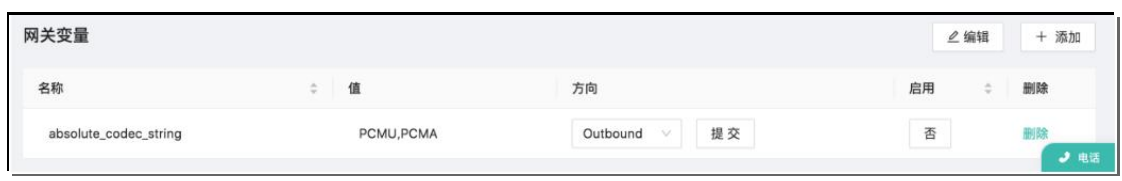

. . . . . . . . . .

其中,方向可选 inbound、outbound 或 null, 其中 null 表示两个方向均设置。

#### <span id="page-27-0"></span>**3.9.2. 与其他网关对接**

在日常使用过程中,我们经常与 FXO 网关、E1 网关甚至其他 PBX 设备进行对接使用。

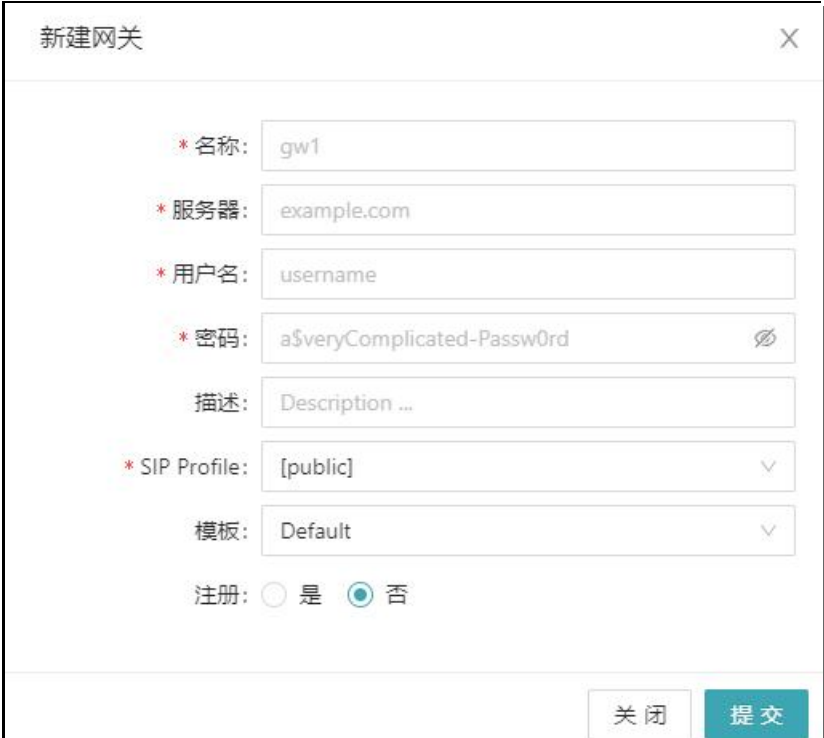

名称:可自定义

服务器:对端服务器地址

用户名:任意

密码:任意

描述:用户自定义

SIP Profile:选择 public

. . . . . . .

模板:选择 default

. . . . . . . . .

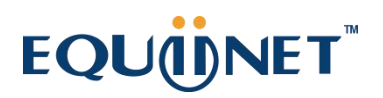

注册: 默认为否

### <span id="page-28-0"></span>**3.10. 功能码**

功能码主要是为了实现某些快捷功能,功能码支持\*#可以任意做开头或者是结尾

#### <span id="page-28-1"></span>**3.10.1. 查看并创建功能码**

呼叫>功能码>点击新建,然后创建相关按键,选择相关功能点击提交即可。

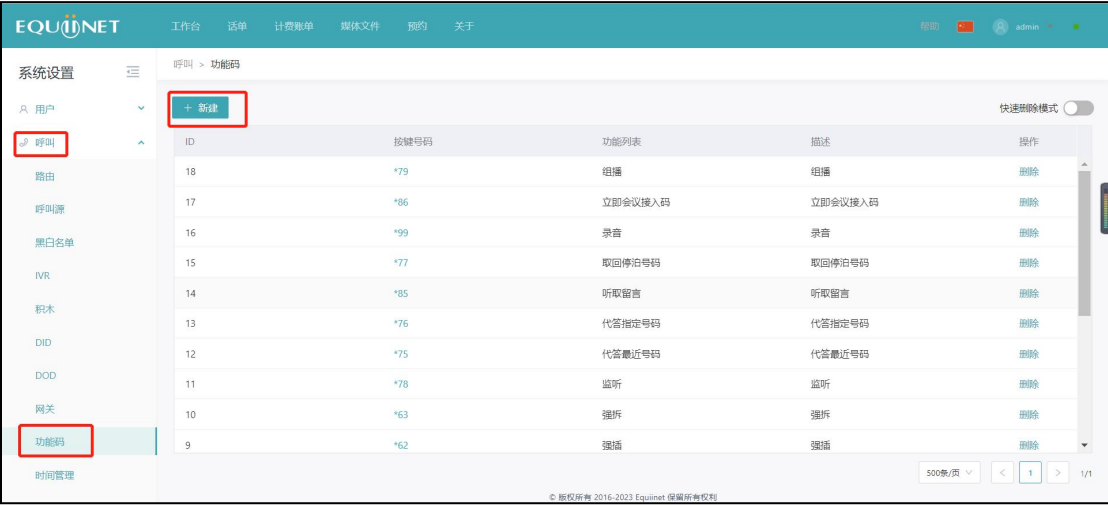

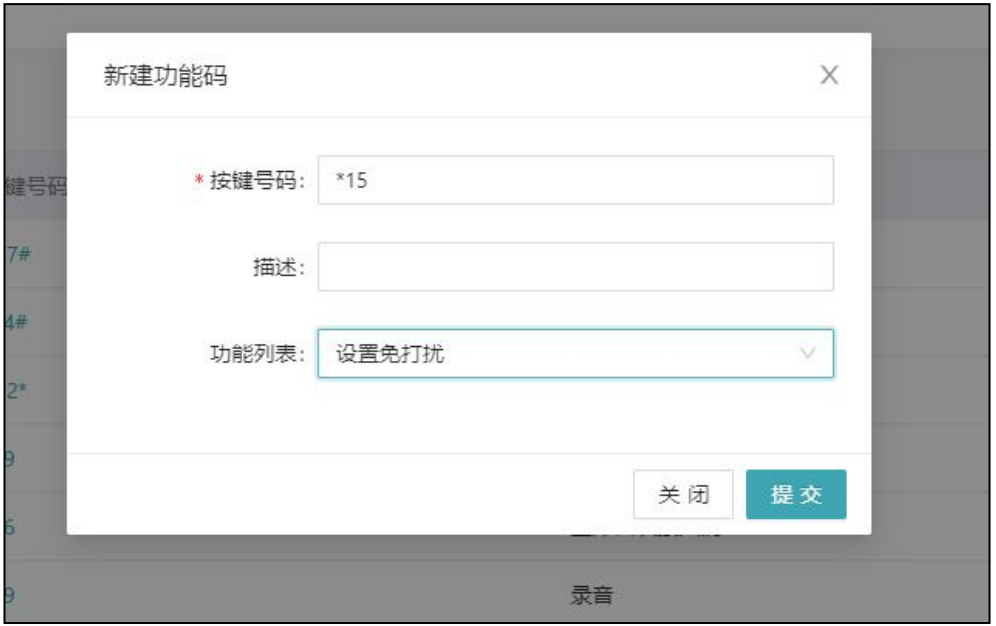

29

## <span id="page-29-0"></span>**3.11. 时间管理**

#### 时间管理主要为工作时间的管理

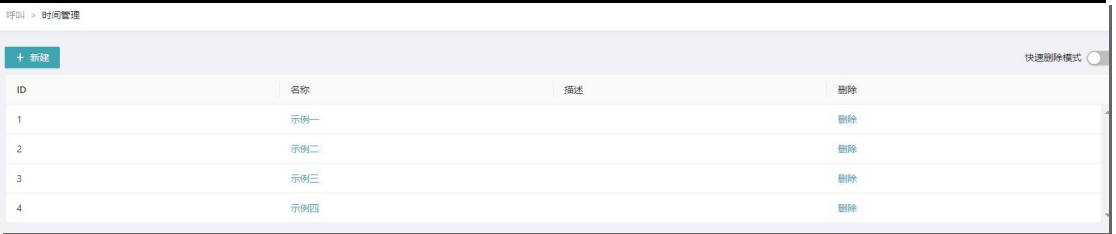

. . . . . . . . . . . .

#### 点击新建,进入新建时间管理界面。

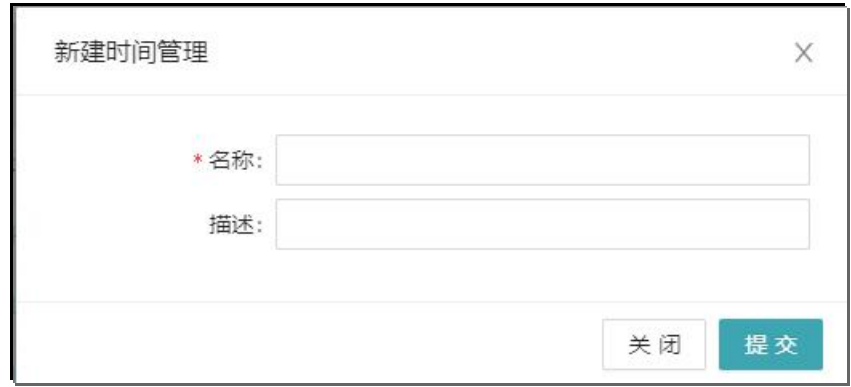

#### 名称: 任意

描述: 任意

添加完成后,点击名称即可进入时间管理详情界面。

#### 在时间范围设置中,我们可以自行配置时间范围。

. . . . . . . . . . .

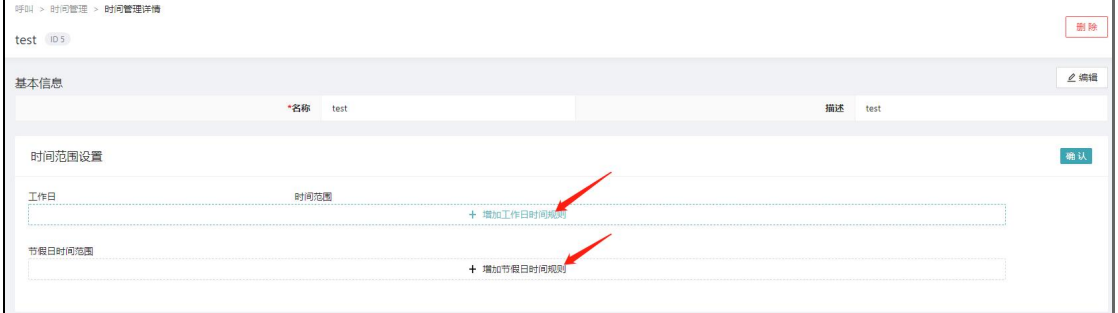

. . . . . . .

. . . . . . . .

. . . . . . . . .

### <span id="page-30-0"></span>**3.12. 限呼组**

每个限呼叫组内的分机不能呼叫限呼组中指定的起始号码,呼叫其他号码正常,不在限 呼组内的分机呼叫正常。

 $\begin{array}{cccccccccccccc} \bullet & \bullet & \bullet & \bullet & \bullet & \bullet & \bullet \end{array}$ 

#### <span id="page-30-1"></span>**3.12.1. 指定分机限呼**

例如:1001 1002,即只限制 1001 1002 不能呼叫受限制号码,比如受限制号码为 1005

分机号码)

配置如下:呼叫>限呼组>新建

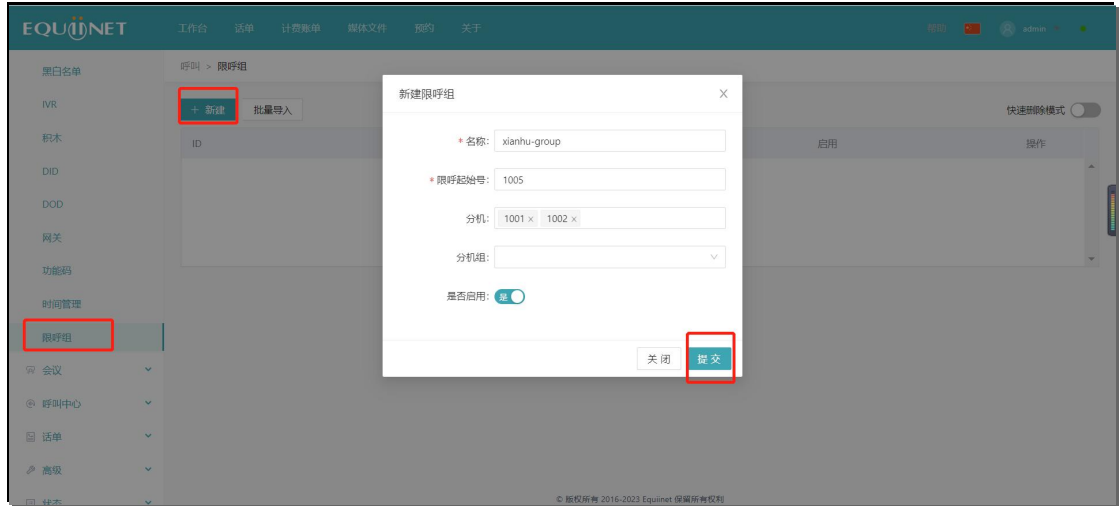

如上配置后,1001 还有 1002 就不能呼叫 1005 号码了。

### <span id="page-30-2"></span>**3.12.2. 限呼组批量导入**

下载模板:批量导入>下载模板

. . . . . . . .

31

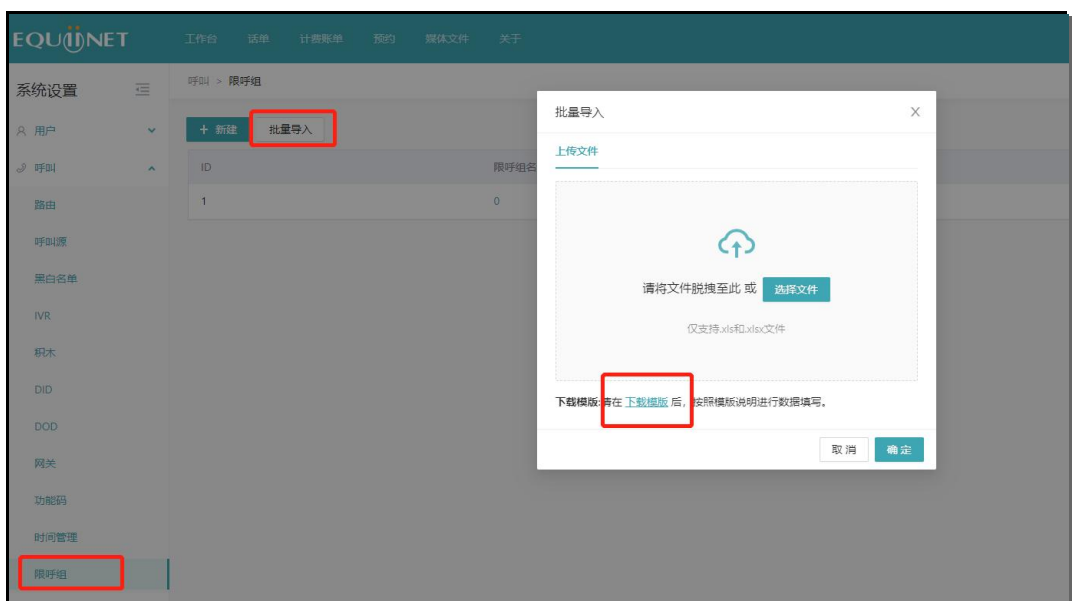

### 模板中的分机组指的是创建分机组的 id 号码。如下创建的分机组

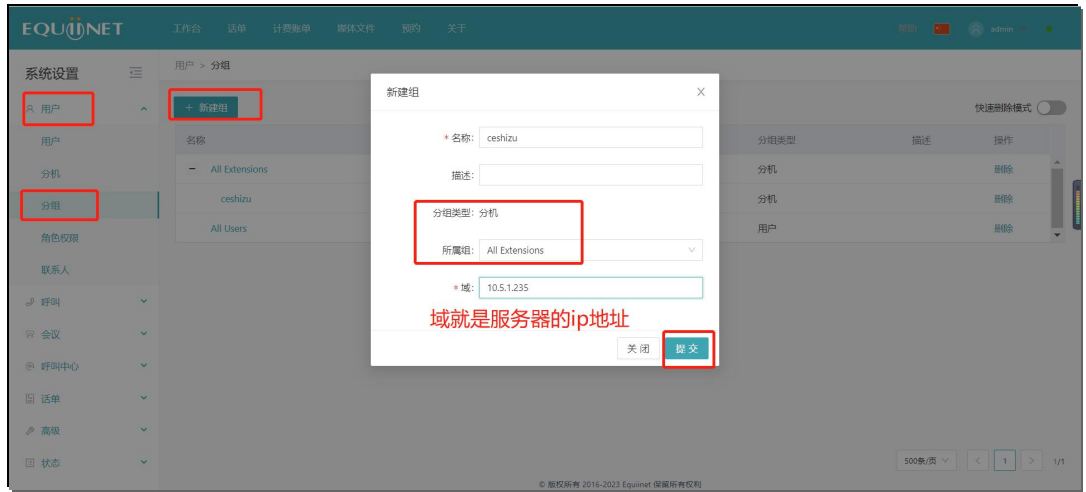

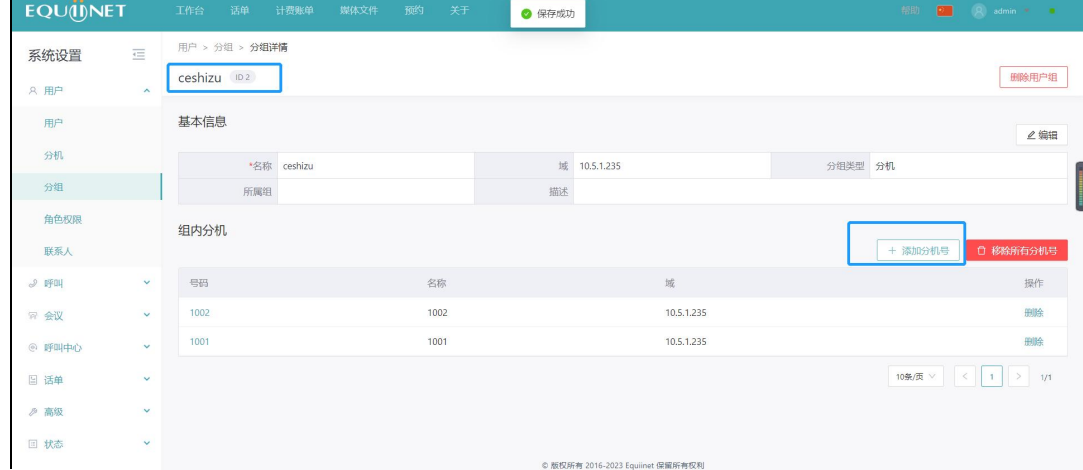

### 然后我们可以点开新建的 ceshizu,看到蓝色框的 id,并且在组内添加分机

### 然后编辑 excel 表, 在通过限呼组的批量导入, 实现对分组限呼的批量。

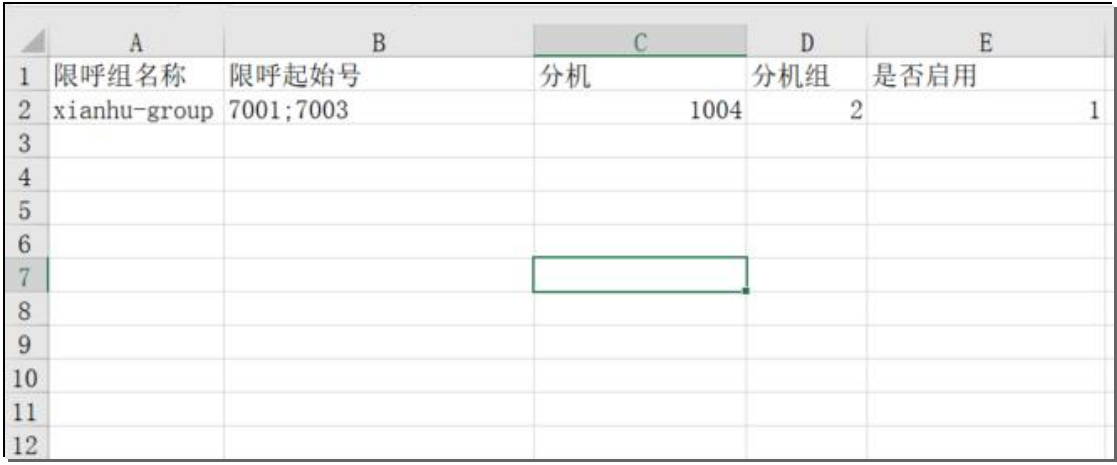

### 导入后显示如下,这样分机组的分机就不能对号码 7001,7002 进行呼叫了。

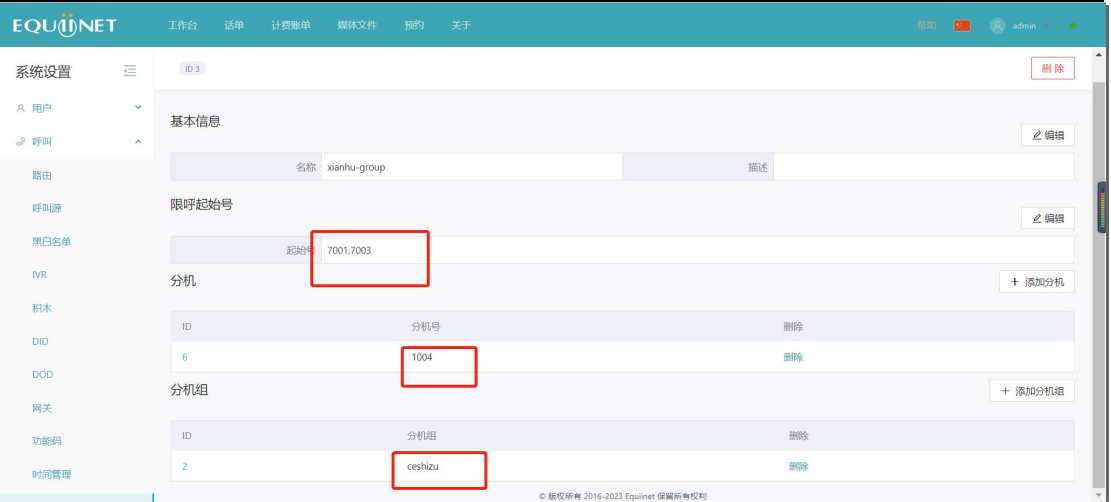

#### <span id="page-32-0"></span>**3.12.3. 限呼组的启用以及增删改查**

限呼组的启用和关闭,可以通过下列按钮实现,可以在当前页面查看或者是进入详情查

看

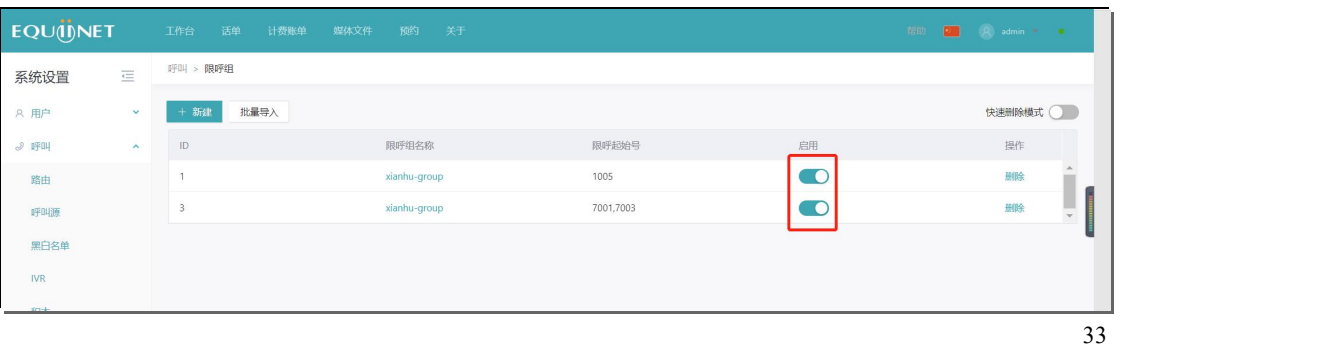

#### 点击限呼组名称进入详情页面可以进行增删改操作

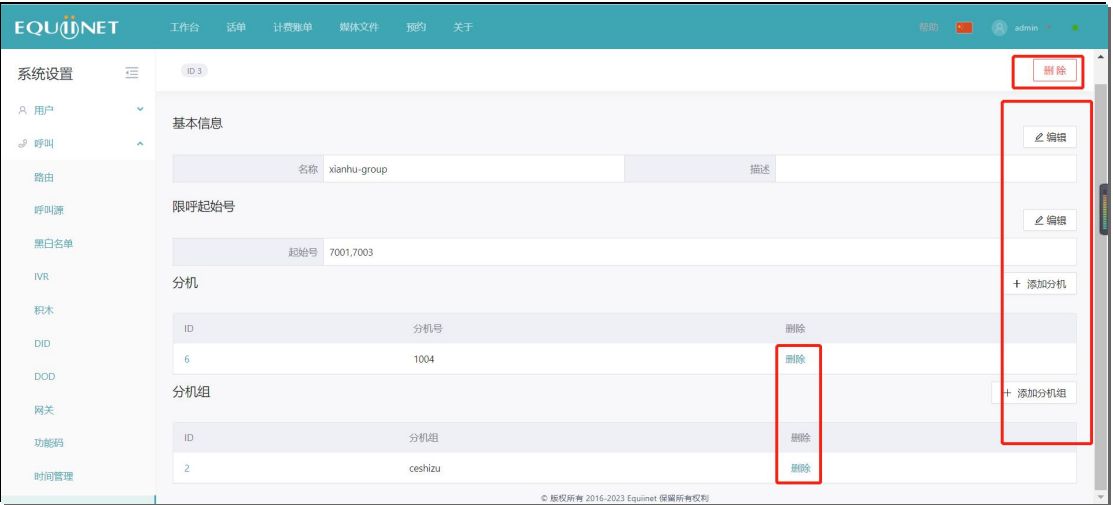

## <span id="page-33-0"></span>**4.呼叫中心**

### <span id="page-33-1"></span>**4.1. 坐席**

坐席即呼叫中心坐席功能,平时使用很少,这里不过多讲述。

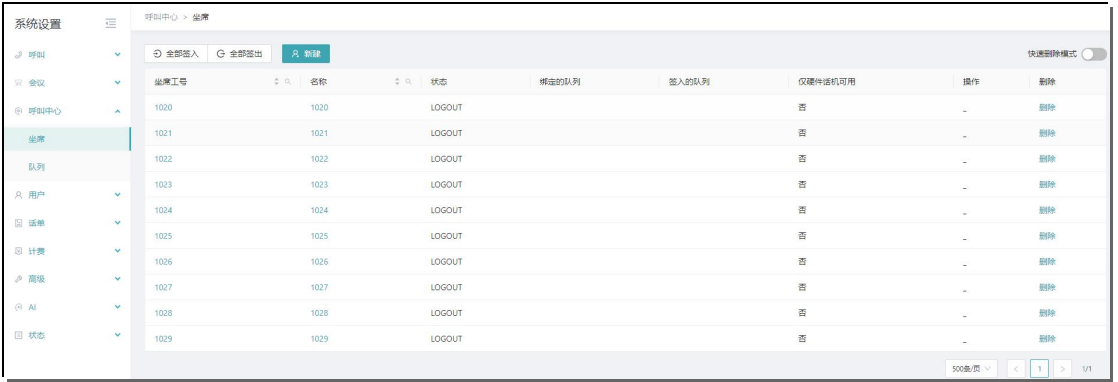

### <span id="page-33-2"></span>**4.2. 队列**

. . . . . . . . .

队列主要与线路、IVR 配合使用,当客户呼入后可以进入队列,队列内分机接听来电。

### **COMMERCIAL IN CONFIDENCE**

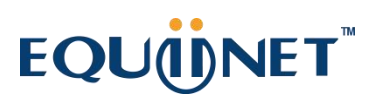

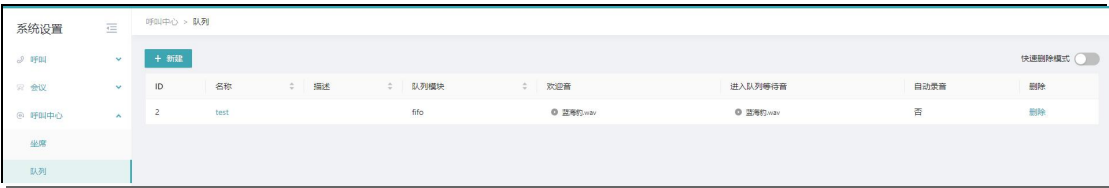

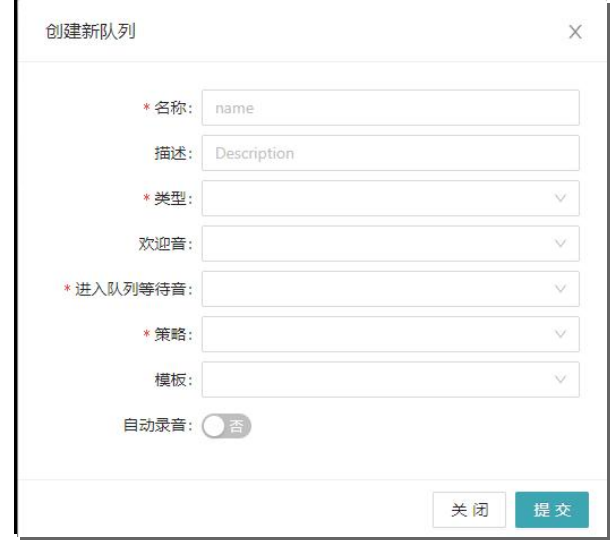

名称:任意

描述:任意

类型: 分为 callcenter, fifo, 我们选择 fifo

欢迎音:任意

进入队列等待音:任意

策略:接听最少振铃、通话时长最小振铃、空闲时长最长振铃、随机、所有坐席振铃、

顺序振铃(之前已接听的坐席有限分配原客户)、轮循振铃、优先级振铃

模板:保持默认

自动录音:默认为是,保持默认。

. . . . . . . .

35

## <span id="page-35-0"></span>**5.会议**

## <span id="page-35-1"></span>**5.1. 会议控制**

如下会议室为已经创建好的会议室,我们可以直接进行编辑或控制。

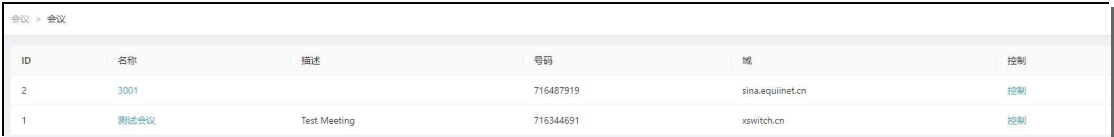

### <span id="page-35-2"></span>**5.1.1. 编辑会议室**

点击会议室名称如 3001 进入会议室详情界面。

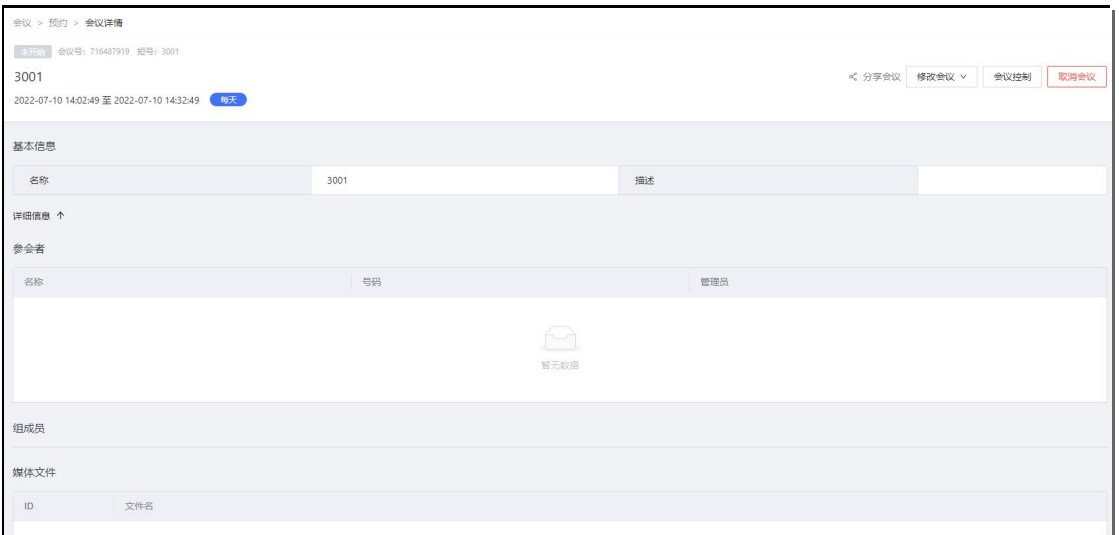

### (1)分享会议

### 右上角点击分享会议,即可将此会议链接分享给其他人。

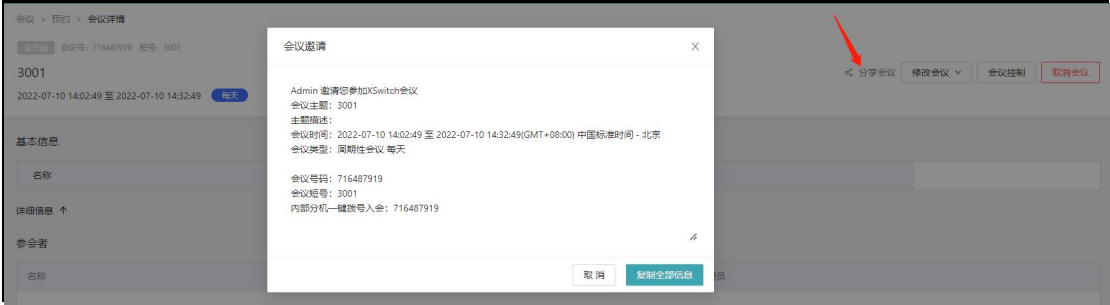
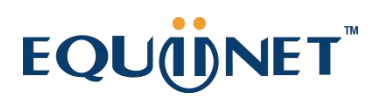

(2)修改会议

右上角点击修改会议

A:修改本次会议

可以修改本次会议的开始时间、结束时间。

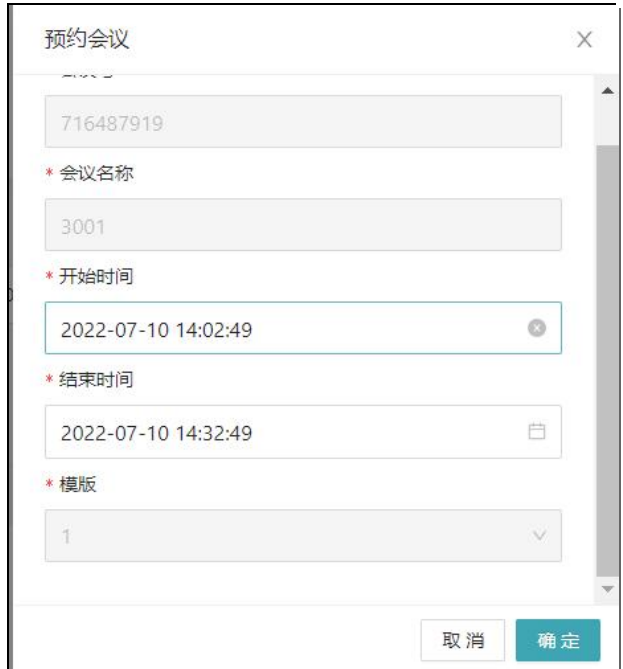

B:修改周期性会议

将此会议室进行更多更改,如将重复周期从每天改为每周、每月;开始时间、结束时间 更改。

参会者可以按人添加、按组添加。

为会议室选择合适的媒体文件,当有人入会时可以听到此媒体声音。

37

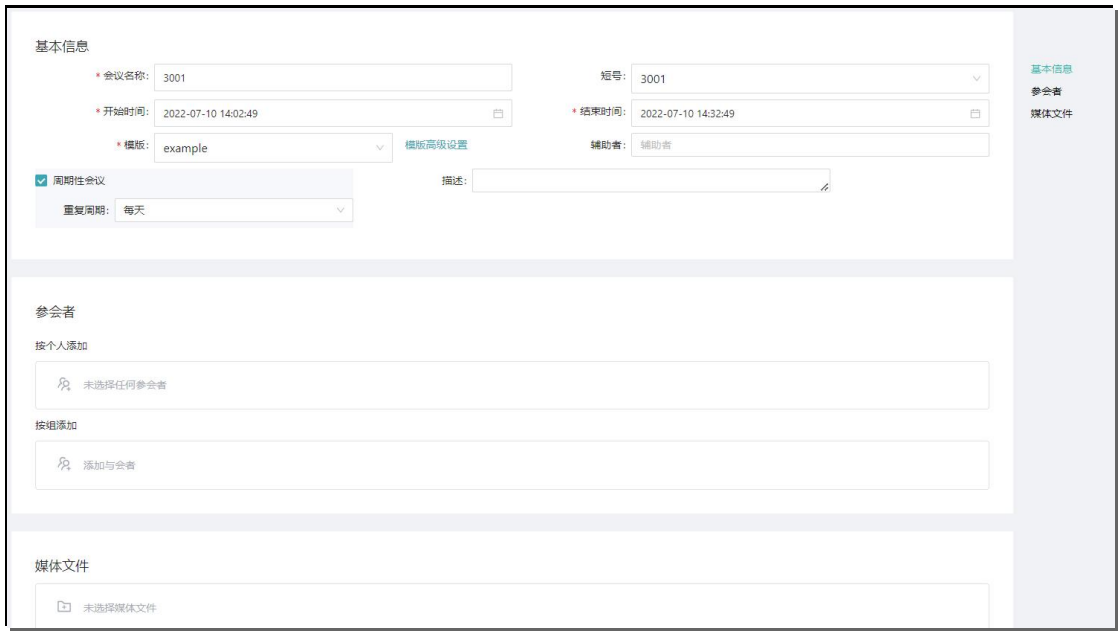

. . . . . . . . . . . .

#### (3)会议控制

#### 右上角点击会议控制,即可进入会议控制界面。

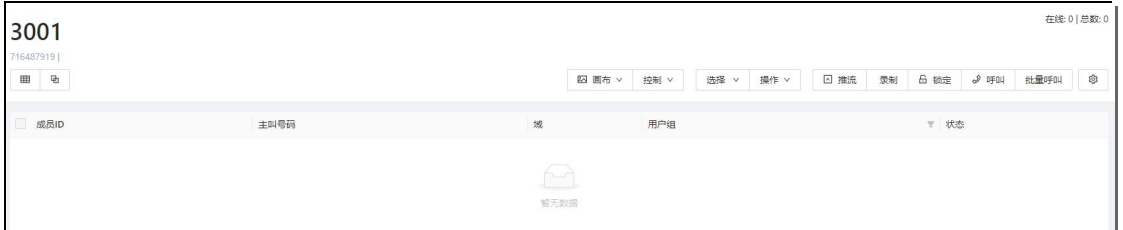

在会议控制界面,可以进行静音,踢出,一键锁定会议室,邀请入会,展示在线成员等一 系列操作。

#### **5.1.2. 控制会议室**

在会议列表界面,也可以直接进入会议室控制界面。

. . . . . . . . .

. . . . . . . . . . .

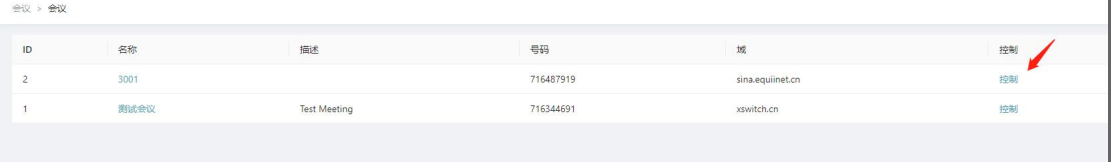

 $\begin{array}{ccc} \bullet & \bullet & \bullet \end{array}$ 

 $\begin{array}{ccc} \bullet & \bullet & \bullet \end{array}$ 

## **5.2. 预约**

#### 预约会议即创建新会议室。

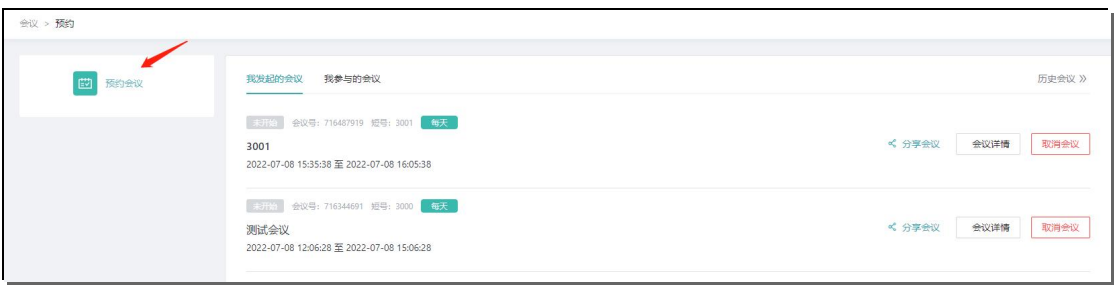

### **5.2.1. 新增预约会议**

点击预约会议,进入新增会议预约界面。

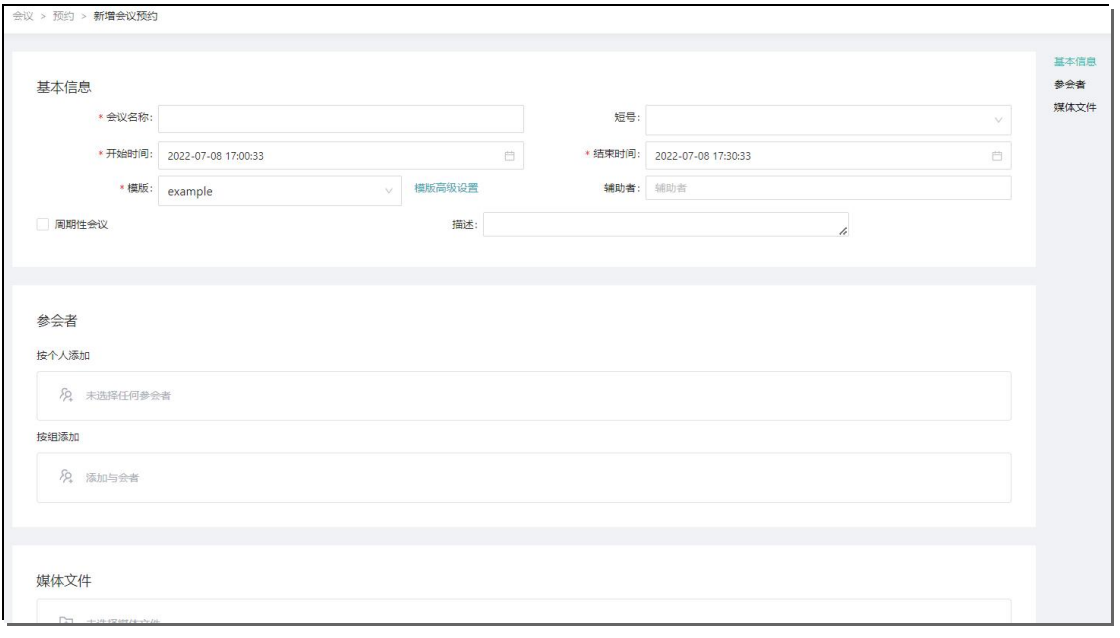

. . . . . . . . . . .

会议名称:任意

短号:点击下拉框选择一个短号即可。短号可选范围依据号码池。

开始时间、结束时间:设置会议室的开始时间、结束时间。

模板:保持默认即可。

模板高级配置:可以配置此会议的更高级的选项如字幕、背景颜色等。

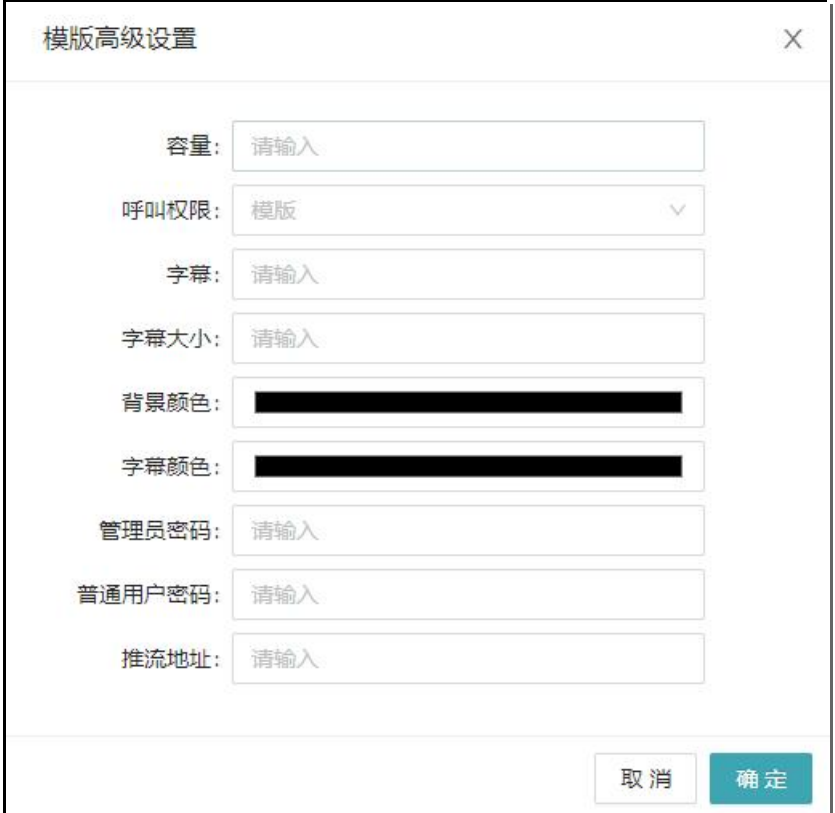

辅助者:会议权限与会议发起人相同,具有编辑、会议控制等权限。

周期性会议:勾选此选项后,即可配置每天、每月、每周。

描述:任意

参会者:分为按个人添加、按组添加。

(1)按个人添加:点击此选项后,进入个人选择界面,选择相应的分机后保存即可。

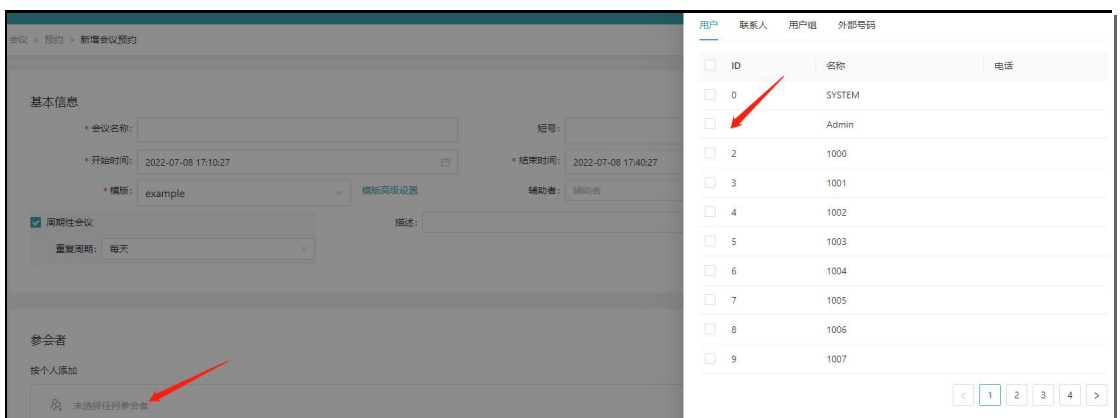

### 按个人添加后,我们可以将此人赋予管理员的权限。

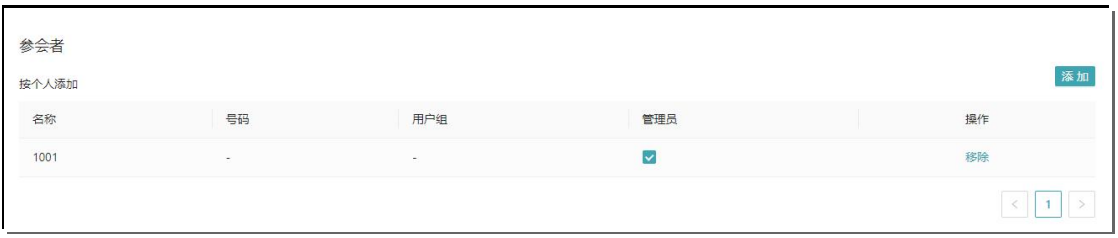

#### (2)按组添加:点击此选项后,进入按用户组添加界面,选择相应的用户组即可。

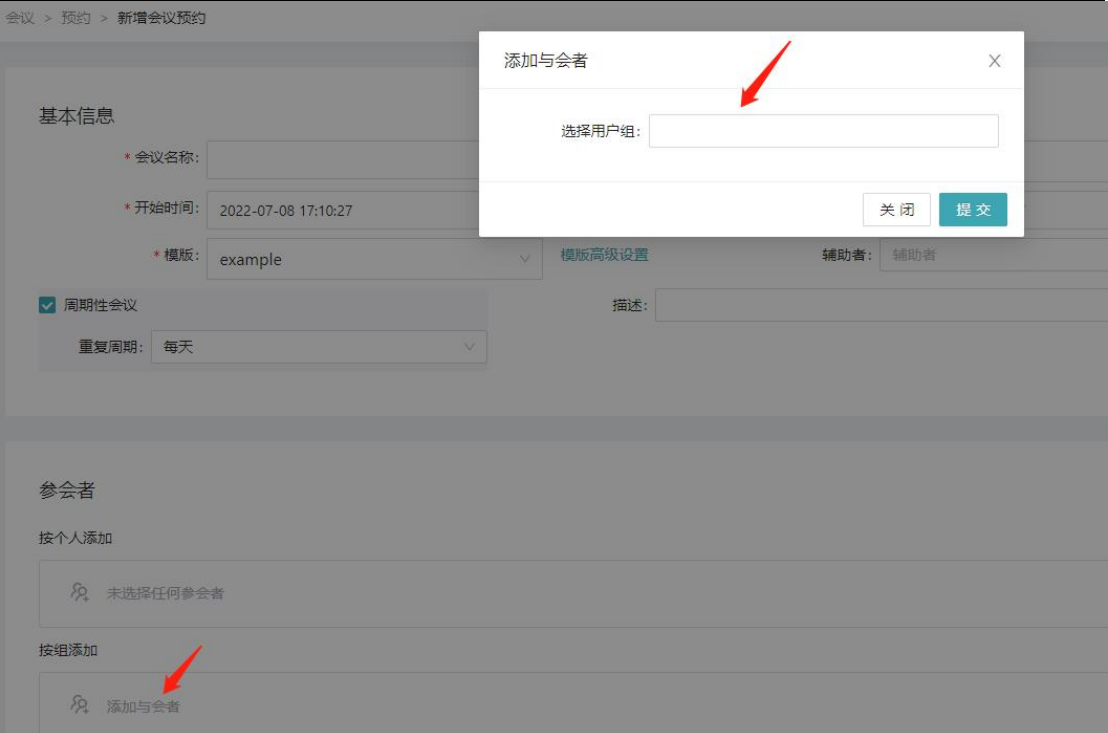

媒体文件:点击此选项后,即可进入为会议室设置媒体文件界面,选择相应的媒体文件

后,当人入会后,会听到此媒体声音。

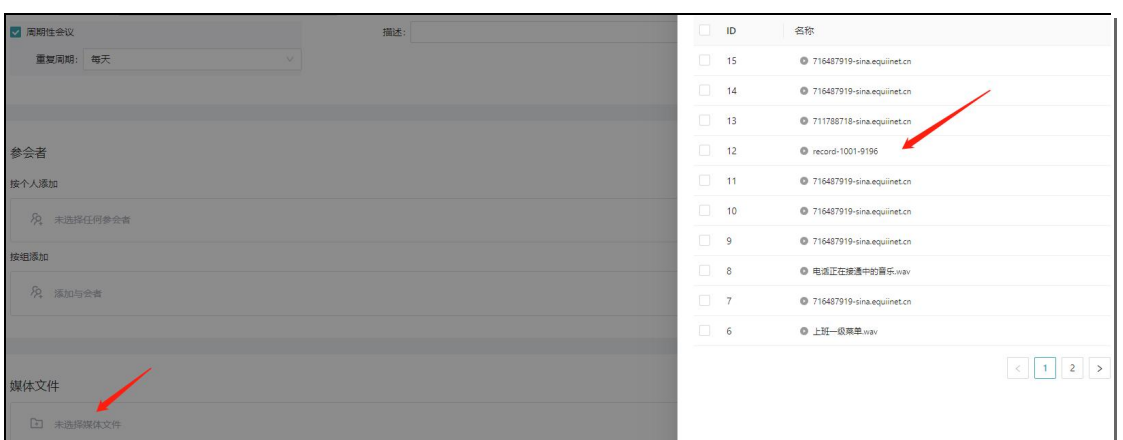

### **5.2.2. 会议分类**

我们可以看到,现有会议中分为:我发起的会议和我参加的会议

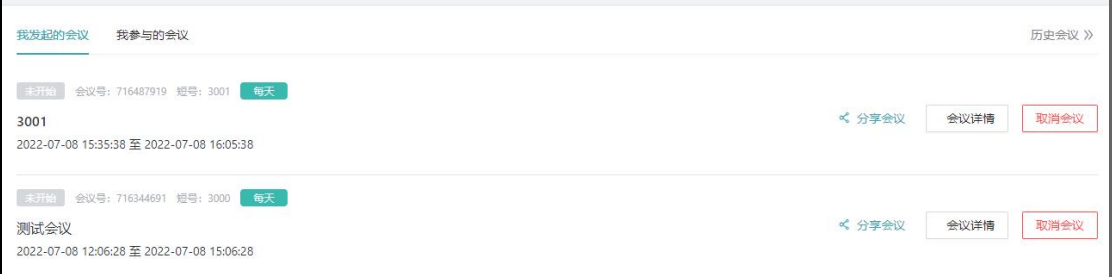

**我发起的会议**:我创建的会议或作为辅助者的会议

我创建的会议以及被选为辅助者的会议均在此界面显示,且可进入会议详情进行编辑、

进入会议控制等。

如果我在我参与的会议中被设置为管理员,也可进入会议详情,进入会议控制。

**我参加的会议**: 显示所有我作为与会者加入的会议

我参与的会议只能显示会议,不可进入会议详情,编辑会议,不可进入会议控制。

### **5.3. 模板**

模板即会议模板,默认保持不变。

快速删除模式 ID 名称 描述 mine 删除 conference profile

点击新建,即可进入新建模板界面。

点击名称即可进入编辑界面:

#### 注意:模板中相关参数不建议自己随意改动。

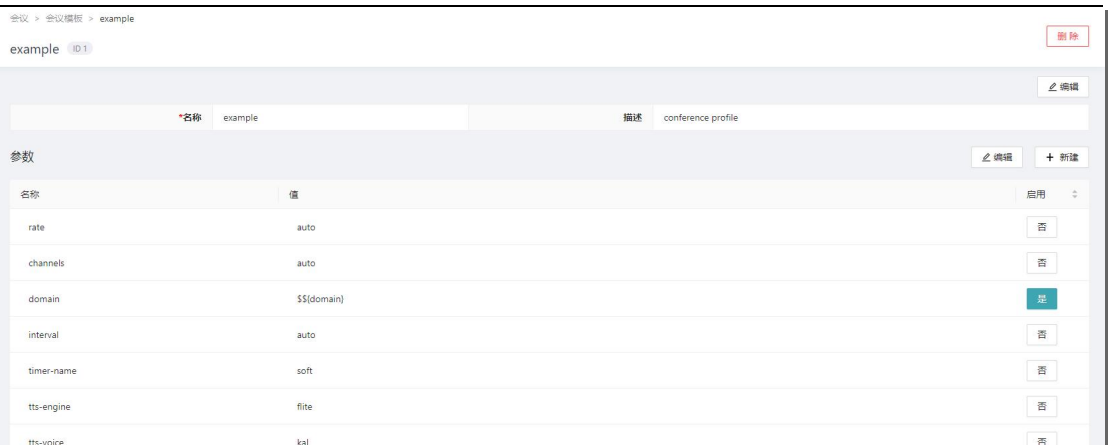

## **5.4. 按键控制**

你需要为管理员提添加自定义按键,点击 moderator (使用管理员按键, 必须在会议 预约的时候设置管理员,否则按键不生效);

如果为普通用户添加按键控制,点击 caller, 如下显示:

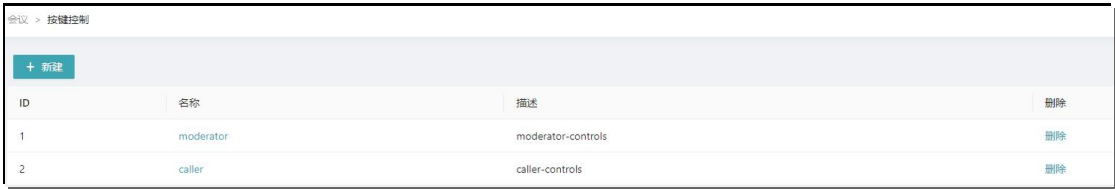

点击名称进入相应界面:点击添加按钮即可添加按键。

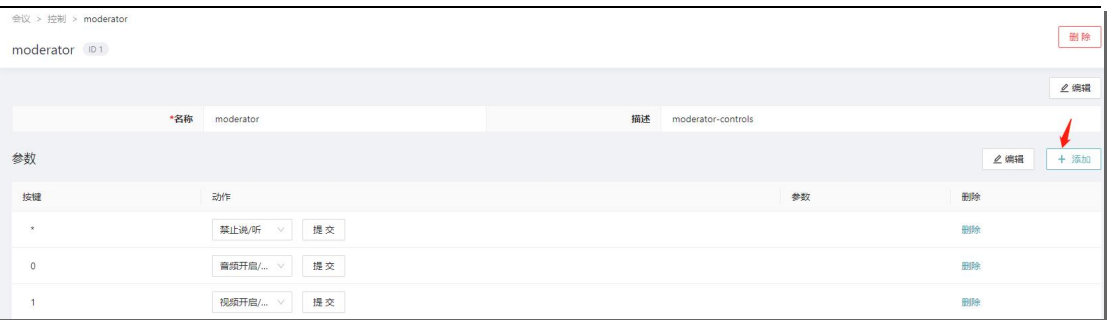

#### **添加按键有两种方式:**

- (1)对现有按键直接修改,即在原来的基础上修改后,再进行提交。
- (2)添加按键时可以自定义,生效的动作可以进行选择,参数默认不填写。

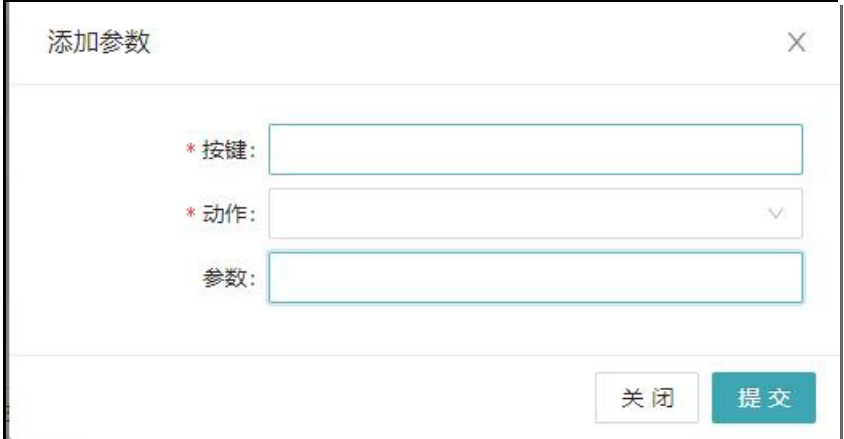

### **5.5. 号码池**

号码池默认有一个 test 组, 组里有相关的号码, 也可以在里面自行添加。这组号码是 创建预约会议时的短号,也就是说,号码池里的号码是被会议室所调用。

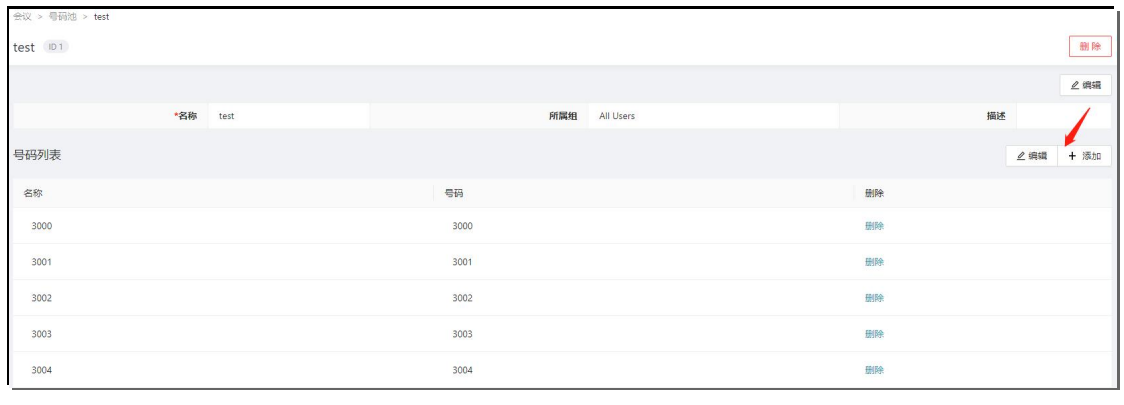

44

点击添加后,进入号码添加界面。

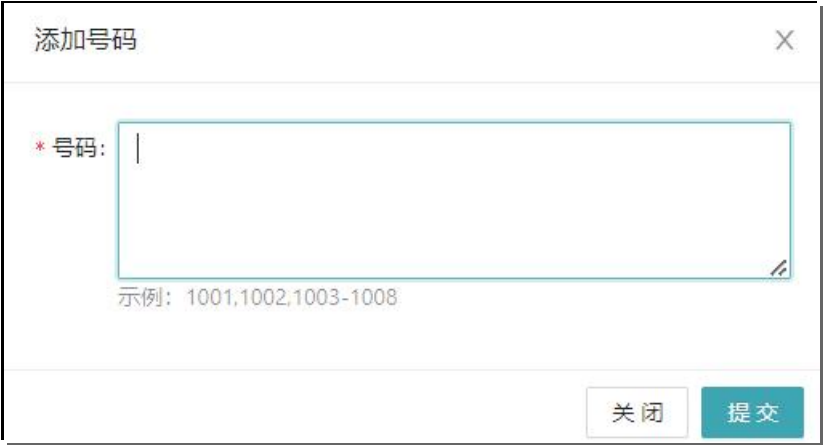

. . . . . .

## **6.用户管理**

系统默认有 31 个用户,其中 system 和 admin 用户,专门用于超级管理员和管理员登

陆的,切记不要删除!

**1001-1029 用户为普通用户,因为默认用户注册密码简单,建议全部删除,重新批量**

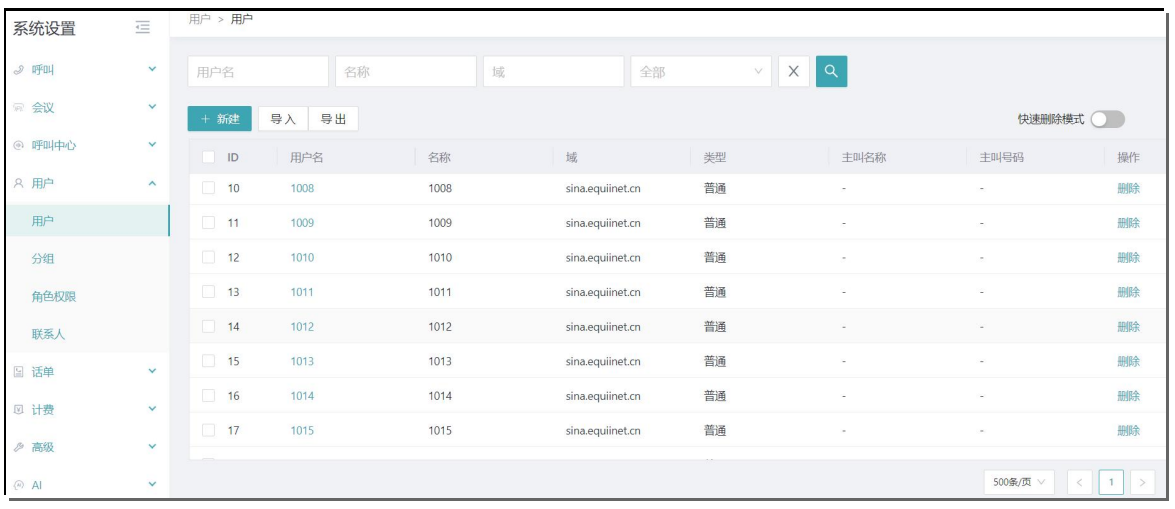

### **建立,并设置复杂的注册密码。**

## **6.1. 用户**

**6.1.1. 手动创建用户**

45

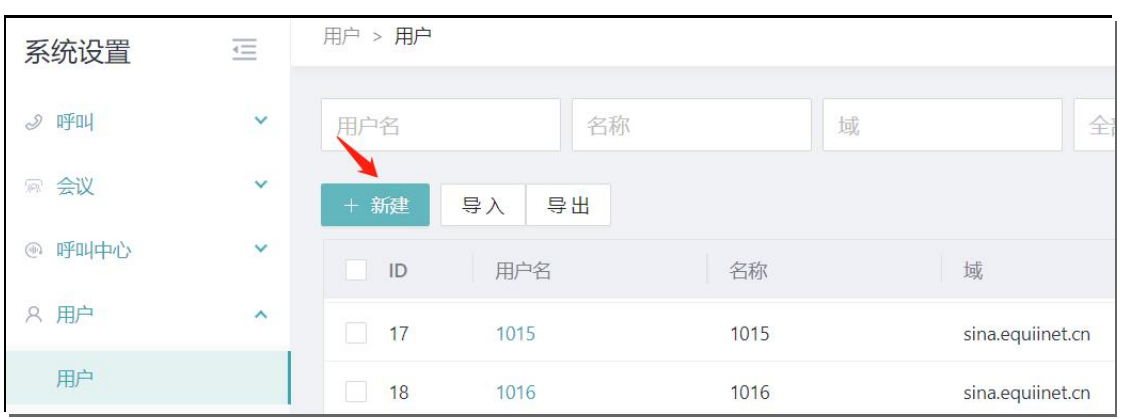

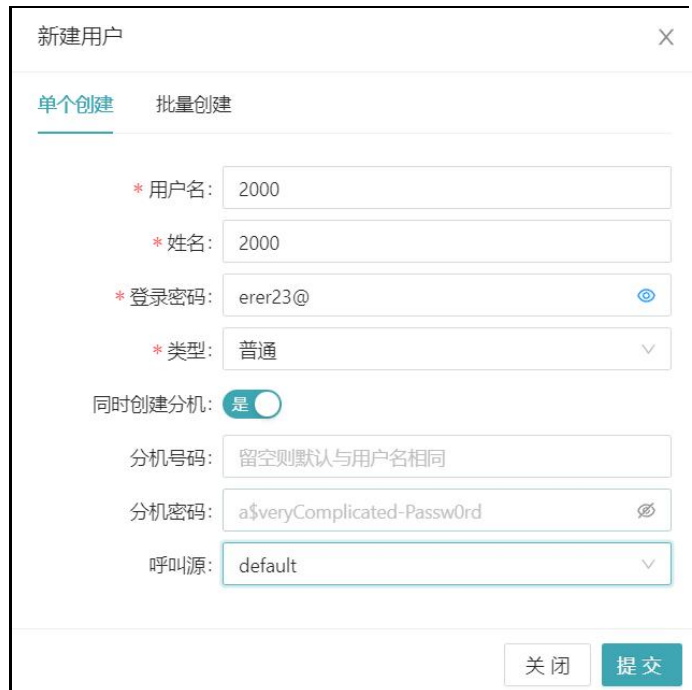

用户名:用户名,主要用于 web 端登陆

姓名:姓名和登录名保持一直即可

登录密码:登陆密码请自行设置 (处于安全性的考虑,请尽量使用复杂密码)

类型:类型有三种,即:普通、坐席、会议管理员

- 用户可根据需求来进行选择,普通用户,即:普通分机,不具备坐席功能和会议管 理员功能;
- 坐席用户, 具有坐席功能(主要用于队列功能的使用);
- 会议管理员 ,具有会议管理员功能。

46

同时创建分机:默认为否,即不创建分机。我们需要选择是,即创建分机。 分机号码:留空则默认与用户名相同 分机密码:留空则默认与用户名相同,密码也可自行设置,如:878&d (处于安全性 的考虑,请尽量使用复杂密码)

呼叫源: 请选择 default

#### **6.1.2. 批量创建用户**

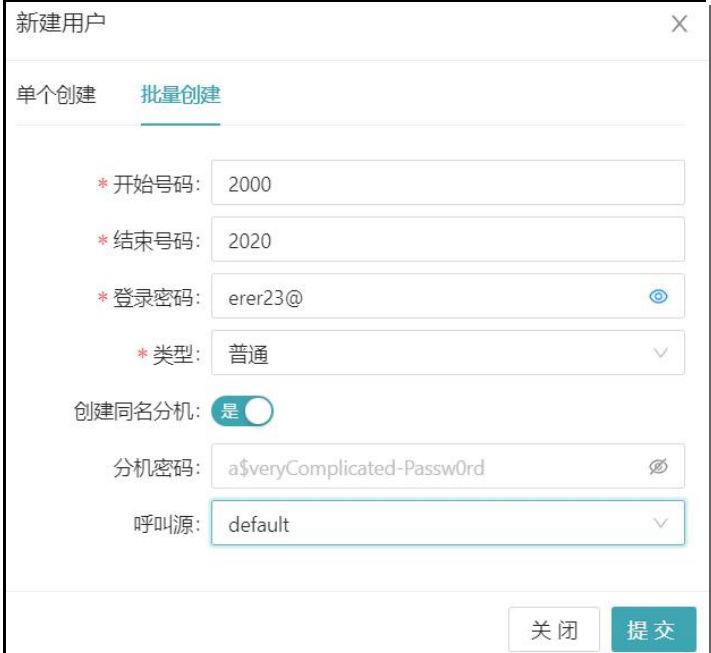

开始号码:创建用户号码的起始号码如 2000

结束号码:创建用户号码的结束号码如 2020,则代表批量创建的号码为 21 个号码,

范围是从 2000-2020。

登录密码:登陆密码请自行设置 (处于安全性的考虑,请尽量使用复杂密码)

类型:类型有三种,即:普通、坐席、会议管理员

■ 用户可根据需求来进行选择,普通用户,即:普通分机,不具备坐席功能和会议管 理员功能;

#### **COMMERCIAL IN CONFIDENCE**

47

■ 坐席用户, 具有坐席功能(主要用于队列功能的使用);

■ 会议管理员,具有会议管理员功能。

创建同名分机:默认为否,即不创建分机。我们需要选择是,即创建分机。

分机密码: 留空则默认与用户名相同, 密码也可自行设置, 如: 878&d (处于安全性

的考虑,请尽量使用复杂密码)

呼叫源:请选择 default

#### **6.1.3. 编辑用户**

点击用户名,即可进入用户配置界面进行编辑

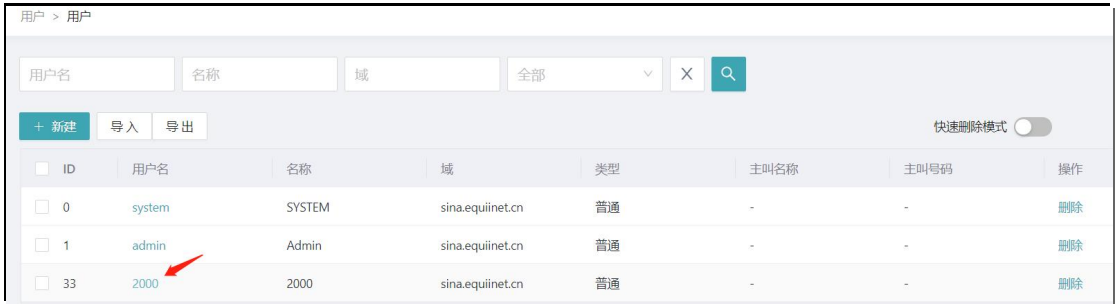

### 编辑界面如下: 大致分为修改密码, 基本信息, 开发 key, 分机, 共四部分

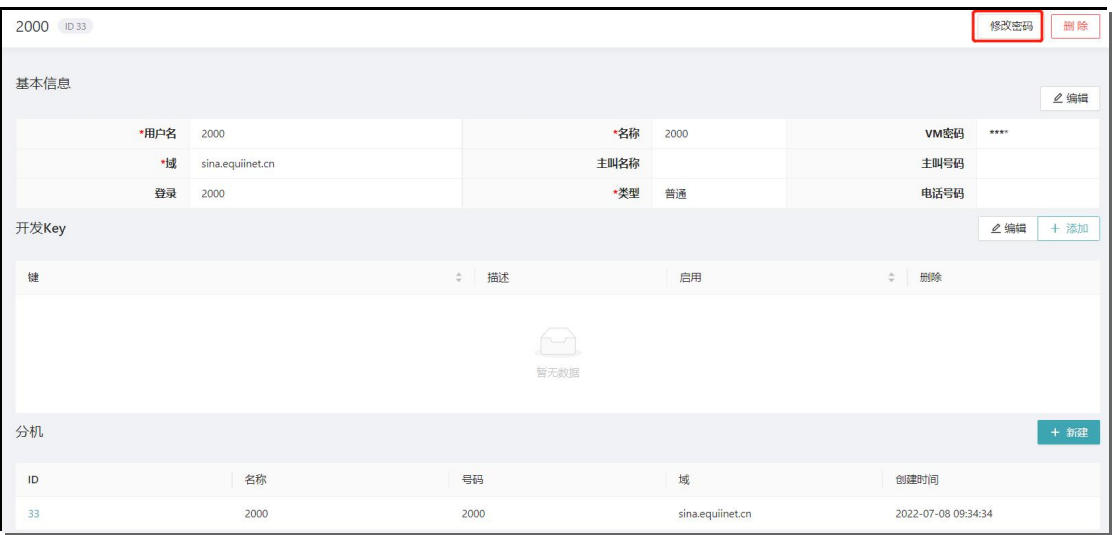

#### (1)修改密码

点击右上角"修改密码",即可进入密码修改界面。

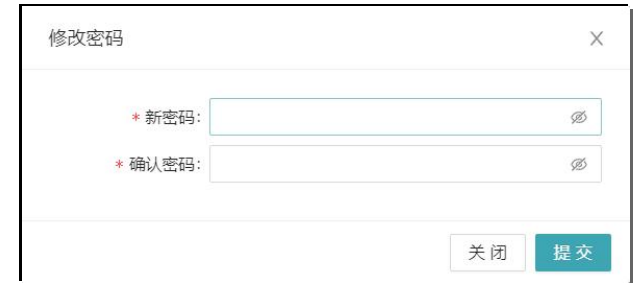

. . . . . . . . . . .

#### (2)基本信息

#### 点击右上角"编辑"即可进行名称,VM 密码等内容的编辑。

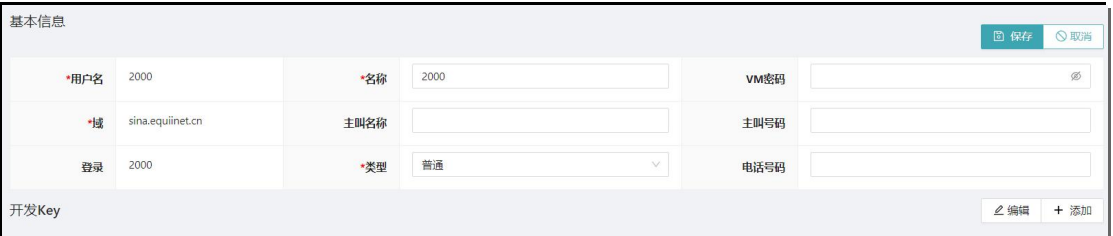

#### (3)开发 Key

一些后台参数,默认不管。

. . . . . . . . . . .

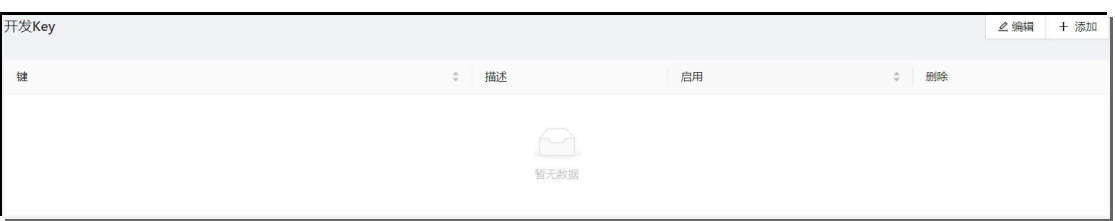

(3)分机

主要用于用户与分机的绑定。如果此用户下有多个分机,那以此用户名、秘密登录系统

后,会管理多个分机,可以对这些分机做呼叫转移,来电转接等高级选项的配置。

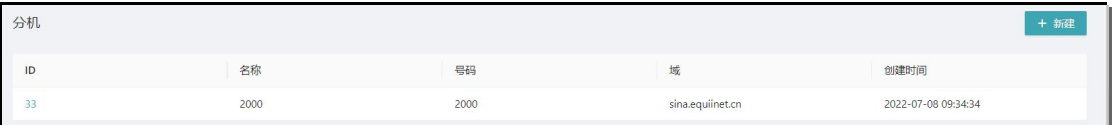

## **6.2. 分组**

通过分组,可将账号按用户或分机类型分成指定组,为后期角色权限分配、会议与会者

等做准备。

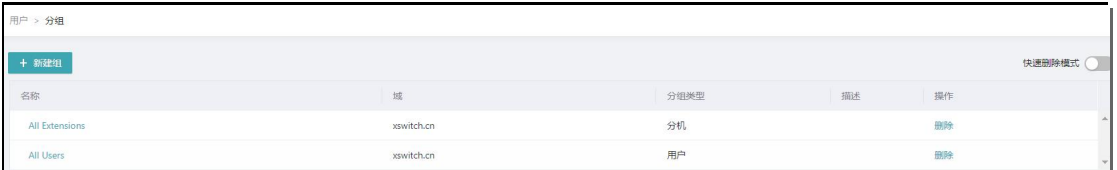

#### **6.2.1. 新建分组**

点击新建组,进入新建页面。

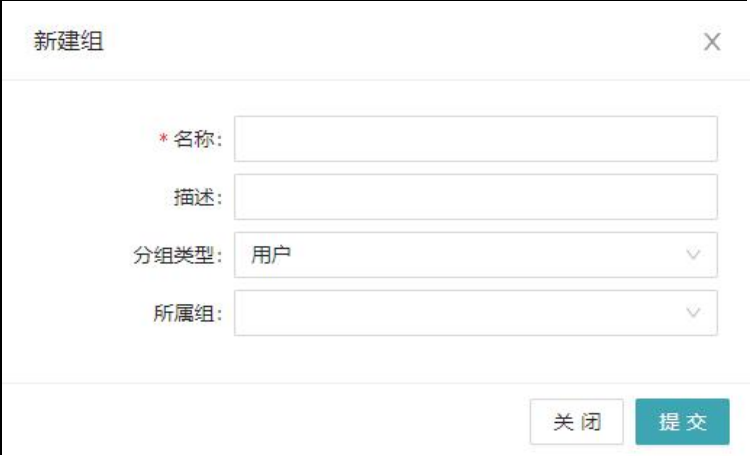

名称:组名称

描述:任意

分组类型:用户、分机两种类型,根据实际需求选择。

所属组:置空即可

#### **6.2.2. 编辑或删除组成员**

. . . . . . . . .

. . . . . . .

#### 在分组中,可以直接添加或删除组成员。

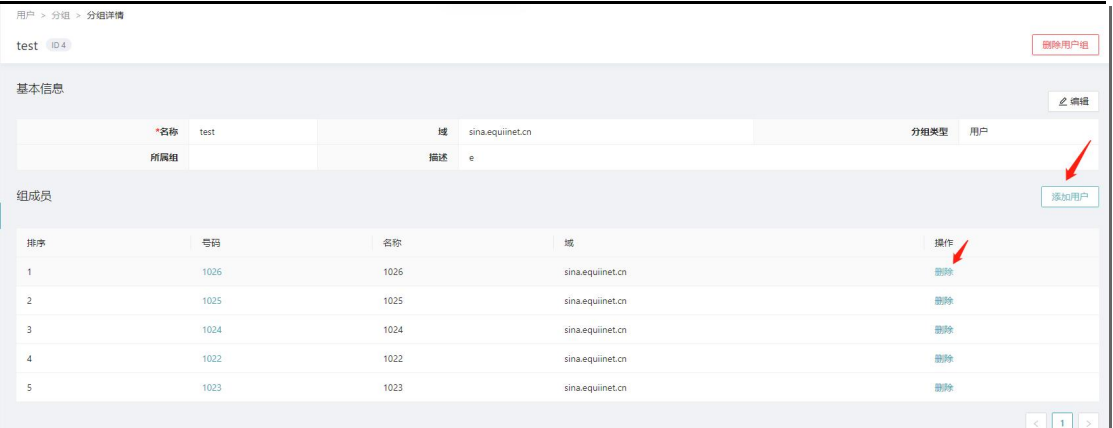

## **6.3. 角色权限**

角色权限,主要对用户进行权限设置,即设置某些用户拥有哪些权限,比如,1001 用 户可以查看所有用户分机等信息,1002 用户可以查看呼叫相关界面,1003 用户可以查 看会议界面等。

当然除了查看界面权限也可以设置增删改查权限,比如,2001 用户可查看用户、分机 等界面,同时可对用户、分机中的信息进行修改。

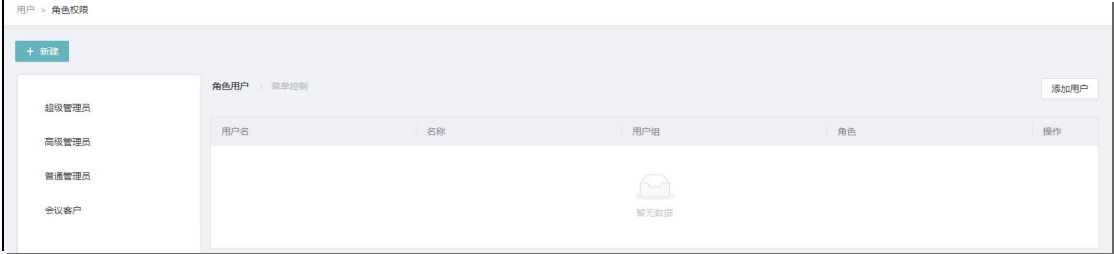

点击新建,讲入新建界面:

 $\begin{array}{ccc}\n\bullet & \bullet & \bullet \\
\end{array}$ 

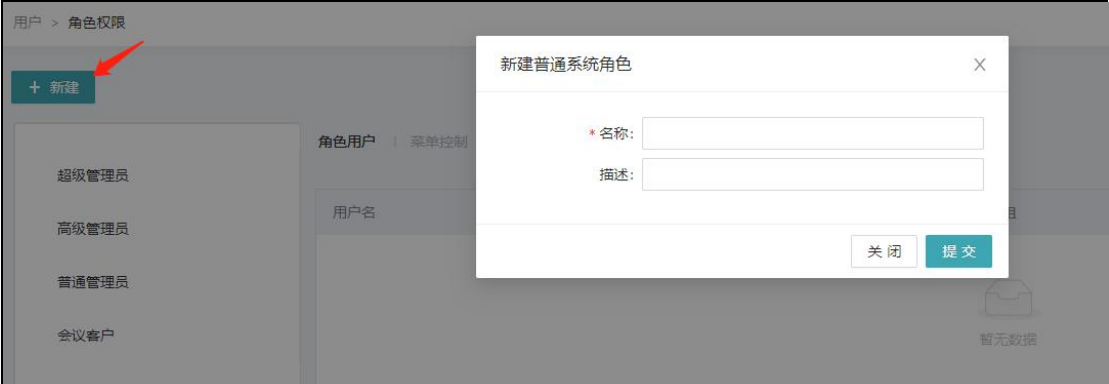

名称:任意

描述:任意

如新建角色权限 1001 后,点击右侧【角色用户】,对此角色添加用户,比如 1001,

1002, 那么 1001, 1002 用户即拥有了改角色权限。

点击右侧【菜单控制】,对此角色添加菜单权限,比如分机、路由等菜单 ⇨ 点击某菜 单下拉按钮,可对某菜单中具体功能进行授权,比如, "添加"、"删除"、"编辑"

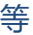

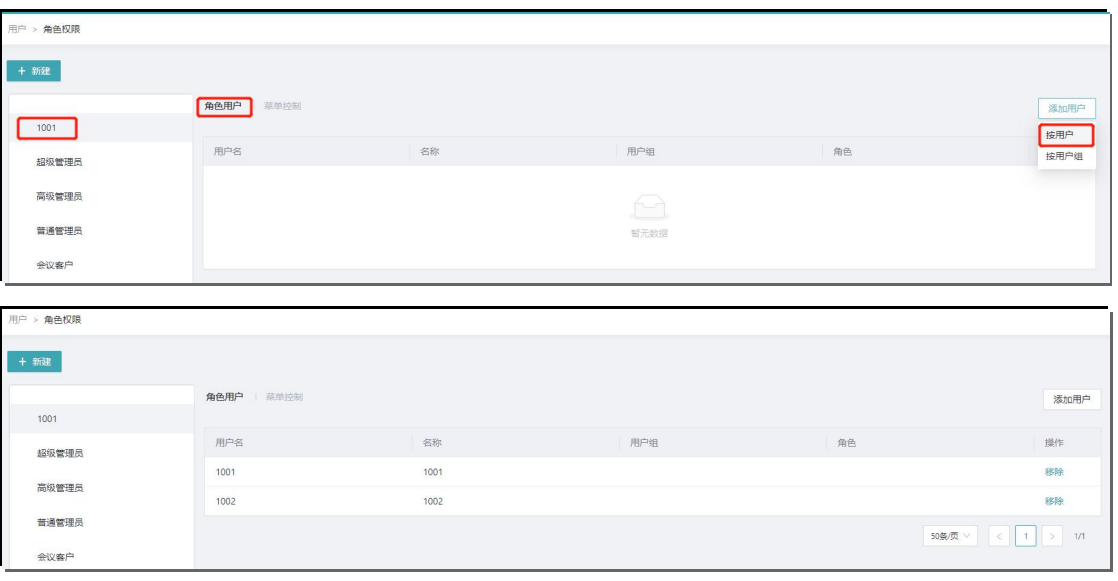

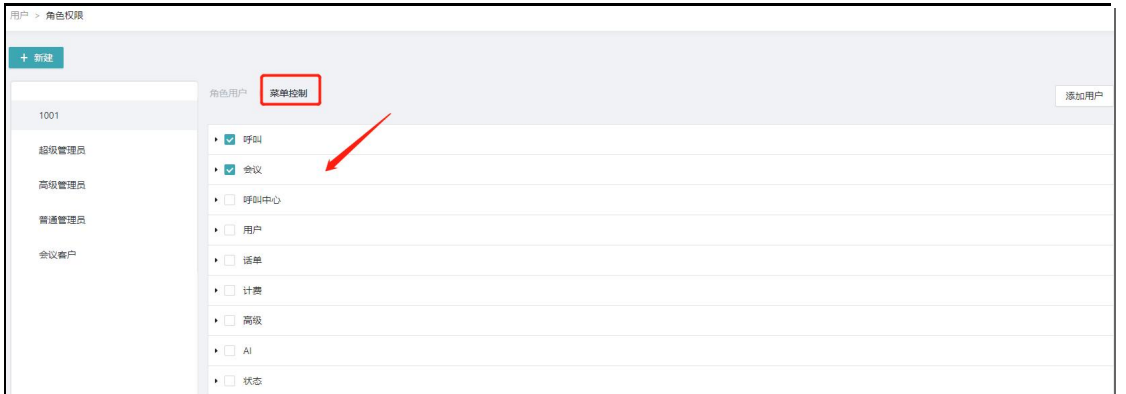

### **6.4. 联系人**

联系人主要用于记录客户基本信息。客户信息分为公开和私有,如果设置了公开,那么 所有其他人都可以看到此客户信息,如果设置了私有,那么仅对应的账号可以看到该账 号下的客户信息。

联系人设置完成后,所有来话,会检查主叫号码是否和联系人号码相同,如果相同则设 置相应的联系人名称,当客服话机响铃时显示客户联系人名称。

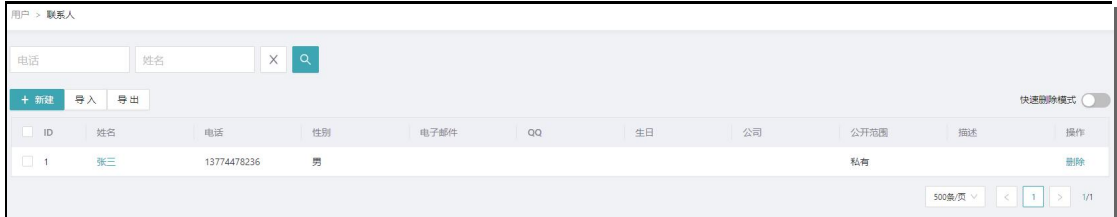

点击新建,进入新建界面:

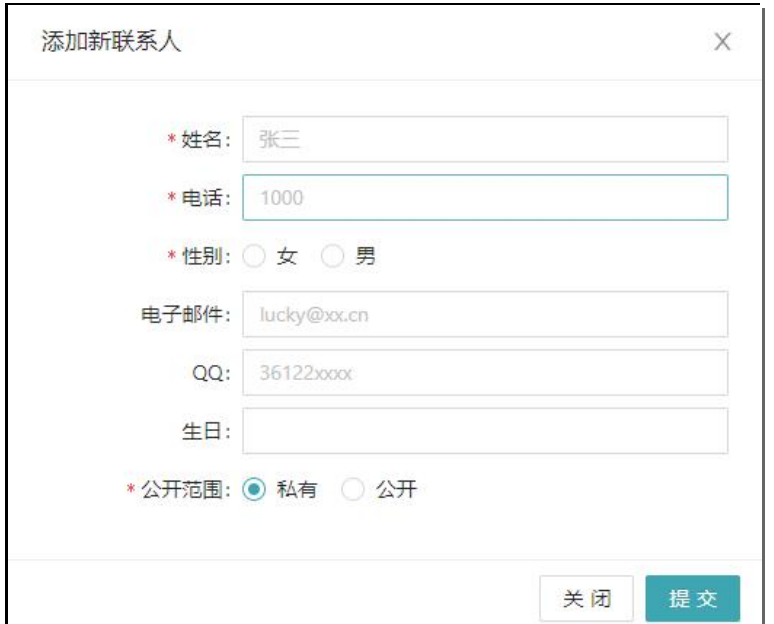

姓名:如李四

电话:如 13475857631

- 性别:男
- 电子邮件:任意
- QQ:任意
- 生日:任意

公开范围:私有或公开,根据实际情况选择

注意:联系人也可以通过文件形式进行导入、导出,这里不再赘述。

## **7.话单**

## **7.1. 话单**

话单界面显示所有通话话单信息,包括下面会议话单、fifo 话单、callcenter 话单等。

页面右侧显示时间轴,根据各自需求随时查询近期内 7 天、15 天或一个月的通话情况。

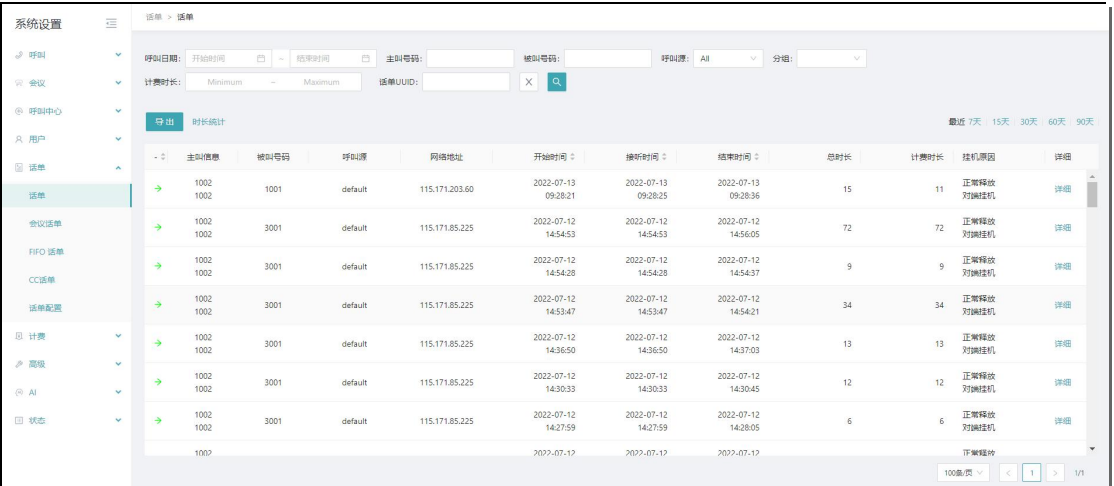

在页面顶端,可进行各种条件查询,也可以将话单导出。

点击时长统计,可以统计各个通话的通话总时长。

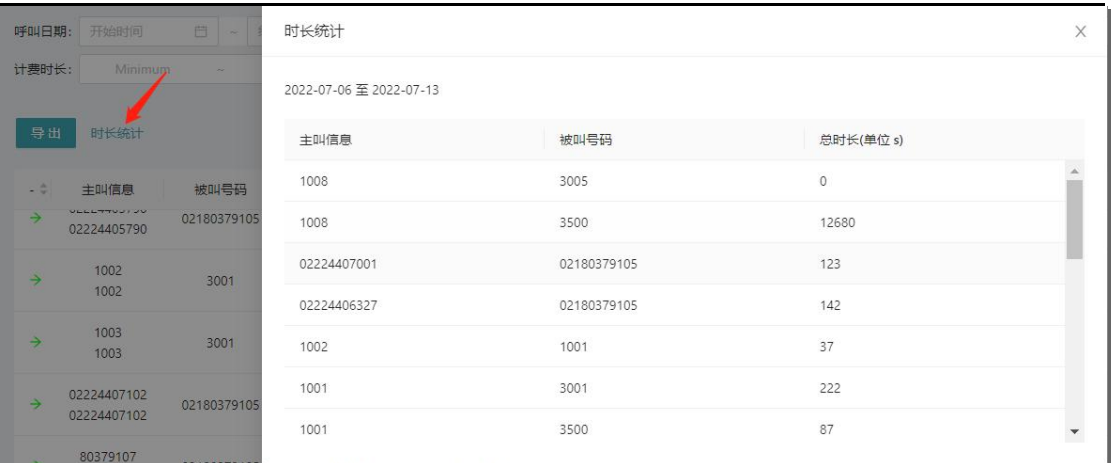

### **7.1.1. 话单的删除**

话单的删除通过保留最近时间进行删除

话单>删除历史话单>选择删除范围,立即生效

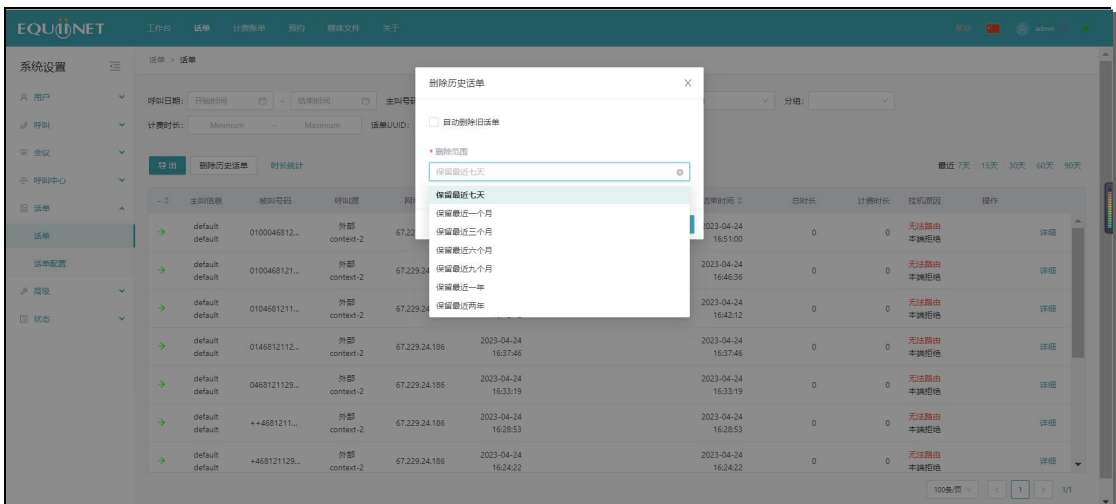

. . . . . . . .

#### **自动删除话单**

先启动系统脚本,自动删除功能是每天 0:00:10 开始删除

高级>系统管理>脚本

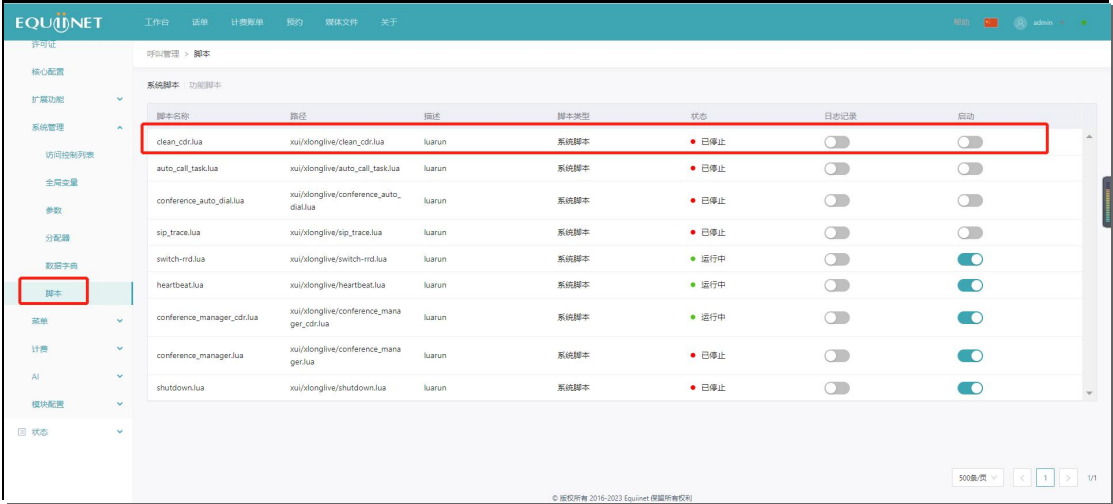

然后到删除话单的位置勾选自动删除旧话单,选择保留天数

. . . . . . .

## **7.2. 会议话单**

显示各个时间段的会议状况。

页面右上方显示时间轴,根据各自需求随时查询近期内 7 天、15 天或更多会议情况。 点击【详细】,可查看某条会议话单的详细信息,包括参与会议的与会者信息

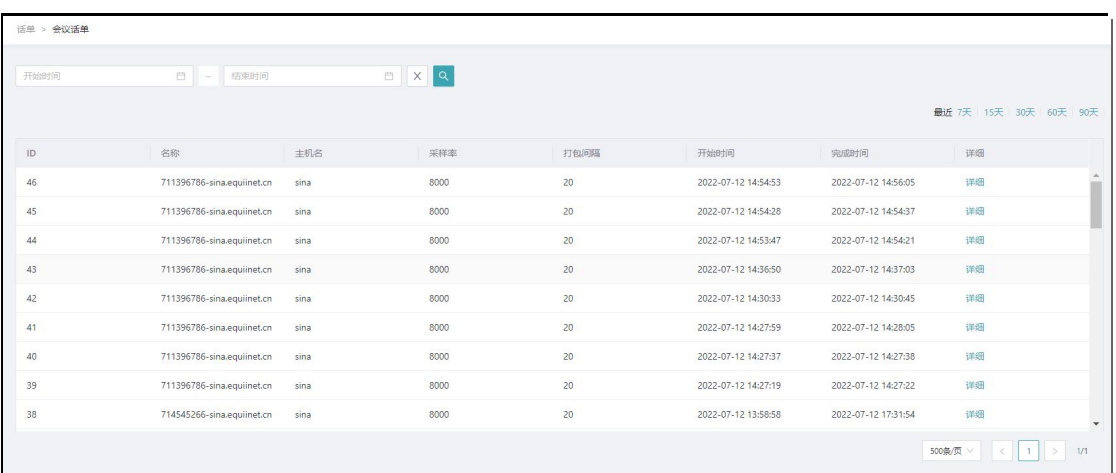

## **7.3. FIFO 话单**

显示系统 FIFO 队列内通话使用状态,具体包含 UUID 信息、队列名、主/被叫号码、服 务号码、开始、接听、结束信息。

页面右侧显示时间轴,根据各自需求随时查询近期内 7 天、15 天或一个月的通话情况。 点击【更多】,可进行条件查询。

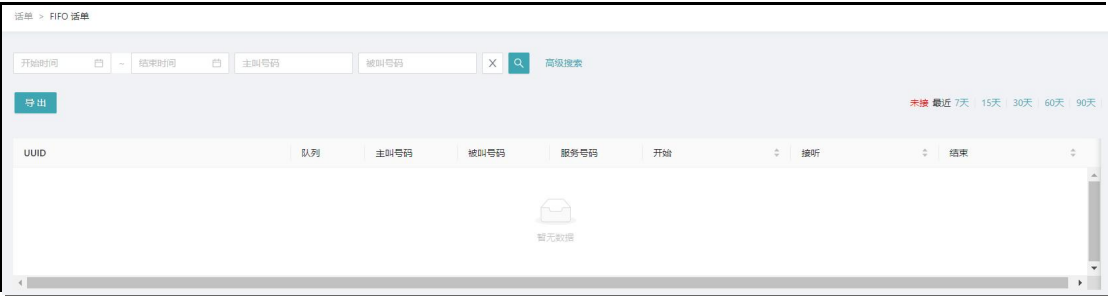

## **7.4. CC 话单**

显示各个时间段的呼叫中心通话状况。

页面右上方显示时间轴,根据各自需求随时查询近期内 7 天、15 天或更多会议情况。

. . . . . . .

点击【详细】,可查看某条会议话单的详细信息。

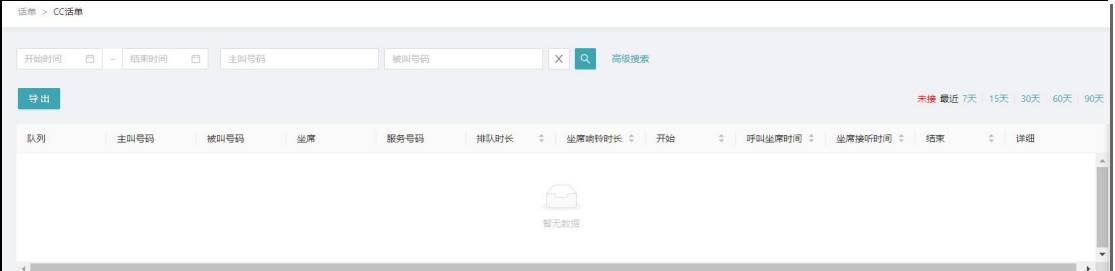

### **7.5. 话单配置**

话单配置为话单模块配置文件界面,通常使用默认配置,非必要不修改。

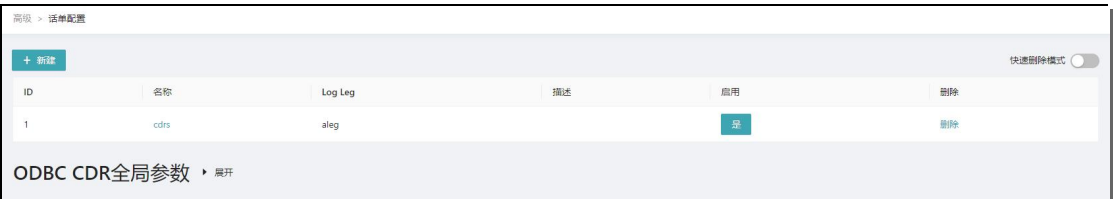

## **8.计费**

### **8.1. 计费账户**

计费账户信息主要是提供了一个界面。在真正计费时,本系统只是给客户提供一个计费 接口,客户充值后,数据存进 SINA 系统,并展示在此处。

### **COMMERCIAL IN CONFIDENCE**

 $\begin{array}{cccccccccccccc} 0 & 0 & 0 & 0 & 0 & 0 & 0 & 0 \end{array}$ 

 $\bullet$  $\bullet$   $\begin{array}{cccccccccccccc} 0 & 0 & 0 & 0 & 0 & 0 & 0 & 0 \\ \end{array}$ 

 $\bullet$  $\bullet$  $\bullet$  $\bullet$ 

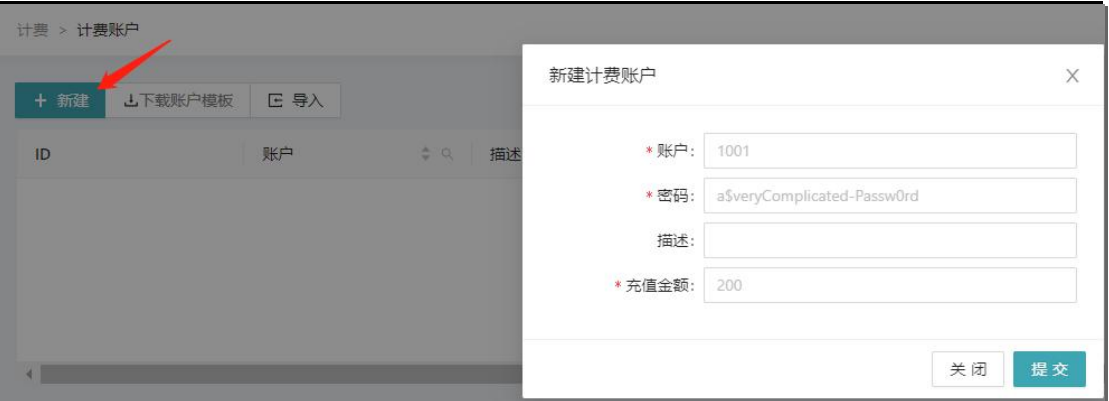

. . . . . . . . . . .

 $\bullet$ 

## **8.2. 计费账单**

如果为每个分机做了计费,则可以查看相应计费账单。

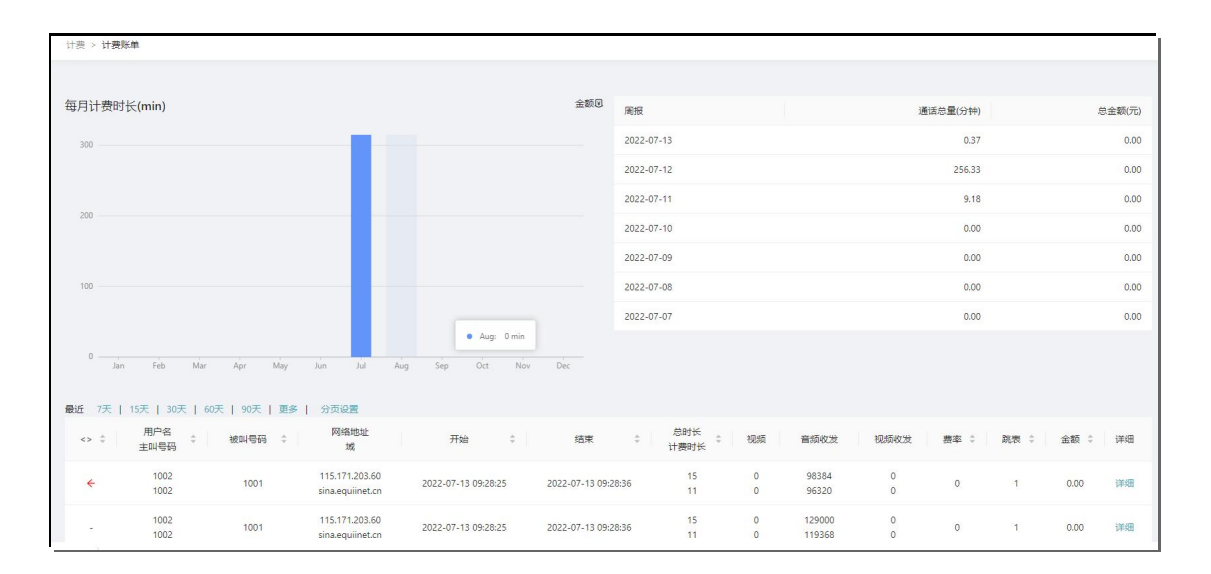

## **8.3. 费率**

 $\begin{array}{cccccccccccccc} \bullet & \bullet & \bullet & \bullet & \bullet \end{array}$  $\bullet$  我们可以自行添加费率,并在路由中调用。

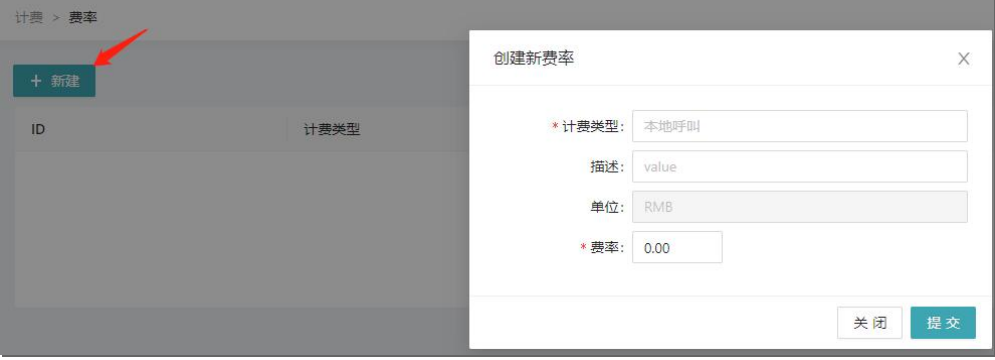

## **9.高级**

## **9.1. SIP**

有很多配置参数,这些配置参数通常比较复杂,建议只有高级用户使用。

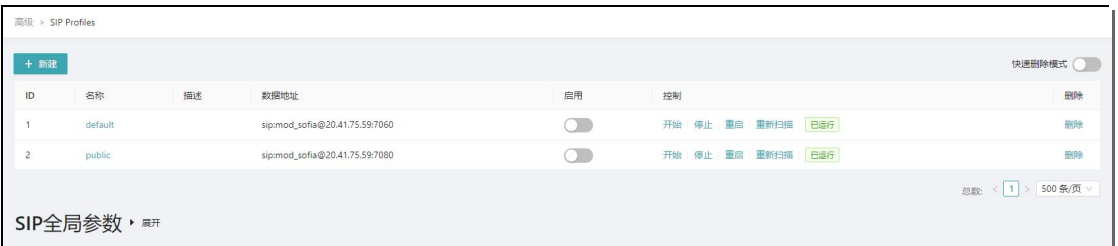

## **9.2. 许可证**

主要用于系统许可,由安科耐特后台导入,普通用户无需配置。

## **9.3. 扩展功能**

#### **9.3.1. 终端**

我们可以在此界面下查看系统日志

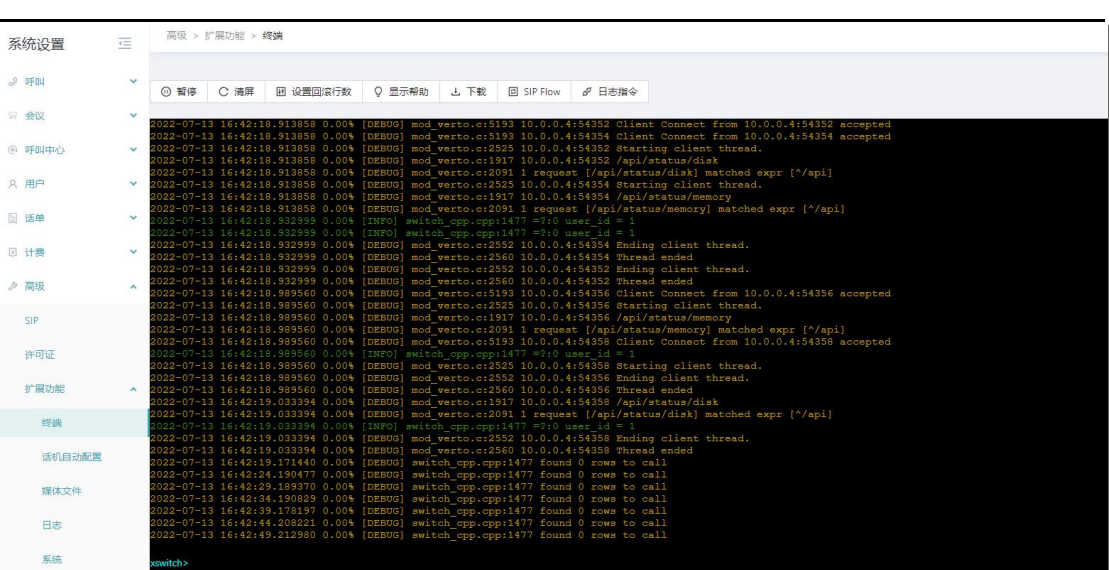

#### **9.3.2. 话机自动配置**

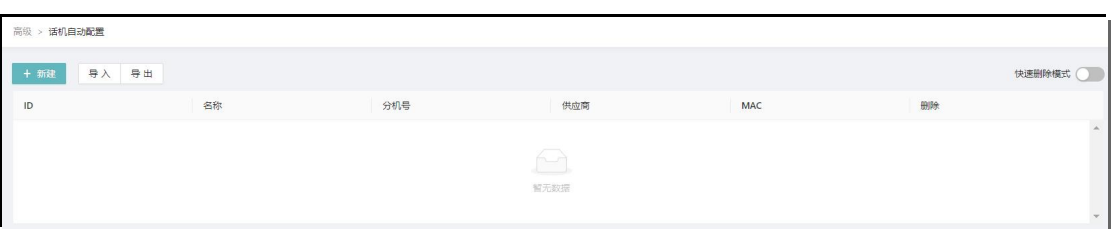

. . . . . . . . . . . .

#### 我们可以根据供应商、MAC、分机号进行话机自动配置。

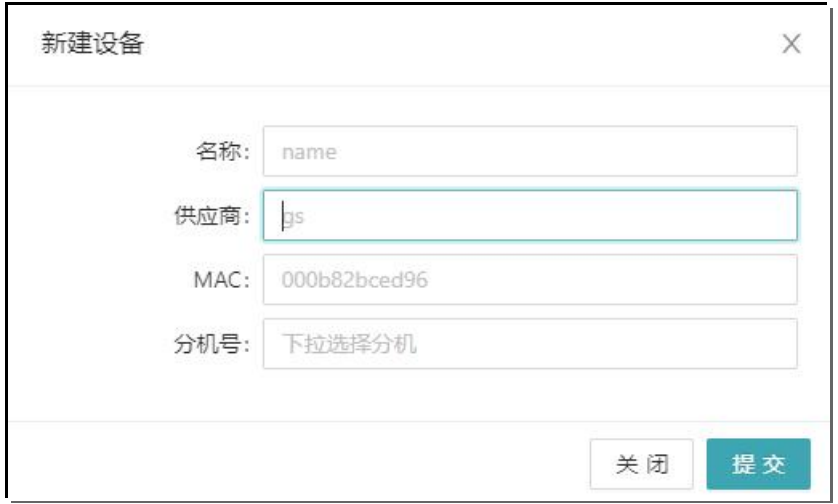

### 注意: 也可以通过导入文件进行批量数据导入, 再进行话机自动配置。

### **9.3.3. 媒体文件**

### 我们可以上传相应的文件,用于 IVR、队列中媒体文件的调用。

. . . . . . . . .

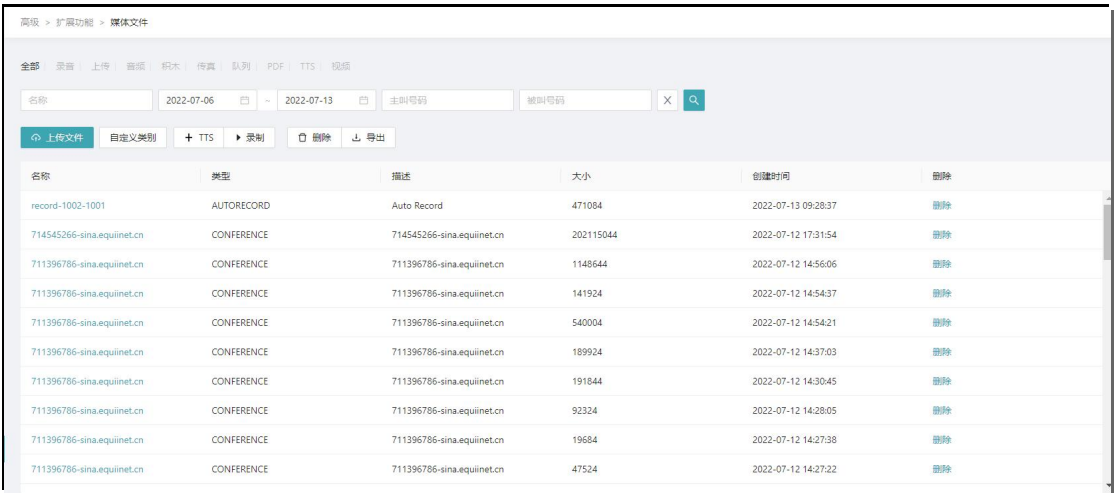

. . . . . . . . . . .

关于媒体文件,在工具栏中我们可以看到: 我们可以通过多种方式获得:上传文件、TTS、录制。 我们可以对文件进行搜索、将文件类别进行自定义。

#### **9.3.4. 日志**

我们可以查看相应操作日志,如某管理员的各种操作日志。

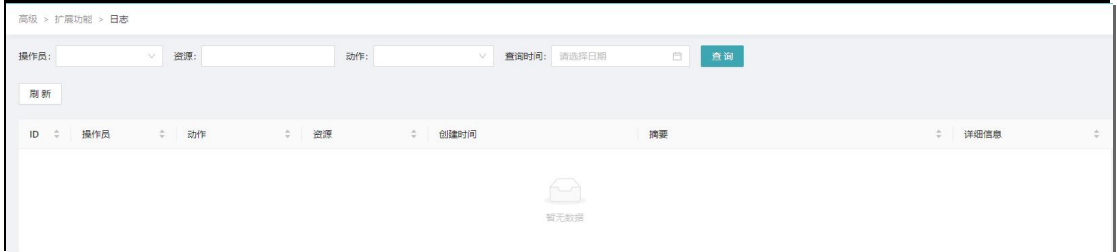

#### **9.3.5. 系统**

#### **9.3.5.1. 数据库备份**

. . . . . . . . .

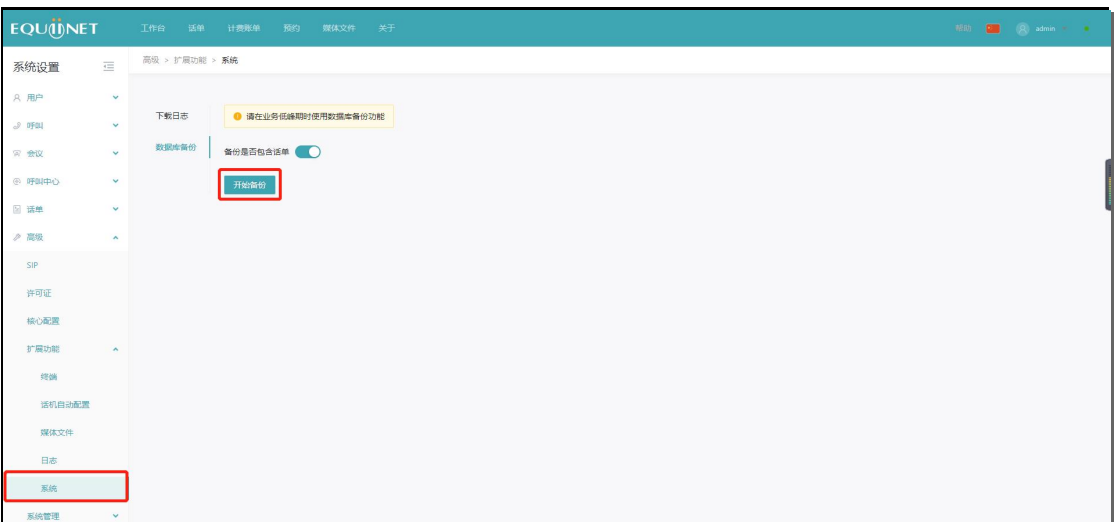

62

. . . . . . .

备份后可以在媒体文件下载备份文件

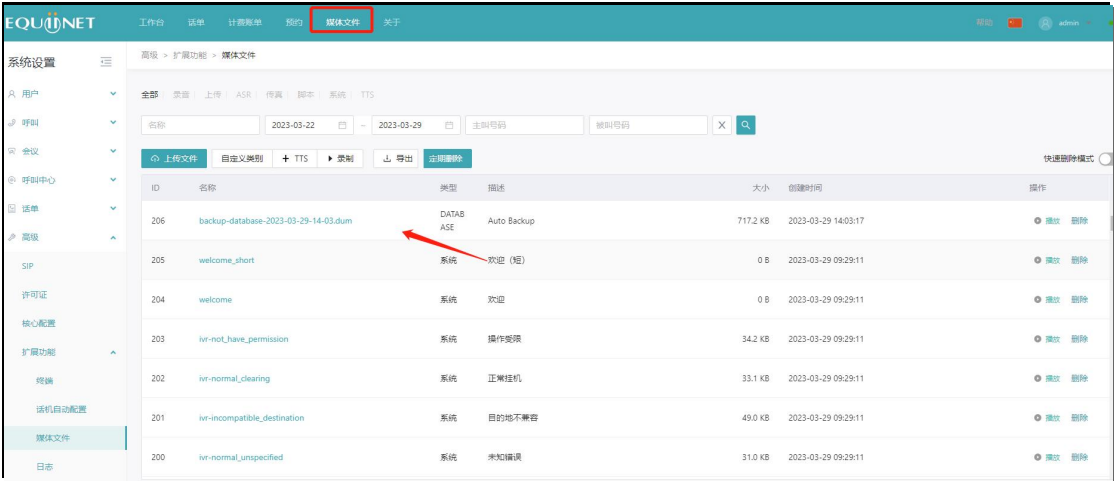

 $\sim$   $\sim$ 

#### **9.3.5.2. 数据恢复**

通过 ssh 登录系统后台地址 (服务器 IP 地址): 192.168.0.230, Ssh 账号: sina 密 码 eqpassword (以实际为准)

### 登录系统

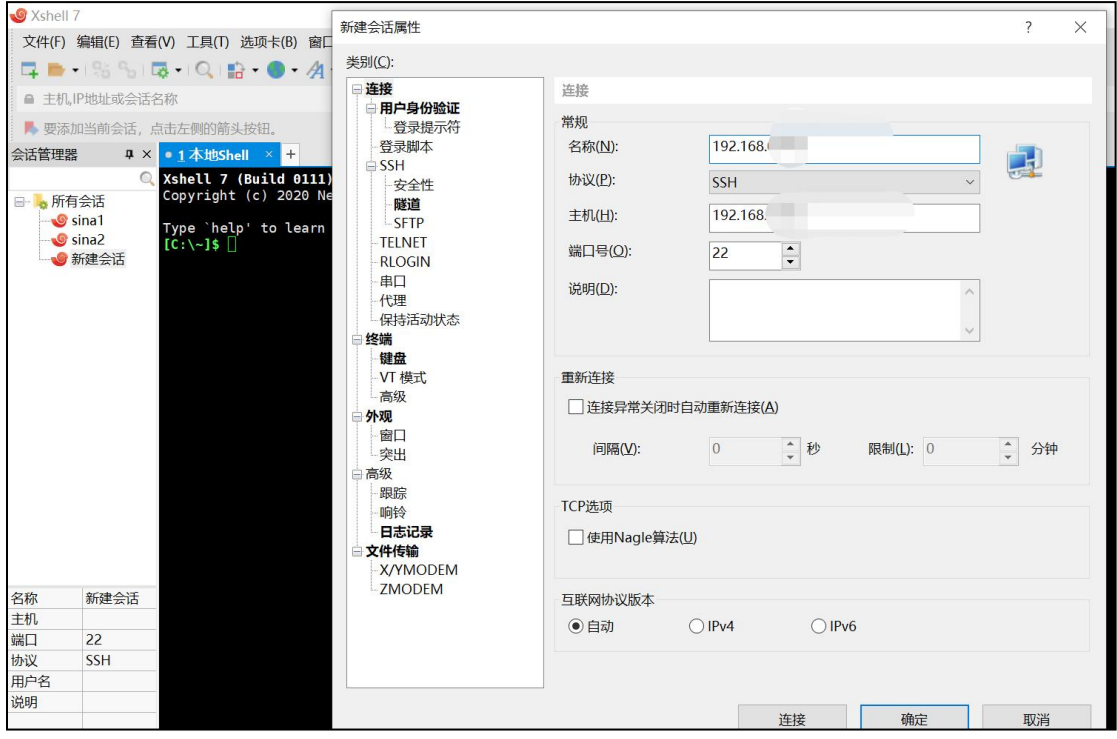

. . . . . . . .

63

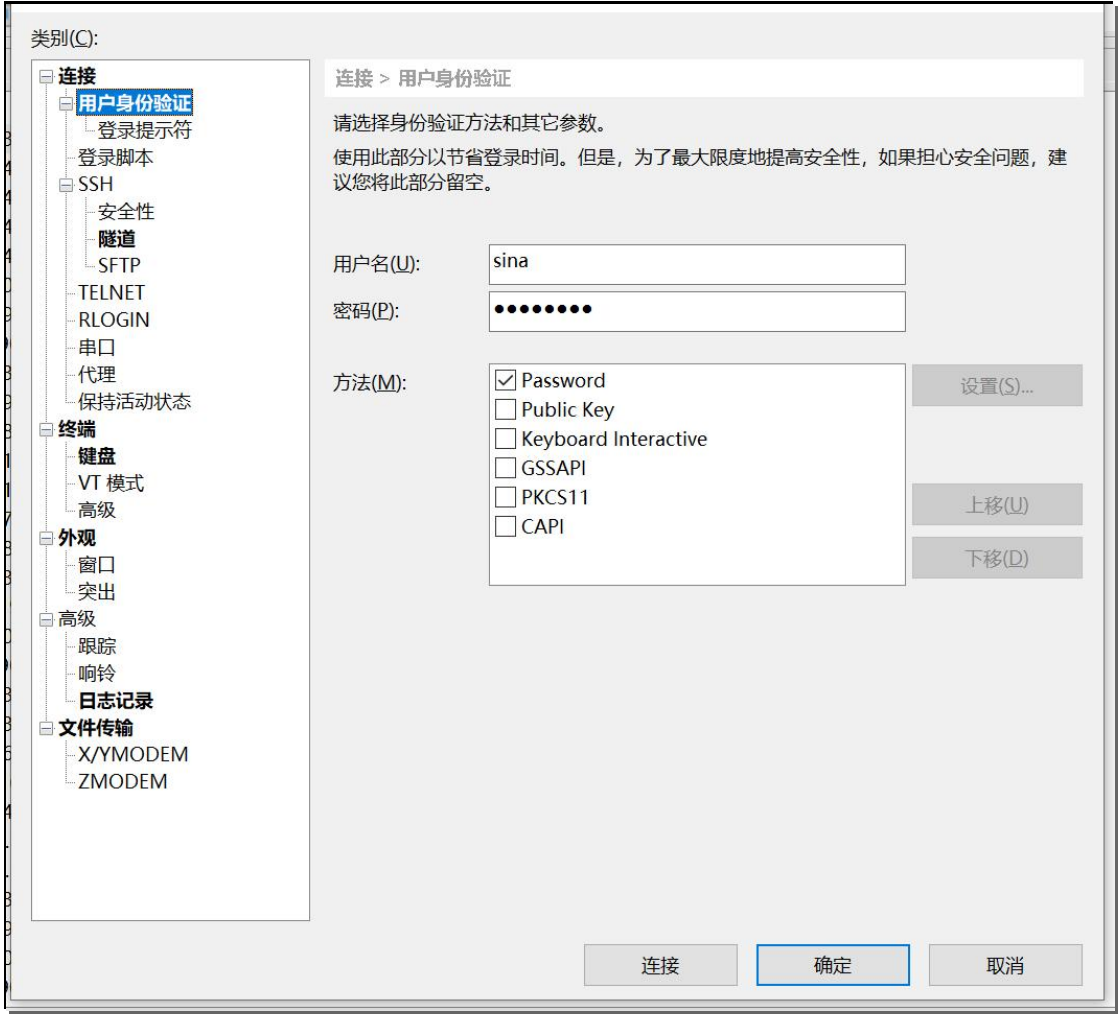

 $\bullet$  $\bullet$  $\bullet$  $\bullet$  . . . . . . . . . . . . . . . . .

 $\bullet$ 

#### 进入后台

Xshell 7 (Build 0111)<br>Copyright (c) 2020 NetSarang Computer, Inc. All rights reserved. Type `help' to learn how to use Xshell prompt.<br> $[C:\>]$ \$ Connecting to 192.168.0.142:22...<br>Connection established. To escape to local shell, press 'Ctrl+Alt+]'. Linux debian 4.19.0-22-amd64 #1 SMP Debian 4.19.260-1 (2022-09-29) x86\_64 The programs included with the Debian GNU/Linux system are free software; the exact distribution terms for each program are described in the<br>individual files in /usr/share/doc/\*/copyright. Debian GNU/Linux comes with ABSOLUTELY NO WARRANTY, to the extent<br>permitted by applicable law.<br>Last login: Tue\_Apr 18 18:36:16 2023 from 192.168.0.48  $s$ ina@debian:~\$

 $\begin{array}{ccc} \bullet & \bullet & \bullet \end{array}$ 

### 切换管理员: su, 输入管理员密码 eqpassword (以实际为准)

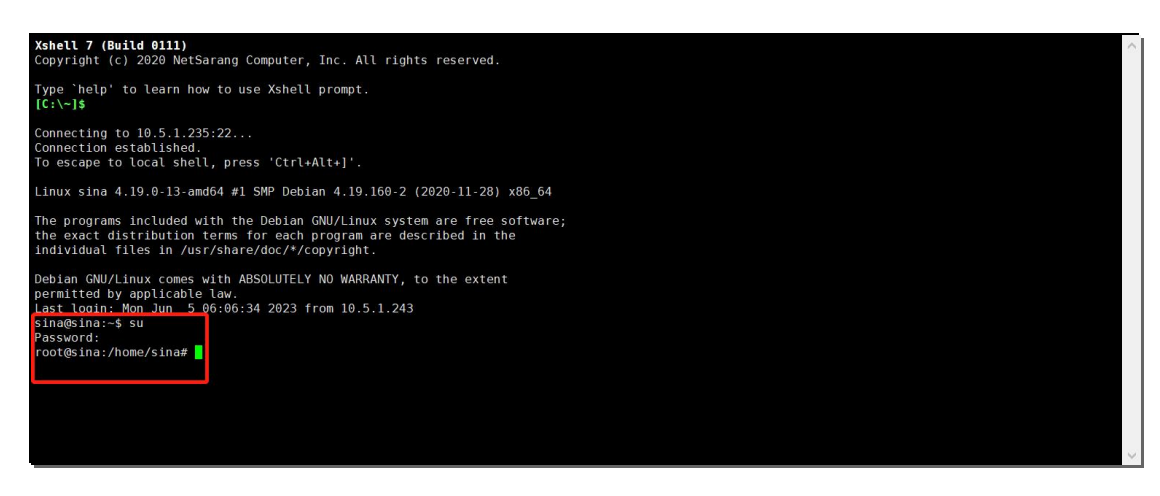

#### 上传备份文件 执行 rz -y 然后选中文件备份文件(下载下来名称比较长,可以修改)

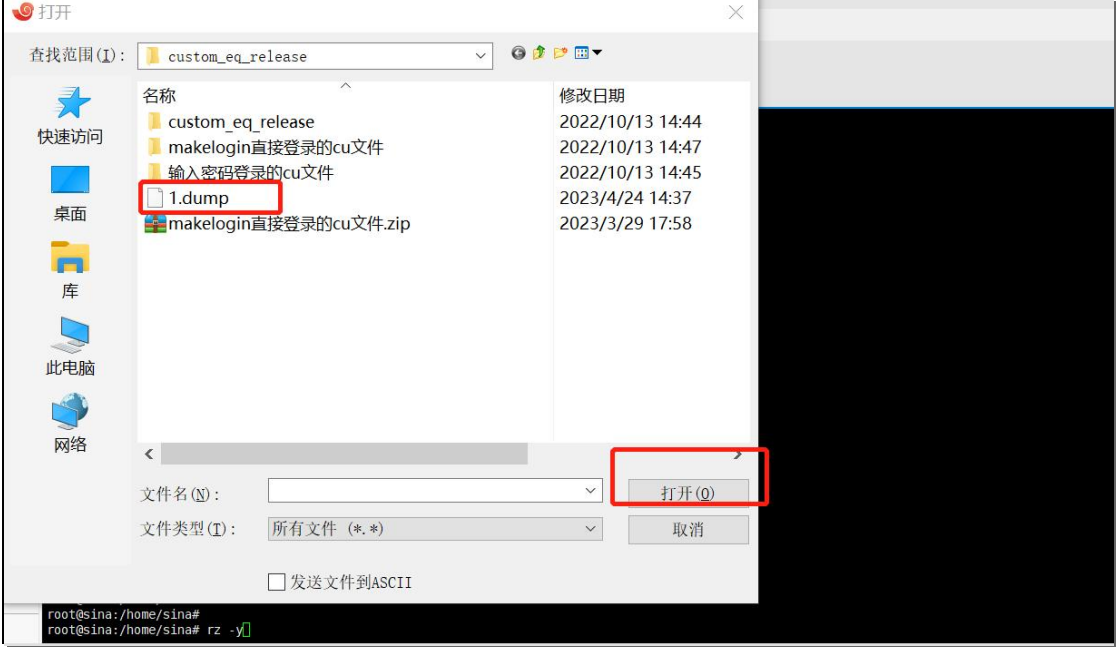

然后 ls -lh 查看文件。1 是我们下载的数据库备份文件,2 3 是之前我们传入恢复数据

库要使用到的脚本

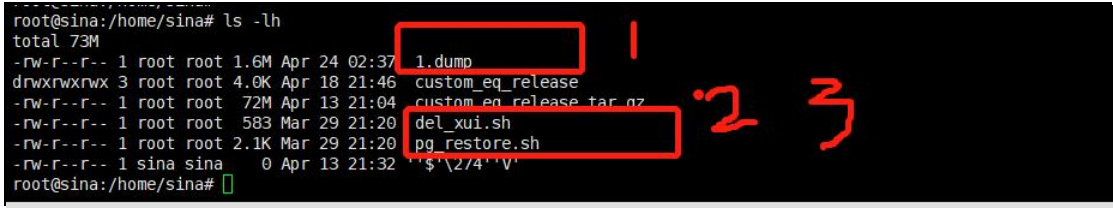

最后执行脚本

bash del\_xui.sh

 $\bullet$ 

65

 $\cdots$ 

bash pg\_restore.sh - p xxxxxx.dump

如:

. un r. . u r wathup-uatawase-2020-04-10-10-04.uump<br>root@debian:/home/sina# bash del\_xui.sh<mark>'</mark>

root@sina:/home/sina# bash pg\_restore.sh -p 1.dump

### **9.4. 系统管理**

#### **9.4.1. 访问控制列表**

访问控制列表, 主要用于免鉴权, 默认是安全。如果你想将某个域名或 IP 可通过鉴权 端口且无须密码即可通信,那么将其填入如下界面中,然后加载即可。

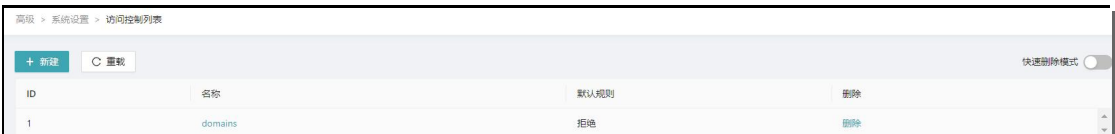

#### **9.4.2. 全局变量**

全局变量, 和名称一样, 设置后, 可全局使用。比如, 保持音乐 hold music, 设置某 个音乐文件后,所有通话保持均播放此音乐。

#### 注意:建议不要随意更改配置。

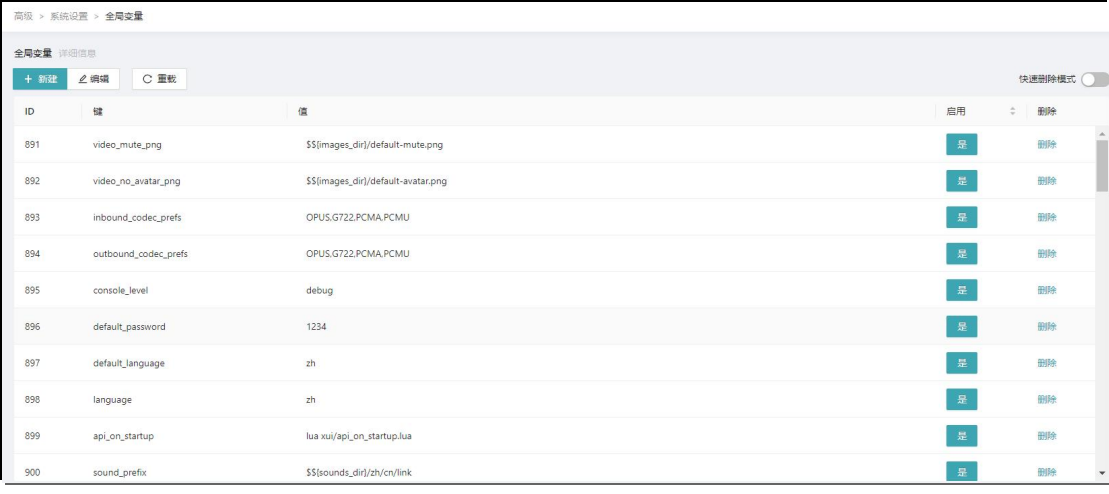

66

#### **9.4.2.1. 热线功能**

#### **热线功能的开启**

高级>系统管理>全局变量,配置如下参数。

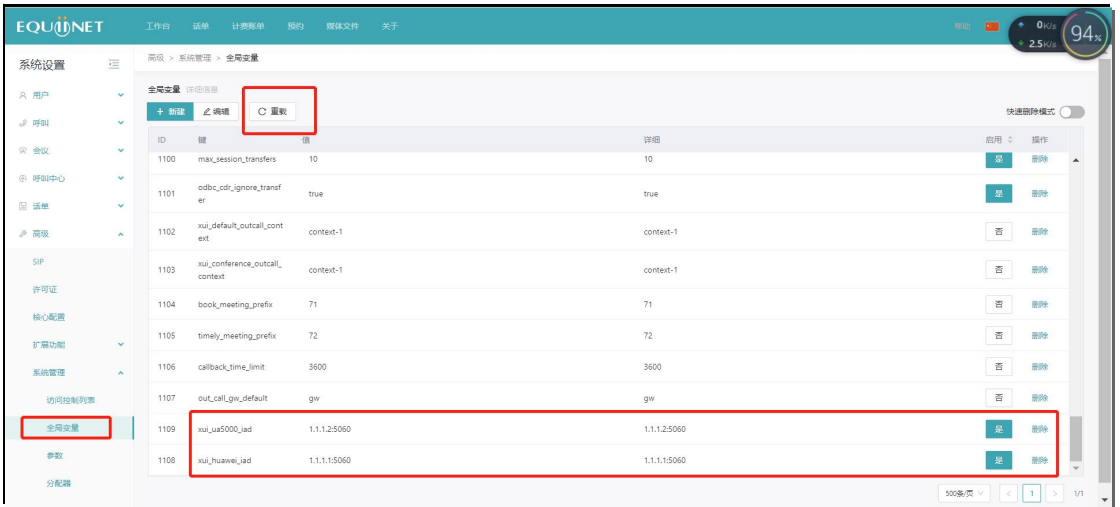

xui\_huawei\_iad 的值为华为设备的地址和端口,xui\_ua5000\_iad 的值为 ua5000 设备

的地址和端口输入完成以后开启参数,然后点击重载。

#### **热线功能的配置**

用户>分机>分机详情-----看到是否启用热线,以及热线号码是什么,如下显示:

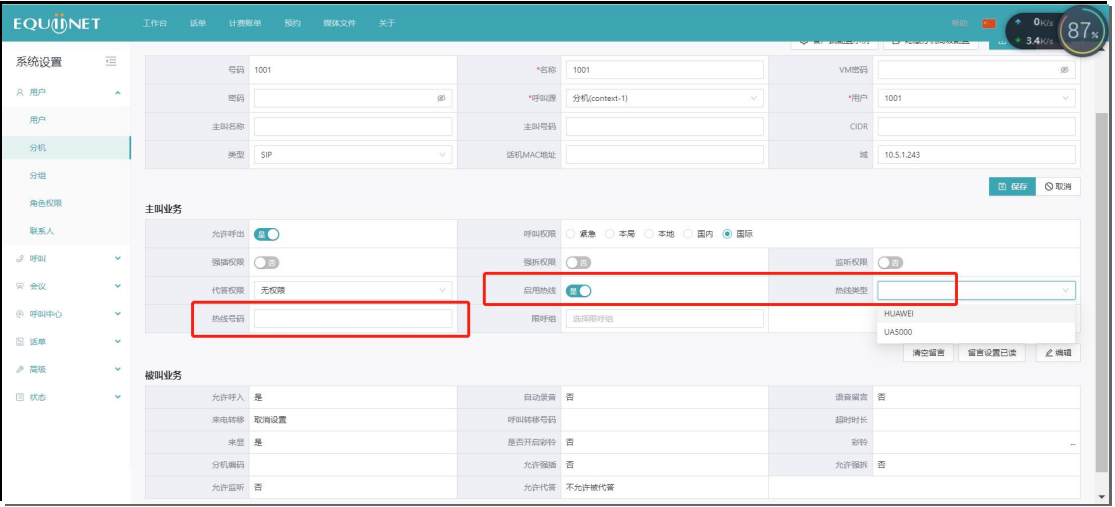

67

#### **9.4.3. 系统模块**

模块中【启用】按钮表示系统每次启动后默认加载此模块。如果针对某模块,第一次点 击【启用】,仅表示下次会自启动;如果想立即使用,需要点击【加载】实现。模块名 字由灰色变为黑色则表示加载成功。

#### 注意:建议不要随意更改配置。

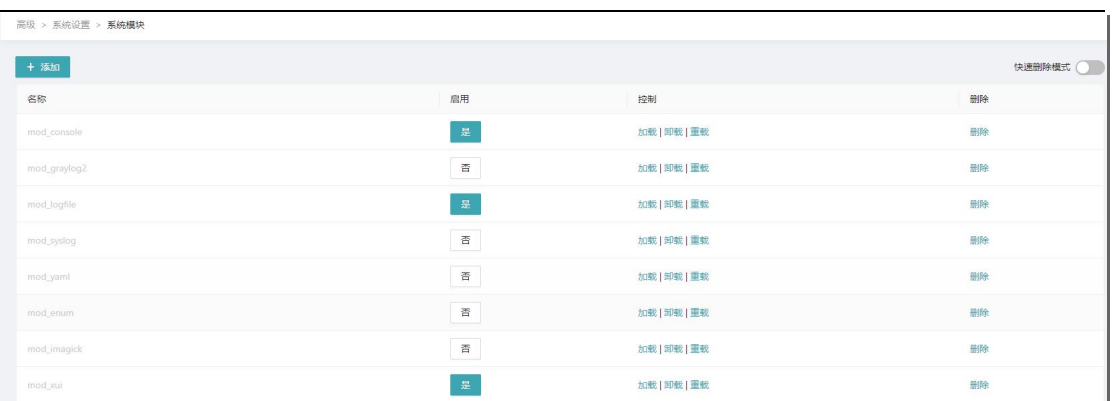

#### **9.4.4. 参数**

此界面为系统内部参数配置界面,非必要不修改。

该界面可以对某个模块内所有 profile 的参数进行增删改查操作,有些模块没有提供单

#### 独的配置界面。

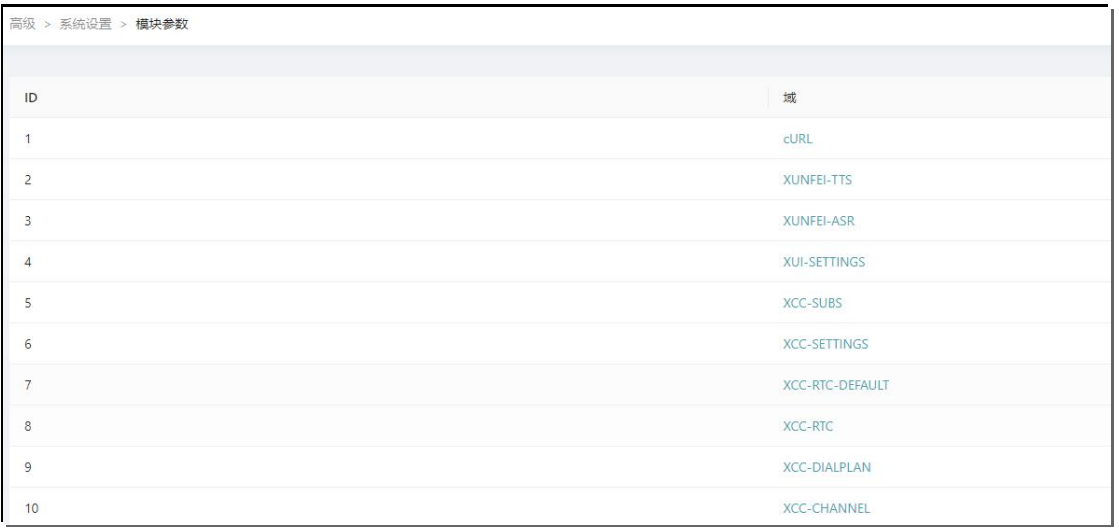

#### **9.4.5. 分配器**

高级 >  $+$  #  $\mathsf{ID}$ 

 $\overline{\phantom{a}}$ 

主要应用在线路轮询外呼方面。分配器主要被调用在路由或 IVR 里。

新建一个分配器如 gwlist, 总权重为 10。

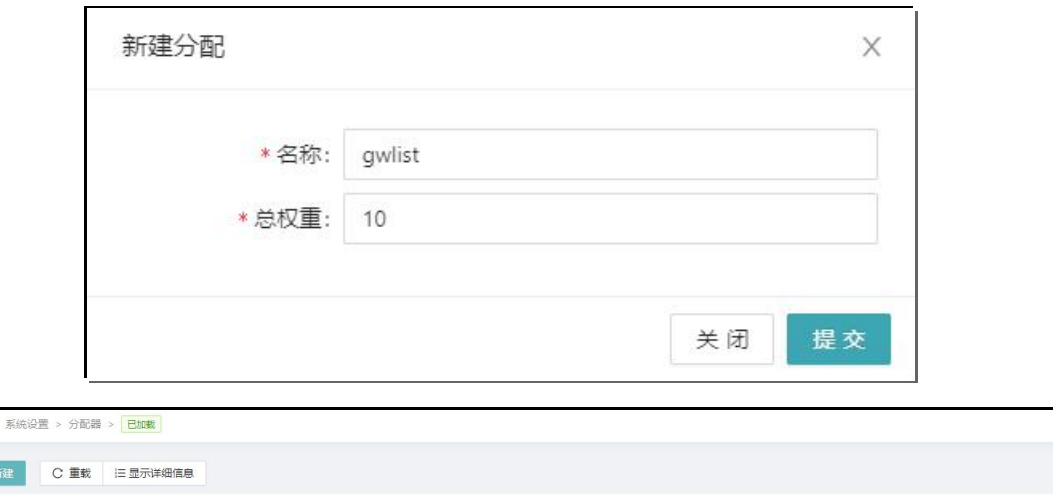

总权重

在此分配器中,添加两个节点如 gw1,gw2,权重均为 5。这代表这两个网关权重一样, 内部分机外呼若调用此分配器,使用这两条网关轮询外呼。 如果 gw1 的权重为 3, gw2 的权重为 7, 则代表来电后前三个来电分配到 gw1, 后 7 个来电分配到 gw2。

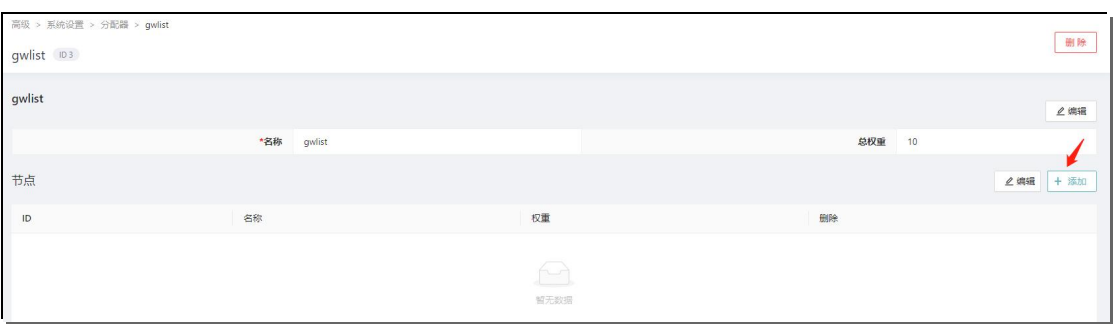

69

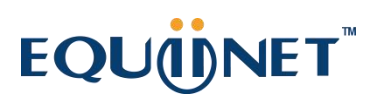

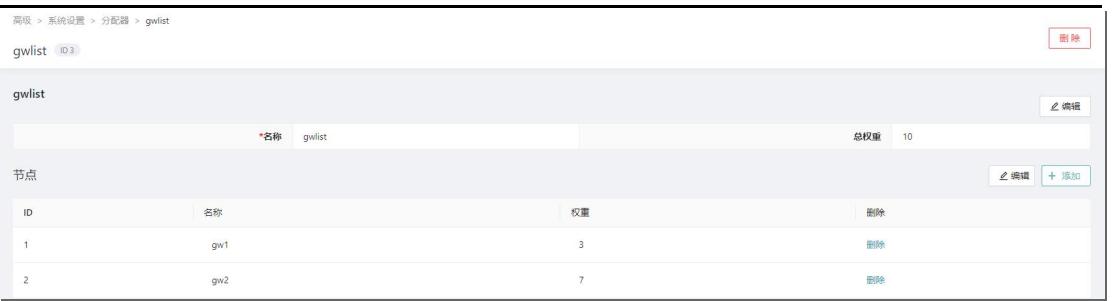

#### **9.4.6. XCC、XCC-RTC**

主要为一些研发接口,程序员使用。

#### **9.4.7. 微信小程序**

#### 微信小程序对接界面。

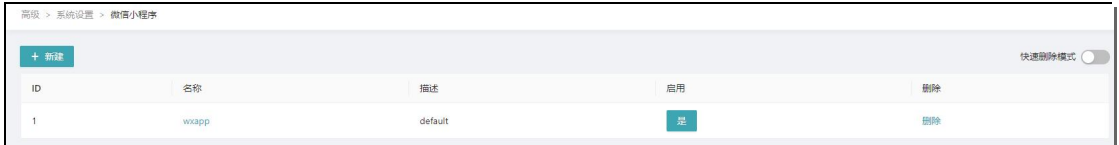

#### **9.4.8. 数据字典**

数据字典(Data dictionary)是一种用户可以访问的记录数据库和应用程序元数据的 目录,用来描述数据库中基本表的设计,主要包括字段名、数据类型、主键、外键等描 述表的属性的内容。在对数据库或应用程序结构进行修改时,其内容可以由 DBMS 自 动更新的数据字典。

数据字典主要仅系统内部使用,用户一般不需要修改。

### **COMMERCIAL IN CONFIDENCE**

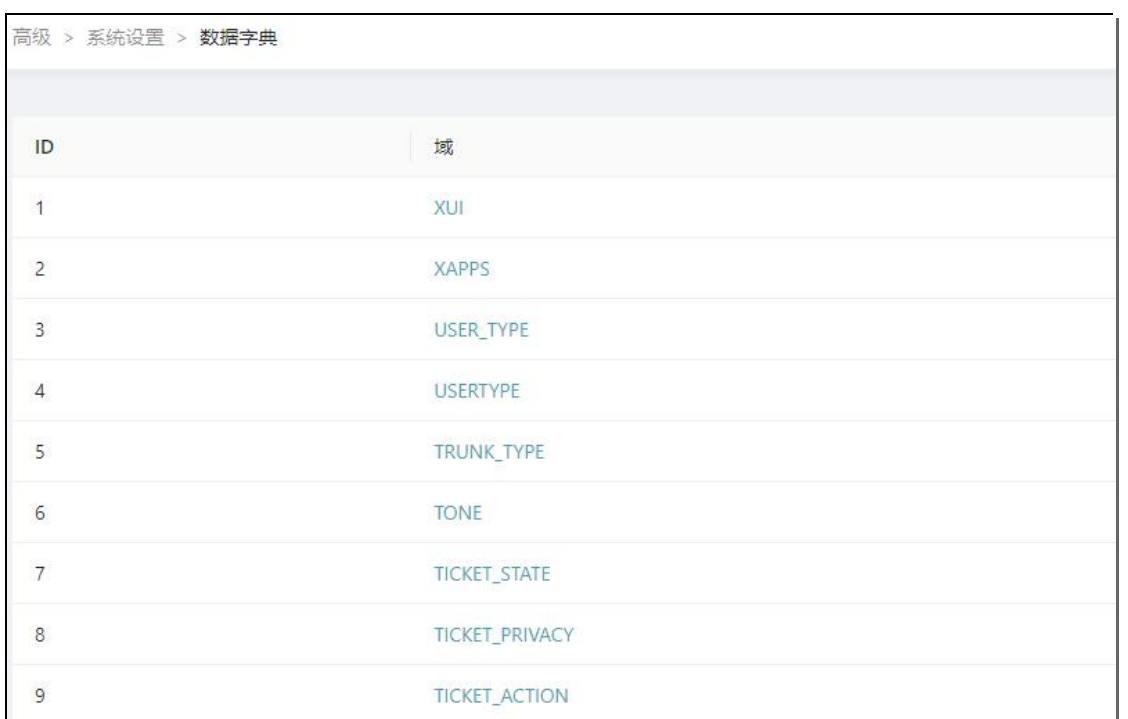

. . . . . . . . . . . . .

#### **9.4.9. EventSocket**

Event Soket 配置文件界面,非必要不用修改。在做二次开发时可以修改监听 IP 等信息。

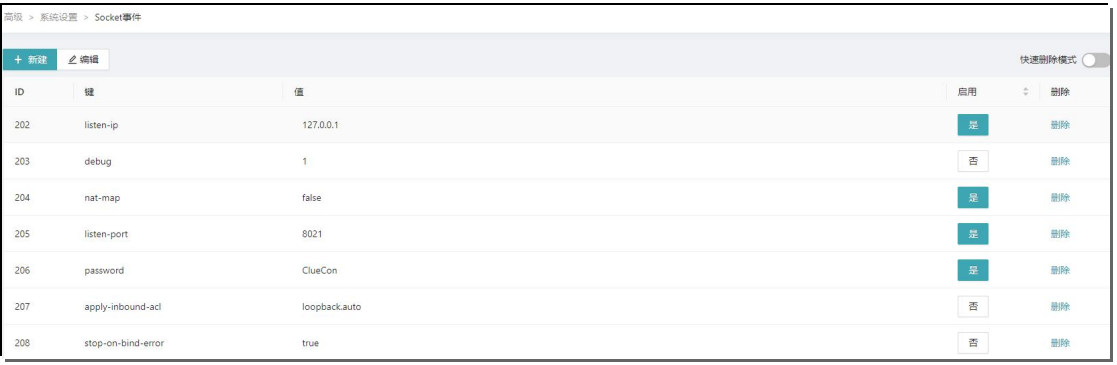

### **9.4.10. 广播**

### 语音编码的广播地址,非必要不要修改。

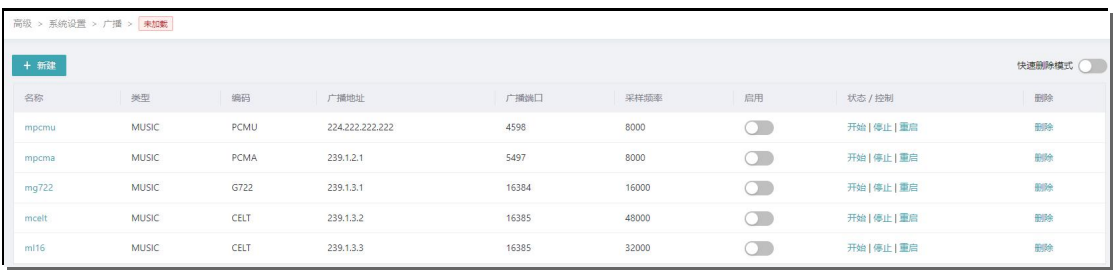

. . . . . . . . . . . . . . . . . .

71

**10.AI**

**10.1. AI**

在 AI 时代,越来越多的设备和组件对智能语音提出了更多的要求。而电话是语音最佳 的载体。所以,我们在 XSwitch 中实现了与主流 AI 平台的语音接口互通,旨在给第三 方应用程序提供更丰富接接口。

点击新建,选择参数模板,即可完成创建 AI 的的参数配置。非必要不修改此配置界面。

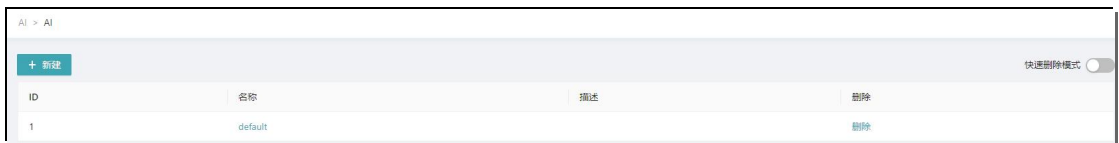

## **10.2. 百度、阿里、华为、讯飞**

选择参数模板,完成创建 baidu 模块的的参数配置。模块参数分为 tts 和 asr 两类, 即 语音合成和语音识别。

在浏览器中输入"百度 TTS", 进入百度语音合成界面, 如下图:

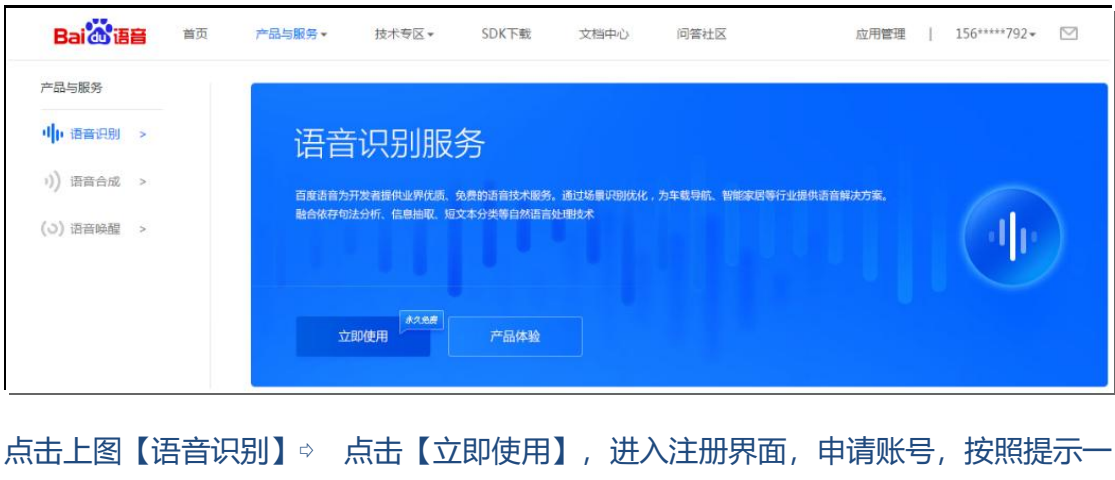

72
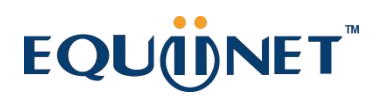

步步完成。

完成后,点击【应用管理】,如下图所示 ⇨ 点击【查看 key】,即可获取 key 值。

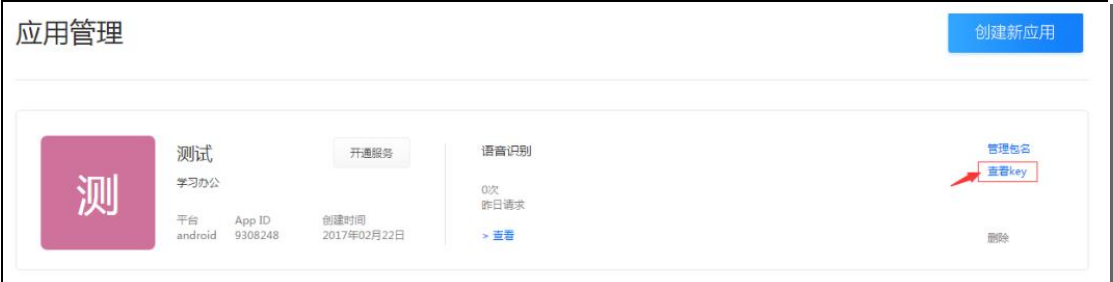

阿里、华为、讯飞的配置同百度,这里不再赘述。

## **11.状态**

显示系统运行时间、版本信息、CPU、呼叫并发等各种系统信息。

#### **11.1. 呼叫**

显示系统中当前是否存在通话以及查看正在通信中的账号及信息。 此页面显示当前正在通话的 Session 状况,具体包含 UUID、主/被叫号码、来/去话状 态、通话创建时间。

#### **11.2. 通道**

. . . . . . . . .

正在通信中的电话,通常一个通话有两个通道,可查看通道信息。如果是呼入会议一般 一个成员只有一个通道。

. . . . . . . .

#### **COMMERCIAL IN CONFIDENCE**

## EQUONET

## **11.3. 注册**

此界面显示所有注册上的账号信息。

分机注册成功后,才可作为被叫呼叫,可查看账号是否注册成功。

### **11.4. 用户**

#### 此界面显示所有用户状态信息。

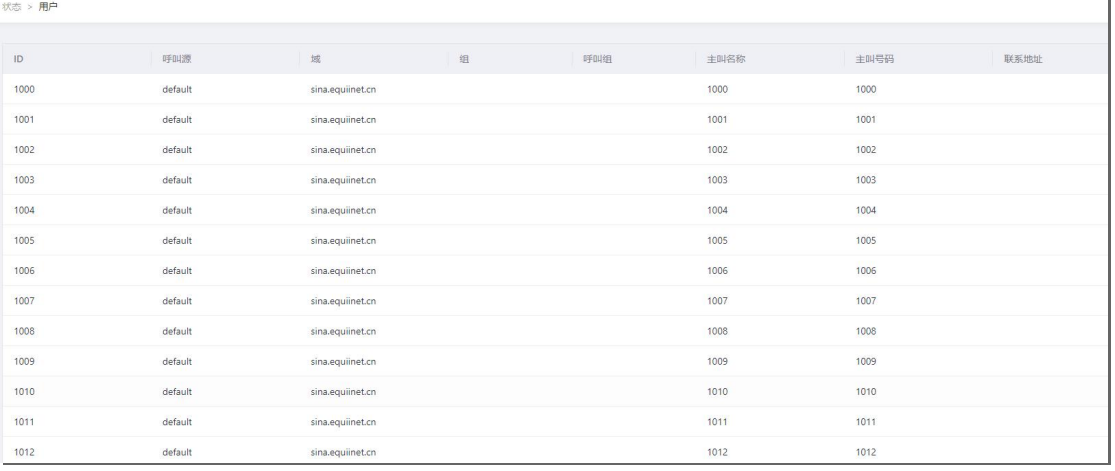

. . . . . . . . . . . .

### **11.5. 坐席**

此界面显示所有已经签入队列坐席状态信息

#### **11.6. SIP、 显示**

主要为系统后台信息,普通用户无需查看。

. . . . . . . . .

**COMMERCIAL IN CONFIDENCE** 

74

. . . . . .

# EQUONET

 $\ddot{\phantom{a}}$ 

## **11.7. 监控**

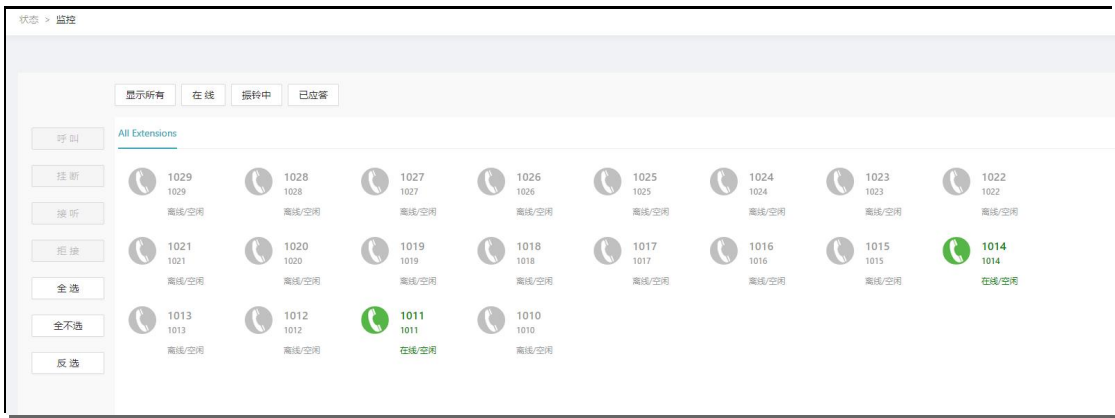

COMMERCIAL IN CONFIDENCE